<span id="page-0-0"></span>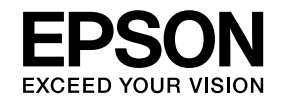

# **User's Guide**

# **Multimedia Projector**

# **EB-W16SK**

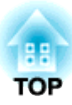

# <span id="page-1-0"></span>**Notations Used in This Guide**

#### • **Safety indications**

The documentation and the projector use graphical symbols to show how to use the projector safely. Please understand and respec<sup>t</sup> these caution symbols in order to avoid injury to persons or property.

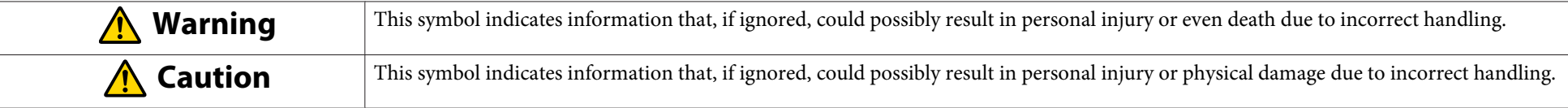

#### • **General information indications**

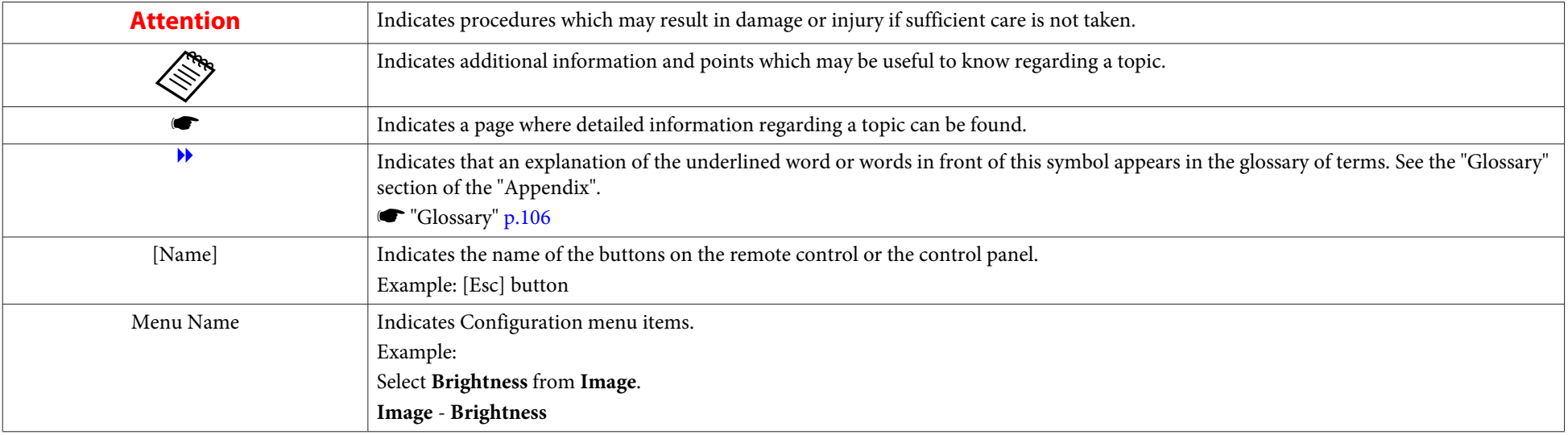

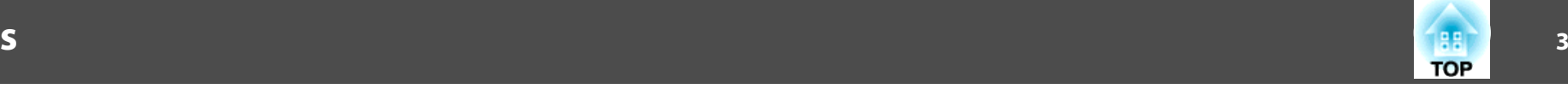

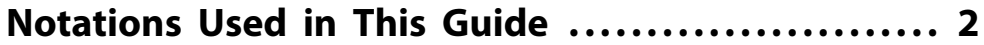

### **[Introduction](#page-5-0)**

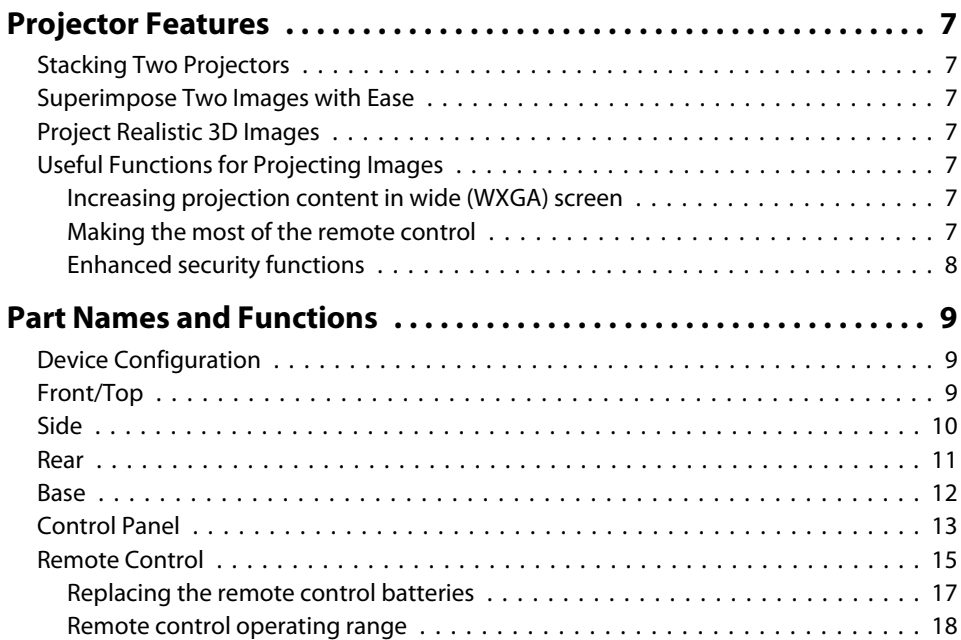

# **[Preparing the Projector](#page-18-0)**

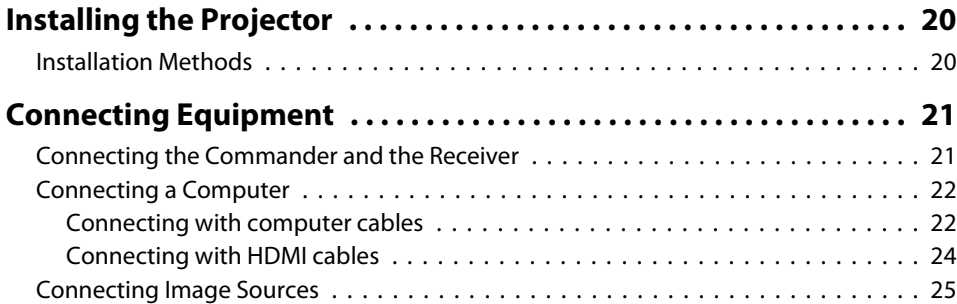

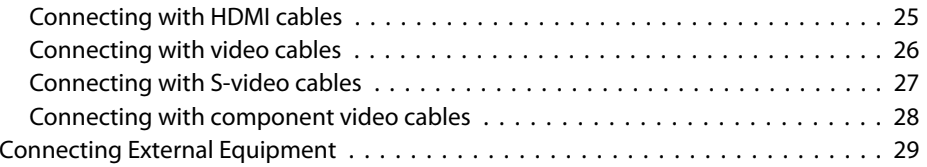

## **[Basic Usage](#page-30-0)**

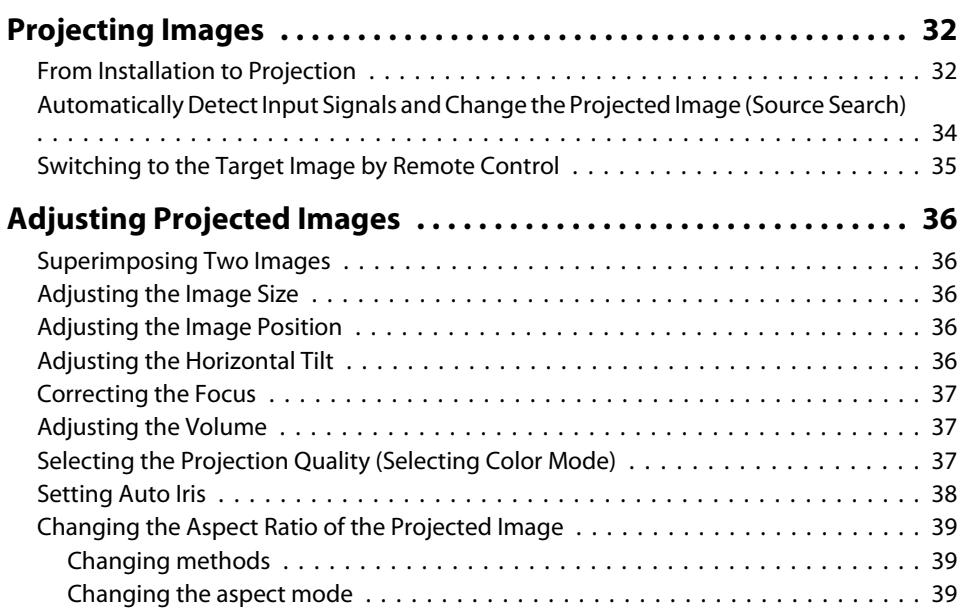

### **[Useful Functions](#page-40-0)**

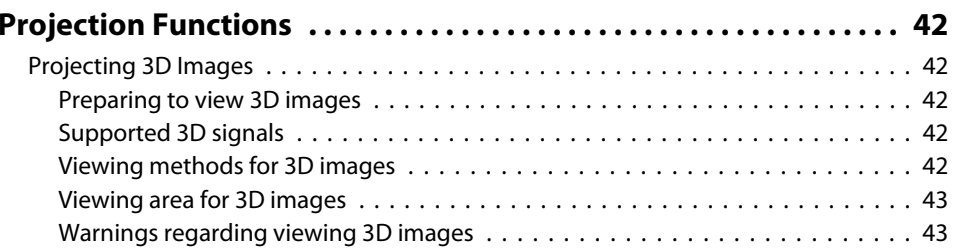

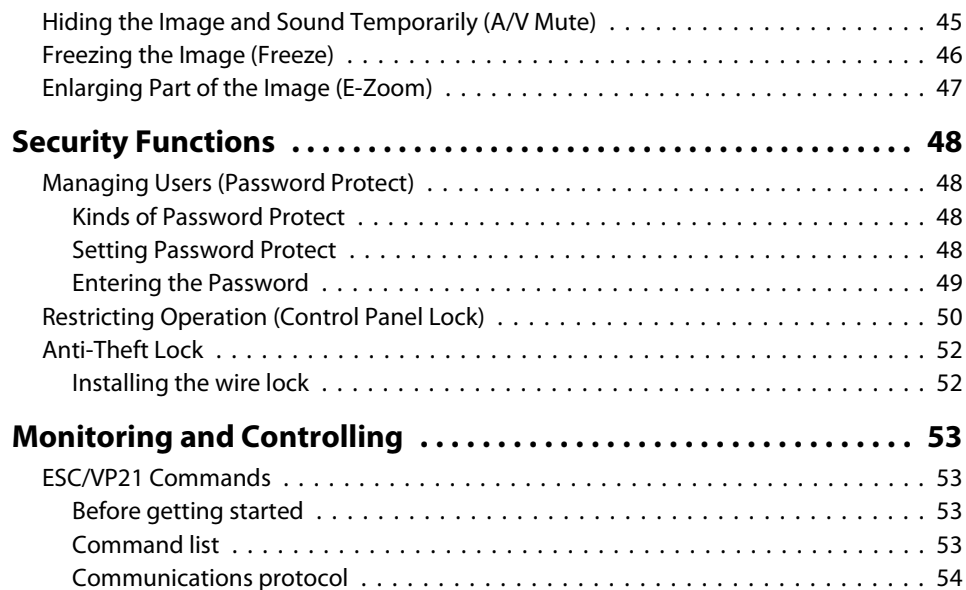

# **[Configuration Menu](#page-54-0)**

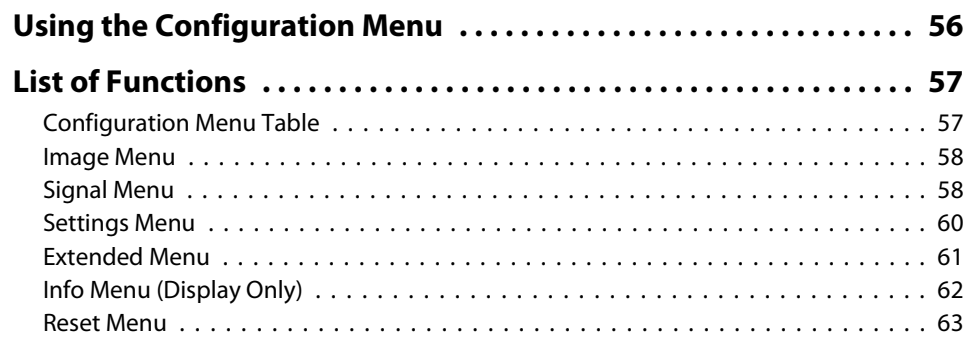

## **[Troubleshooting](#page-63-0)**

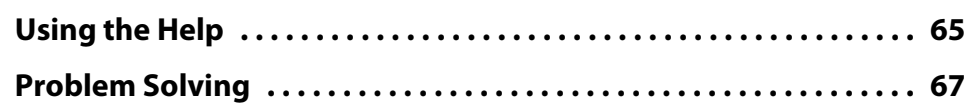

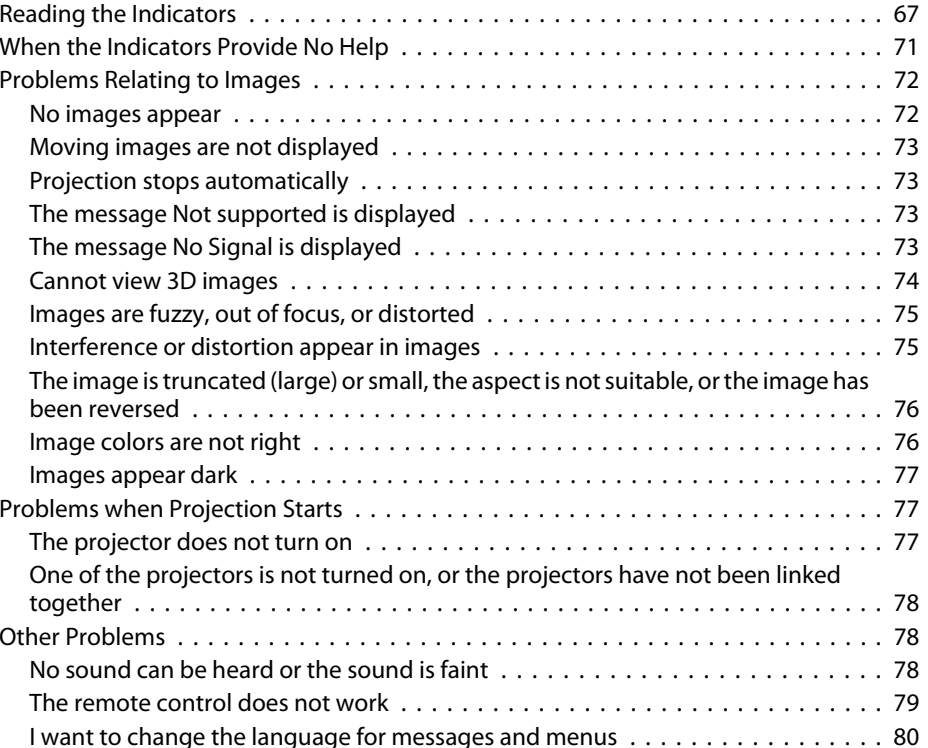

### **[Maintenance](#page-80-0)**

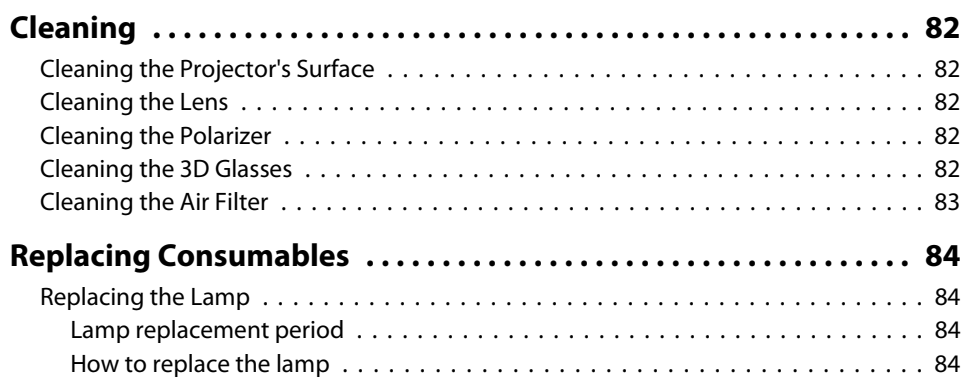

**ER**<br>TOP

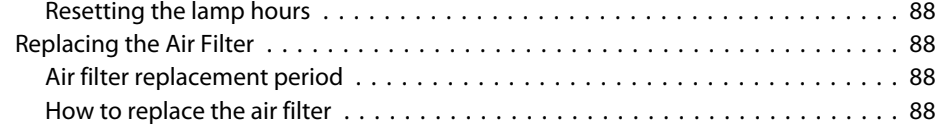

# **[Appendix](#page-89-0)**

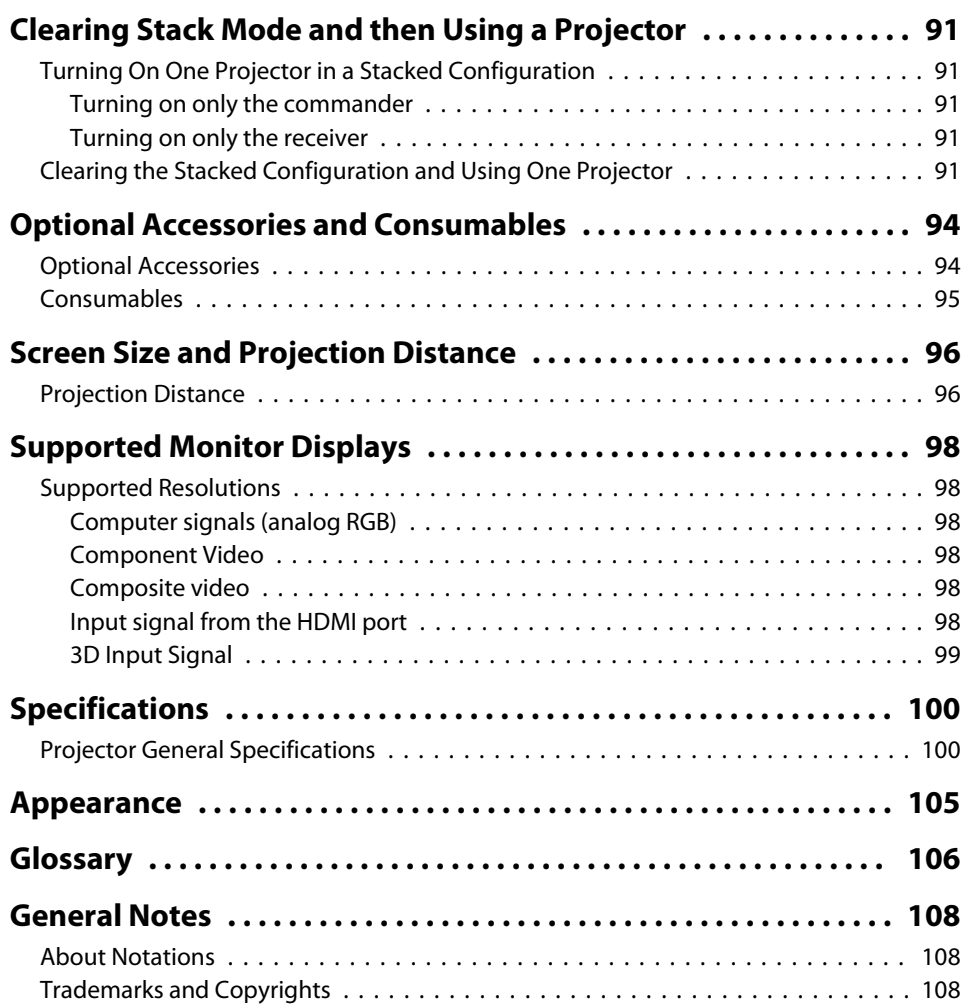

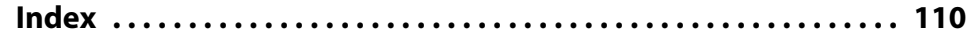

**5**

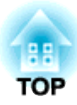

# <span id="page-5-0"></span>**Introduction**

This chapter explains the projector's features and the par<sup>t</sup> names.

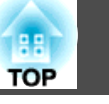

### <span id="page-6-0"></span>**Stacking Two Projectors**

Two projectors are stacked one on top of the other to project one image. By using this stacked projection, you can realize a brighter, clearer image.

Because the projectors are linked together, you can operate both projectors as if you were only operating one.

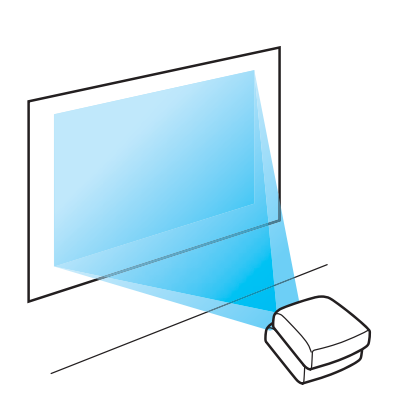

### **Project Realistic 3D Images**

Project stunning 3D content from media such as 3D Blu-ray discs or 3D games. You need the supplied or optional 3D Glasses (ELPGS02A/ ELPGS02B) and a commercially available silver screen to view 3D images.

**The ["Projecting 3D Images" p.42](#page-41-0)** 

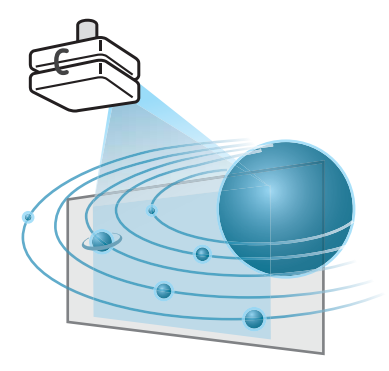

### **Superimpose Two Images with Ease**

This device comes equipped with <sup>a</sup> function that allows you to easily superimpose two images. See the following manual when superimposing images for the first time after installation.

s *[Startup](#page-0-0) Guide*

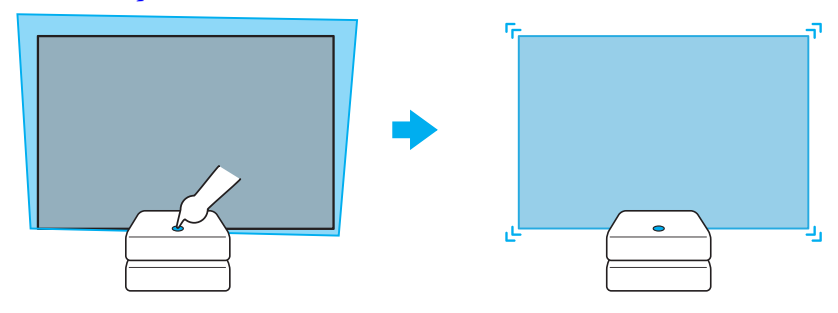

### **Useful Functions for Projecting Images**

### **Increasing projection content in wide (WXGA) screen**

With a computer that has a 16:10 WXGA wide LCD display, the image can be projected in the same aspect. You can use whiteboards and other landscape format screens.

<sup>s</sup> ["Changing the Aspect Ratio of the Projected](#page-38-0) [Image" p.39](#page-38-0)

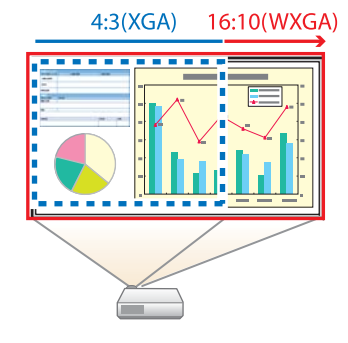

#### **Making the most of the remote control**

You can use the remote control to perform operations such as enlarging par<sup>t</sup> of the image.

- s["Enlarging](#page-46-0) Part of the Image (E-Zoom)" p.<sup>47</sup>
- **•** "Hiding the Image and Sound [Temporarily](#page-44-0) (A/V Mute)" p.45

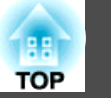

### <span id="page-7-0"></span>**Enhanced security functions**

- **Password Protect to restrict and manage users** By setting <sup>a</sup> Password you can restrict who can use the projector.
	- **•** ["Managing](#page-47-0) Users (Password Protect)" p.48
- Control Panel Lock to restrict button operation on the control panel You can use this to preven<sup>t</sup> people changing projector settings without permission at events, in schools, and so on.
	- **s** ["Restricting](#page-49-0) Operation (Control Panel Lock)" p.50
- **Equipped with various anti-theft devices**

The projector is equipped with the following types of anti-theft security devices.

- Security slot
- Security cable installation point
- **Theft Lock"** p.52

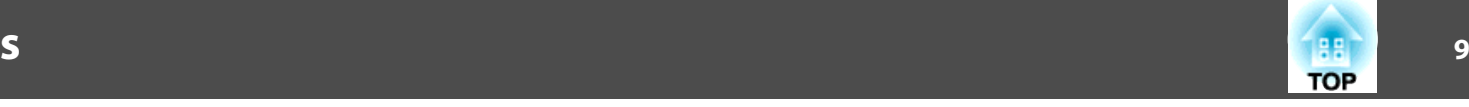

# <span id="page-8-0"></span>**Device Configuration**

This device is comprised of two projectors.

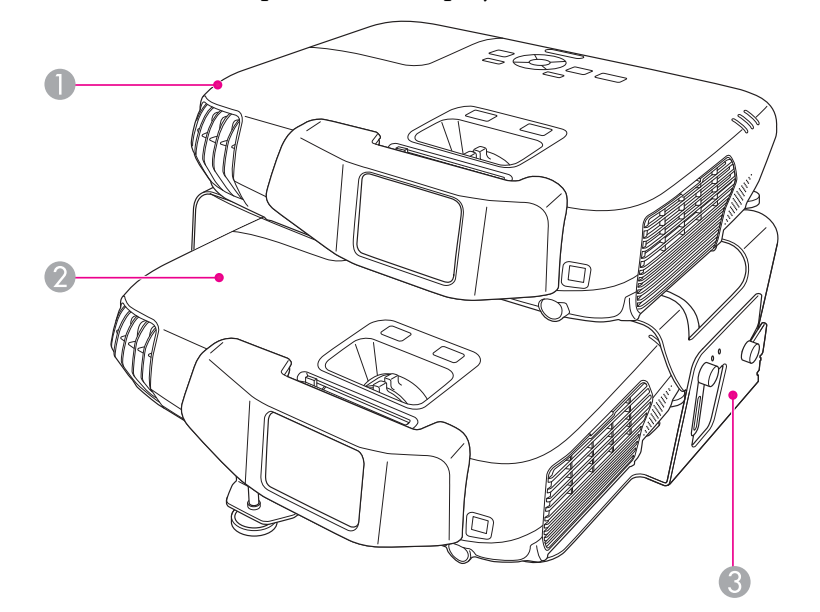

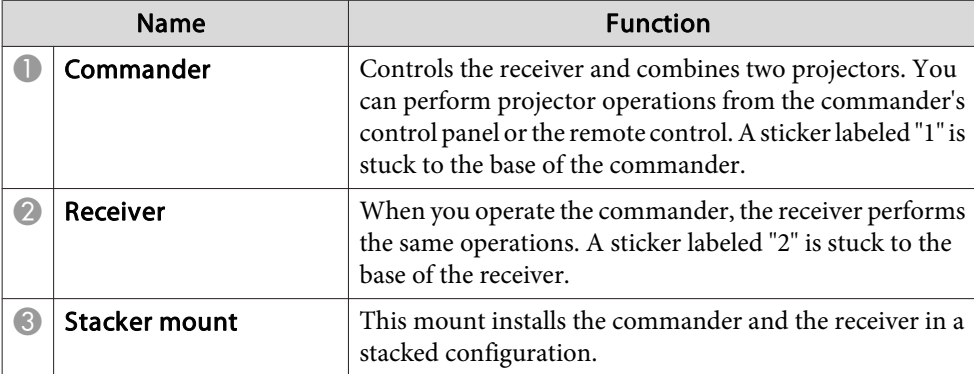

# **Front/Top**

The following example uses the commander. The receiver performs the same operations.

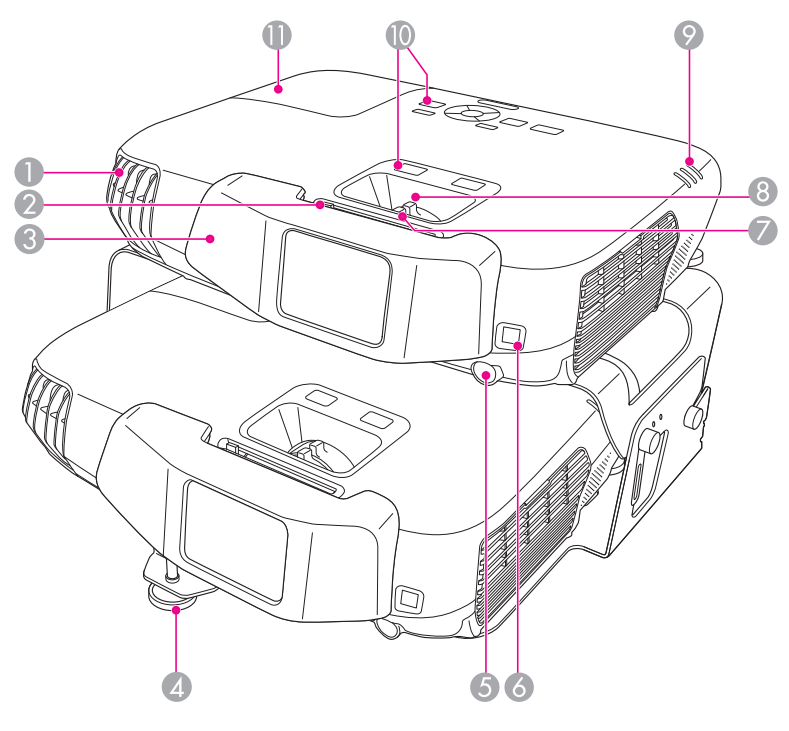

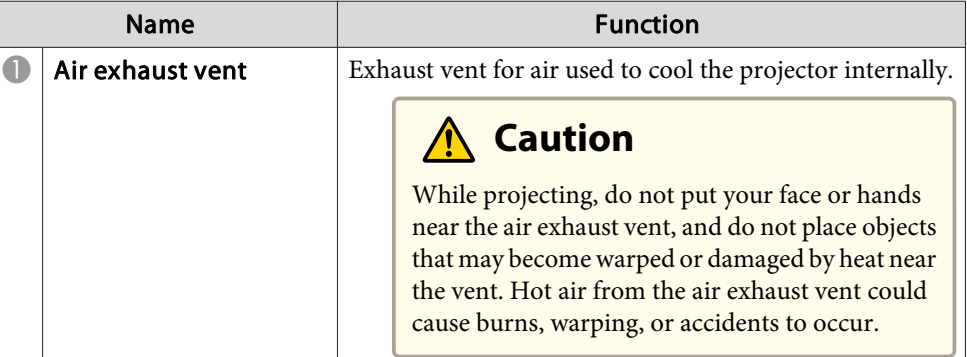

# <span id="page-9-0"></span>**Part Names and Functions**

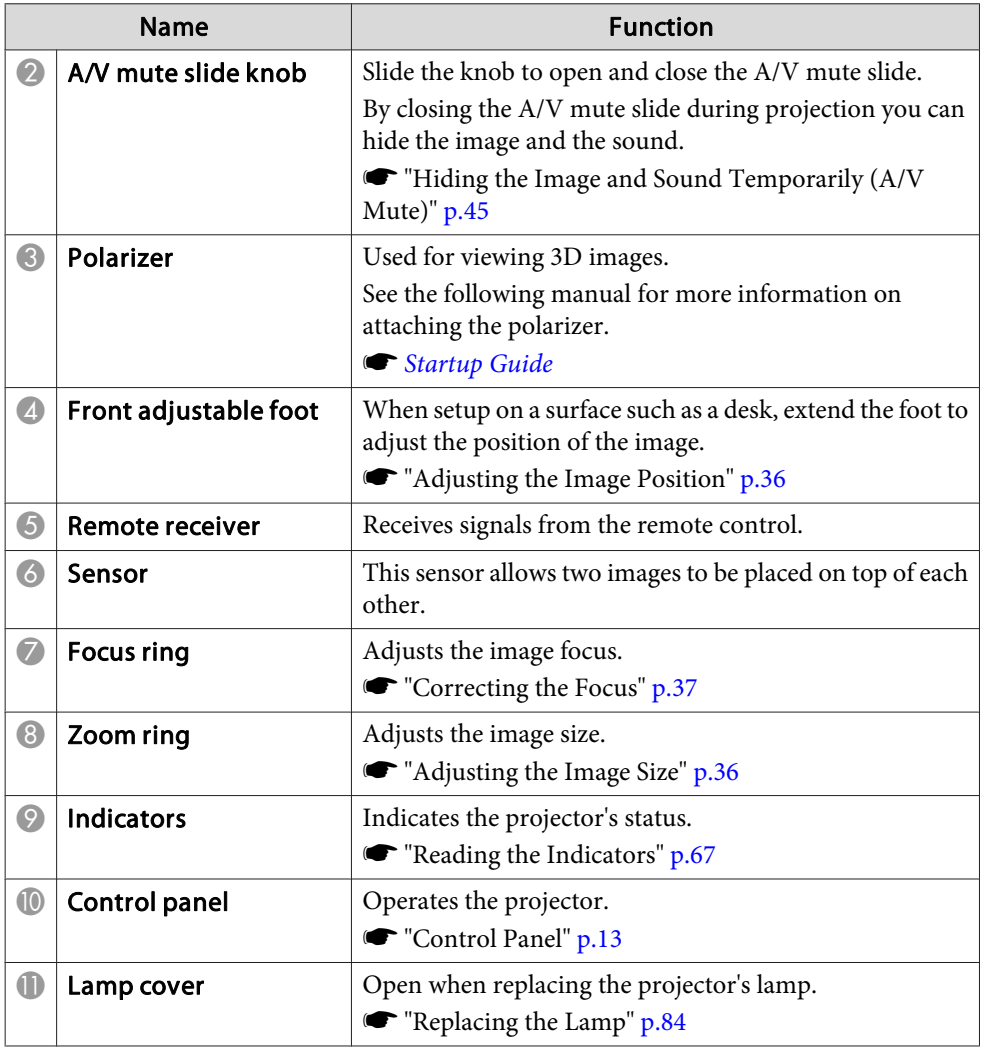

### **Side**

The following example uses the commander. The receiver performs the same operations.

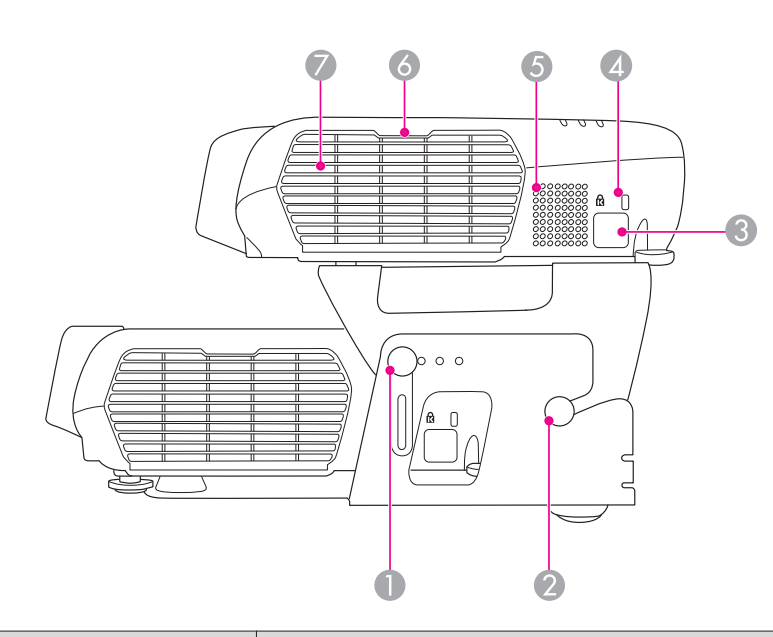

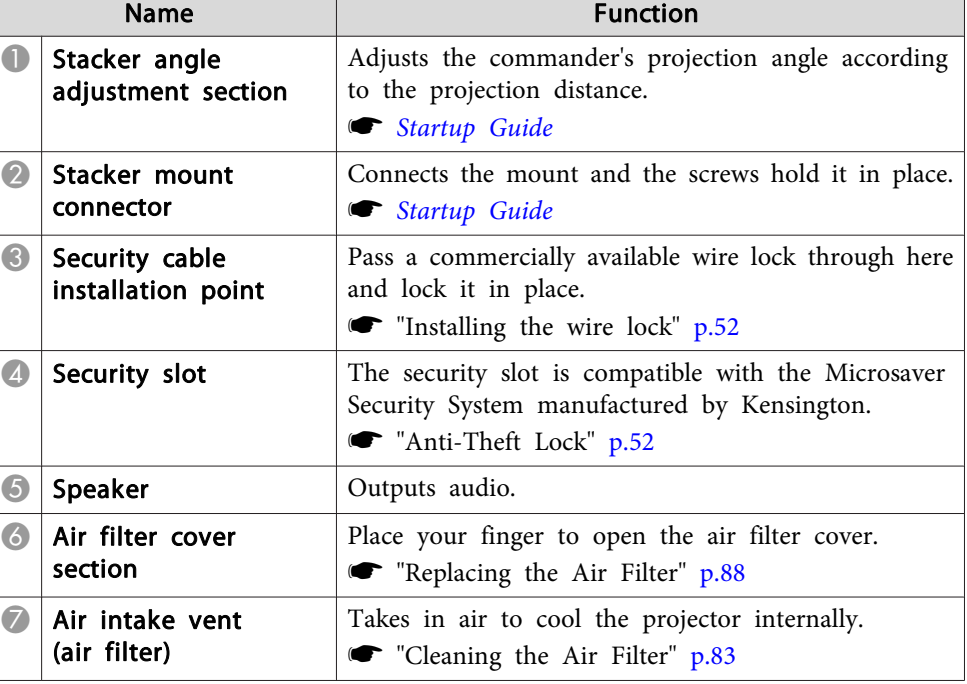

**TOP** 

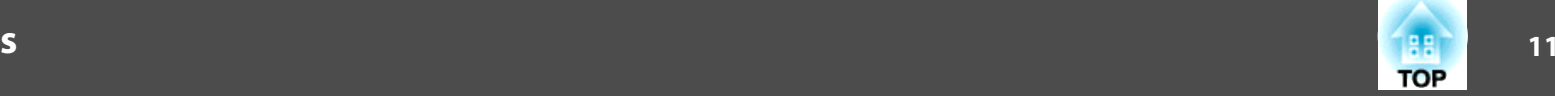

<span id="page-10-0"></span>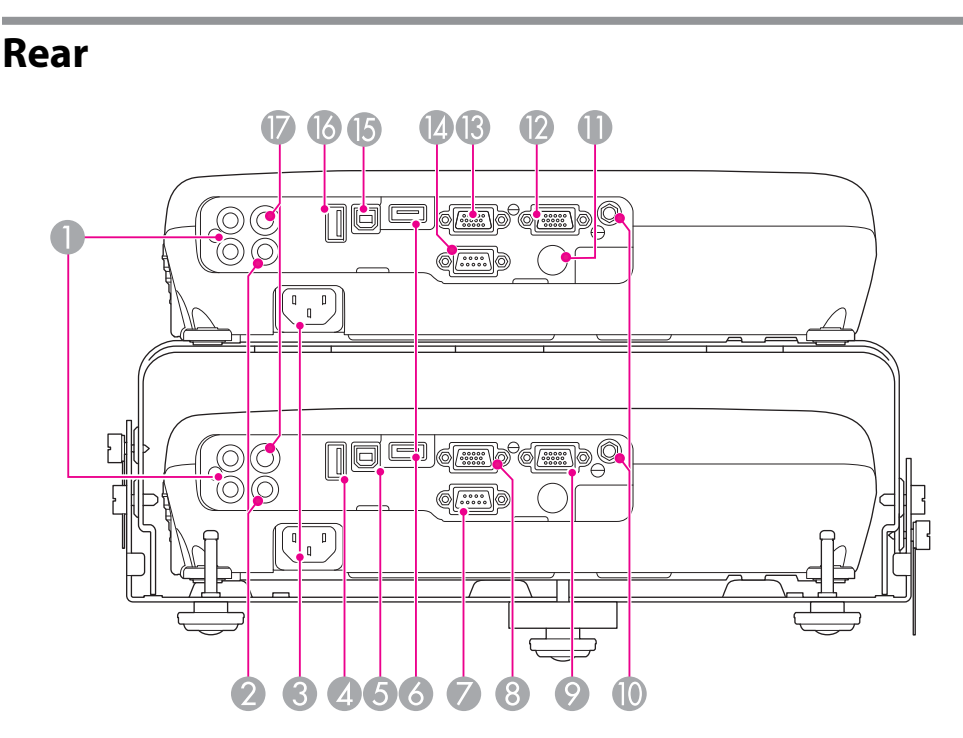

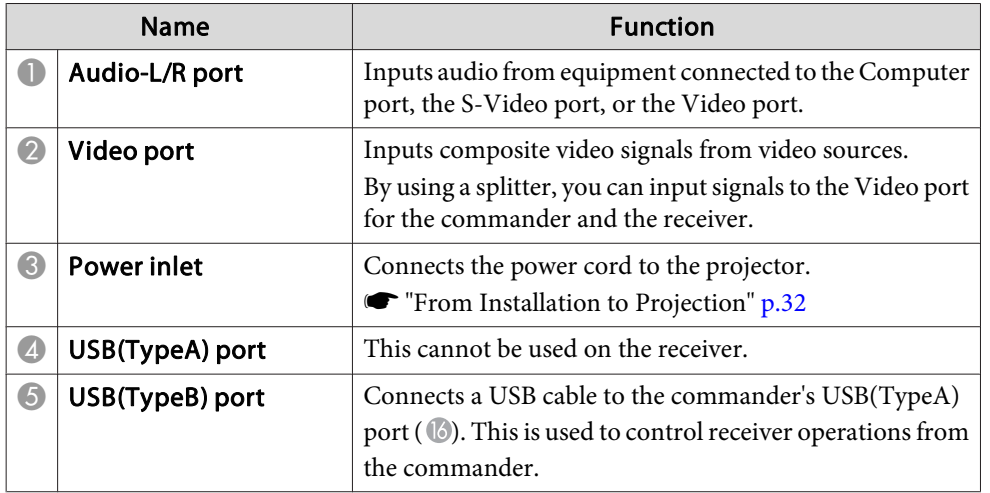

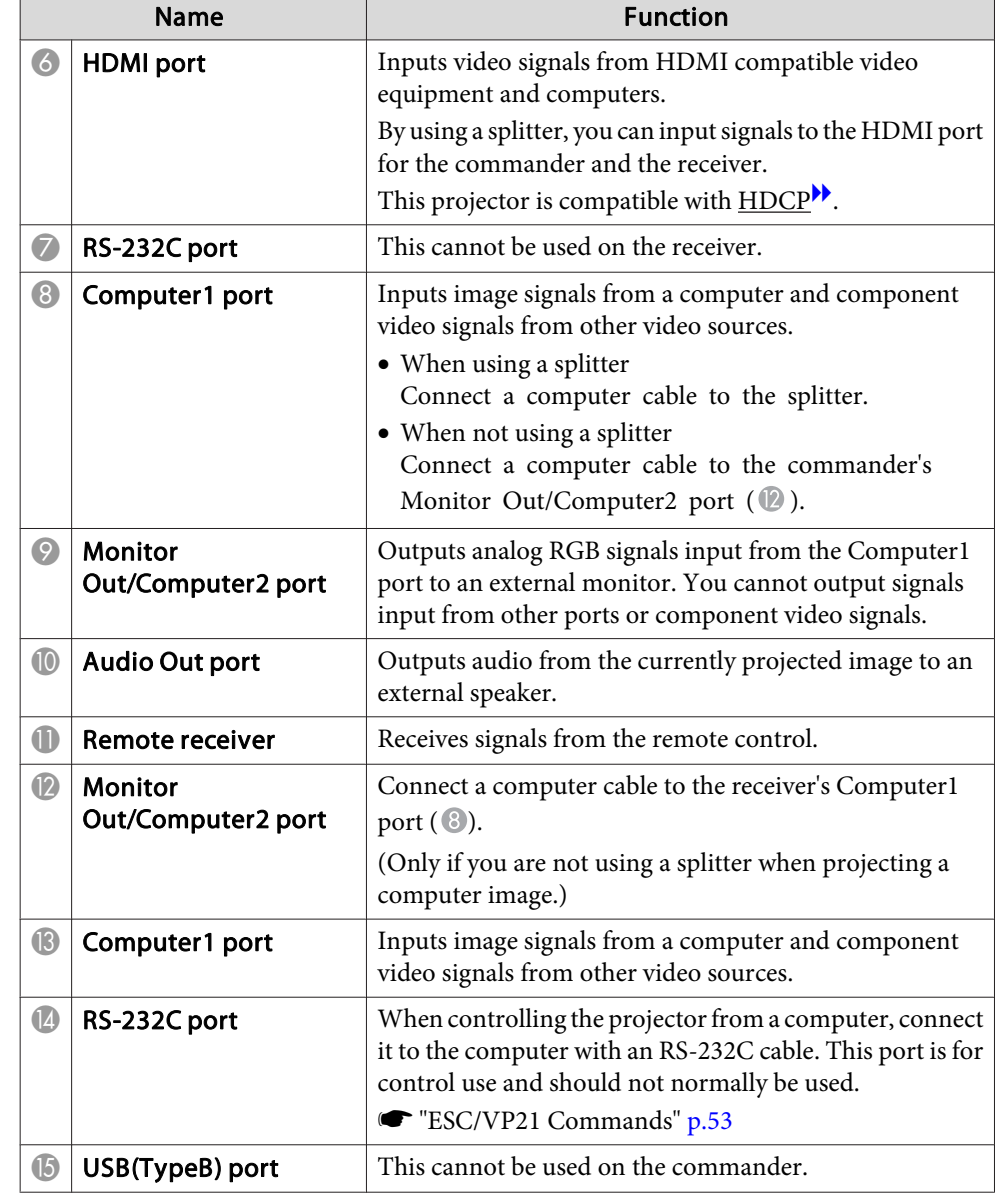

# <span id="page-11-0"></span>**Part Names and Functions**

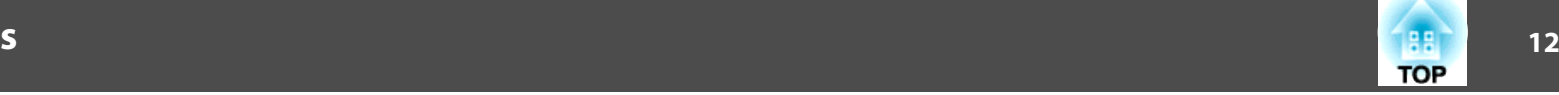

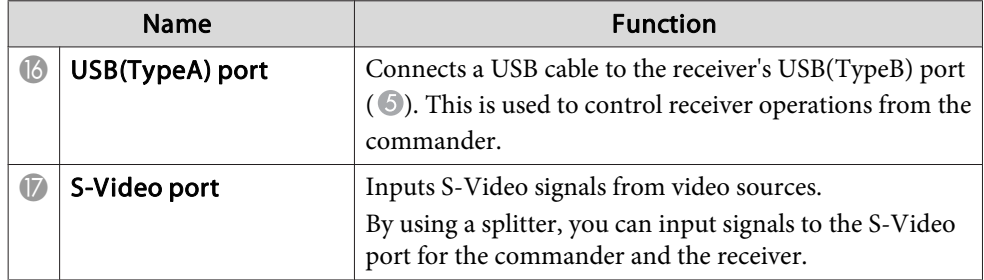

**Base**

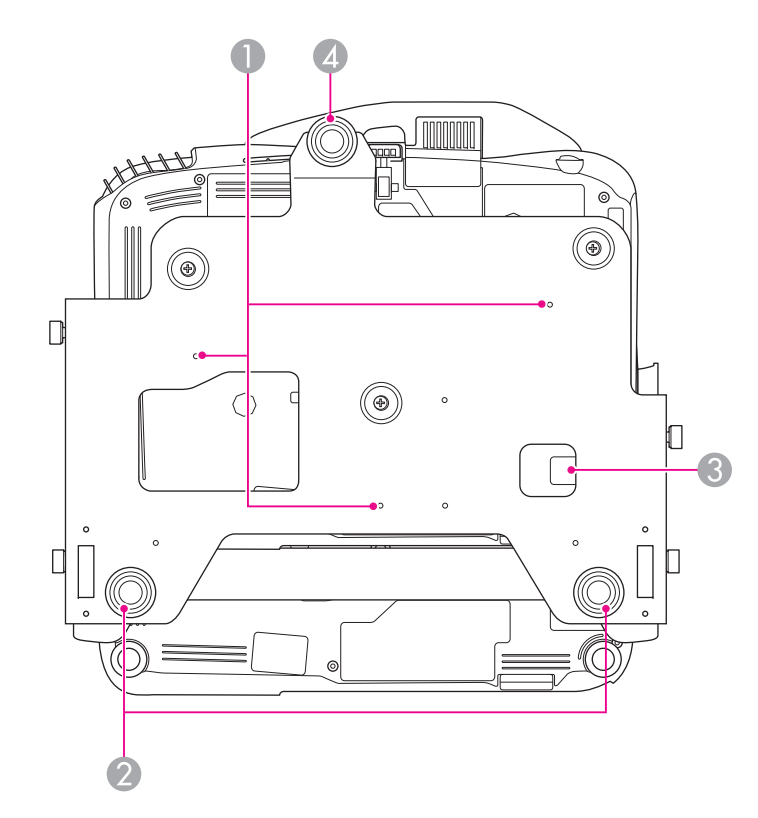

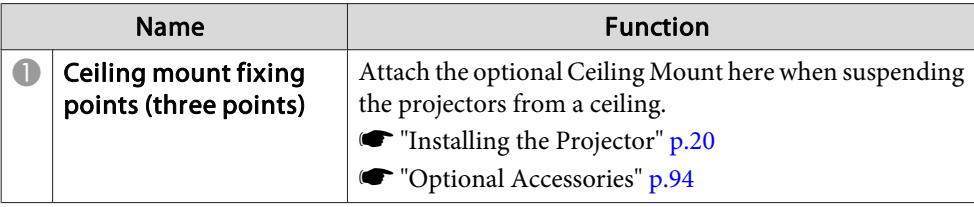

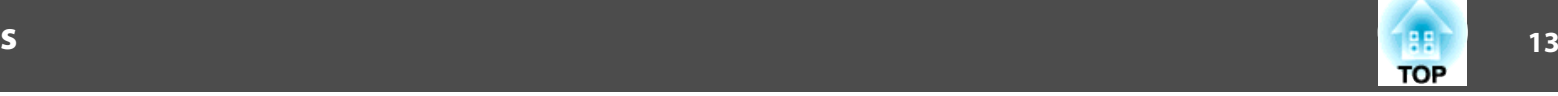

<span id="page-12-0"></span>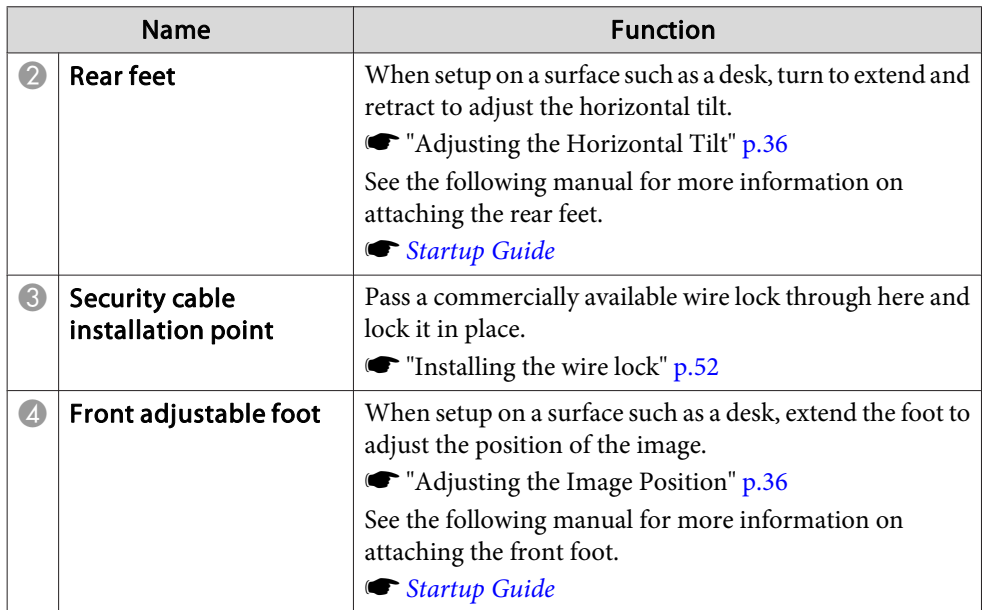

# **Control Panel**

You can perform projector operations from the commander's control panel. The receiver's control panel cannot be used while projecting in <sup>a</sup> stacked configuration.

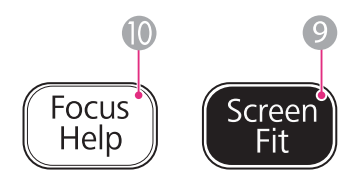

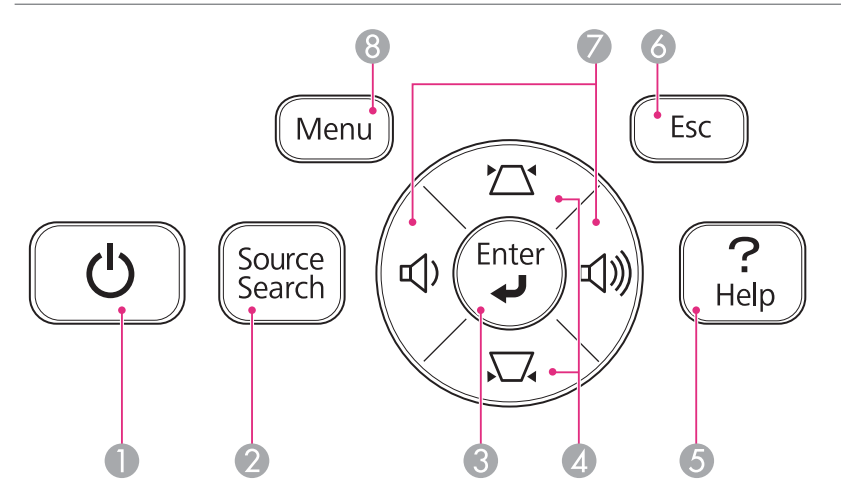

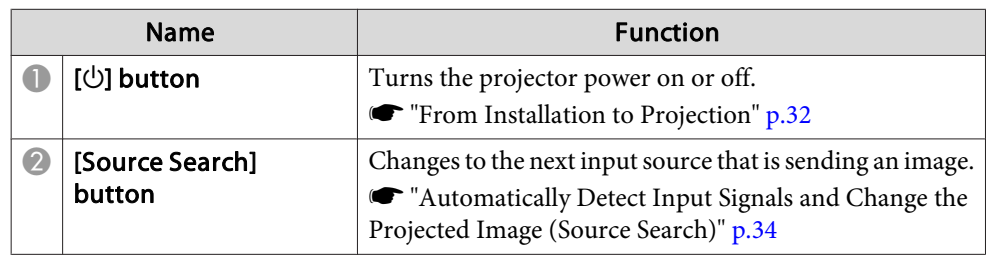

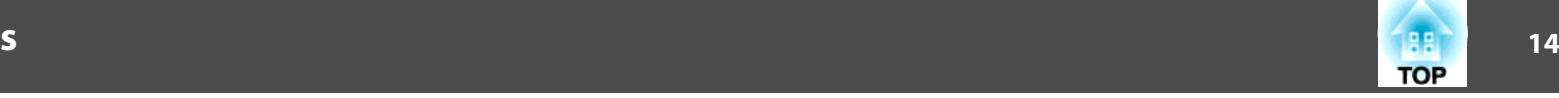

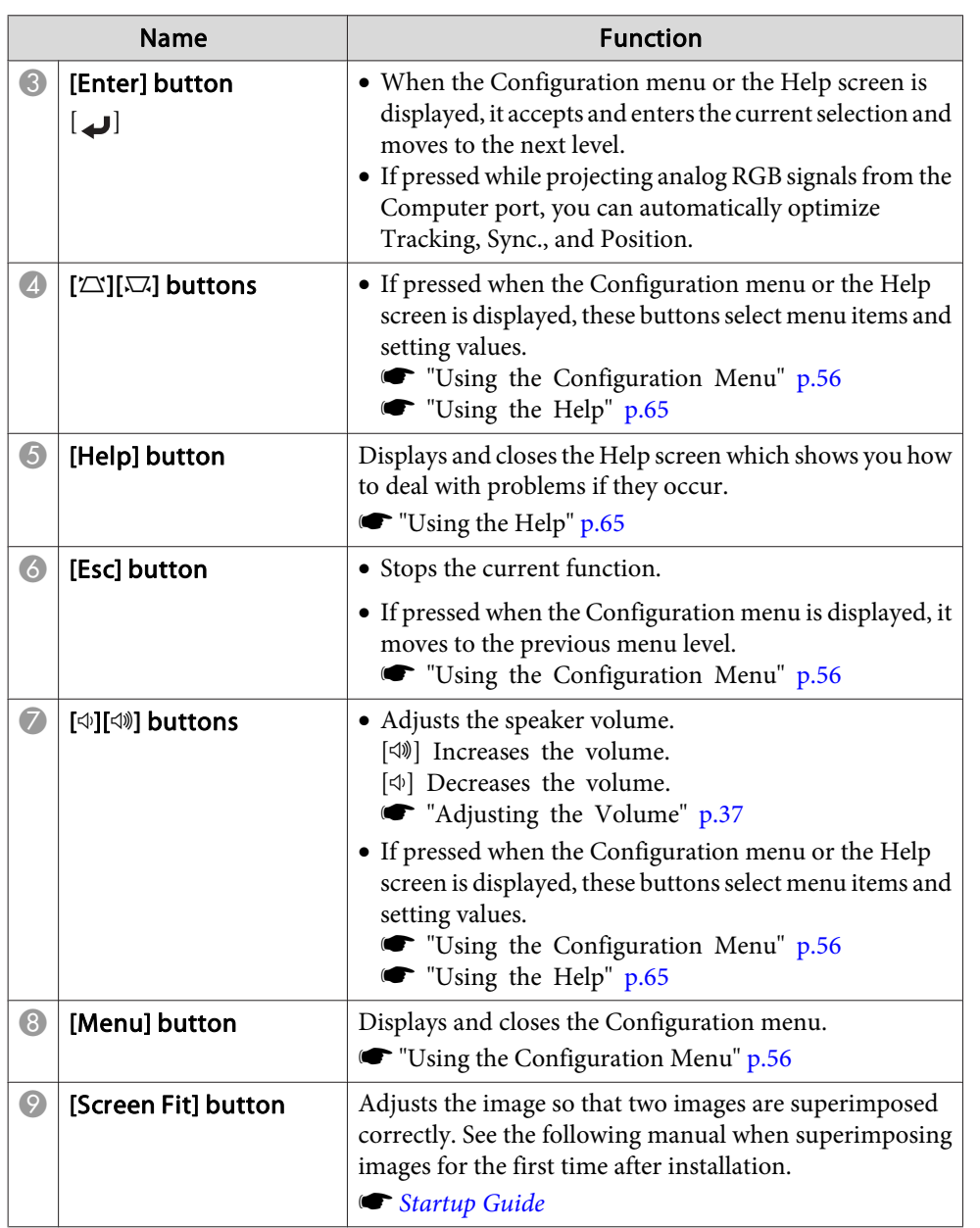

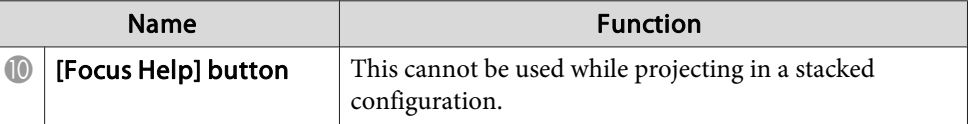

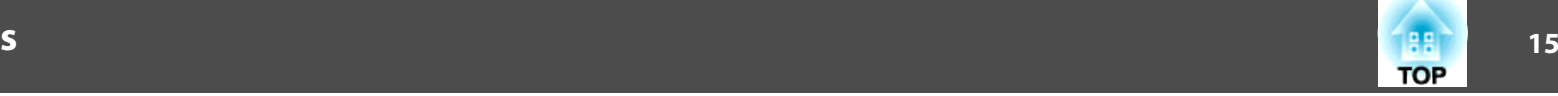

### <span id="page-14-0"></span>**Remote Control**

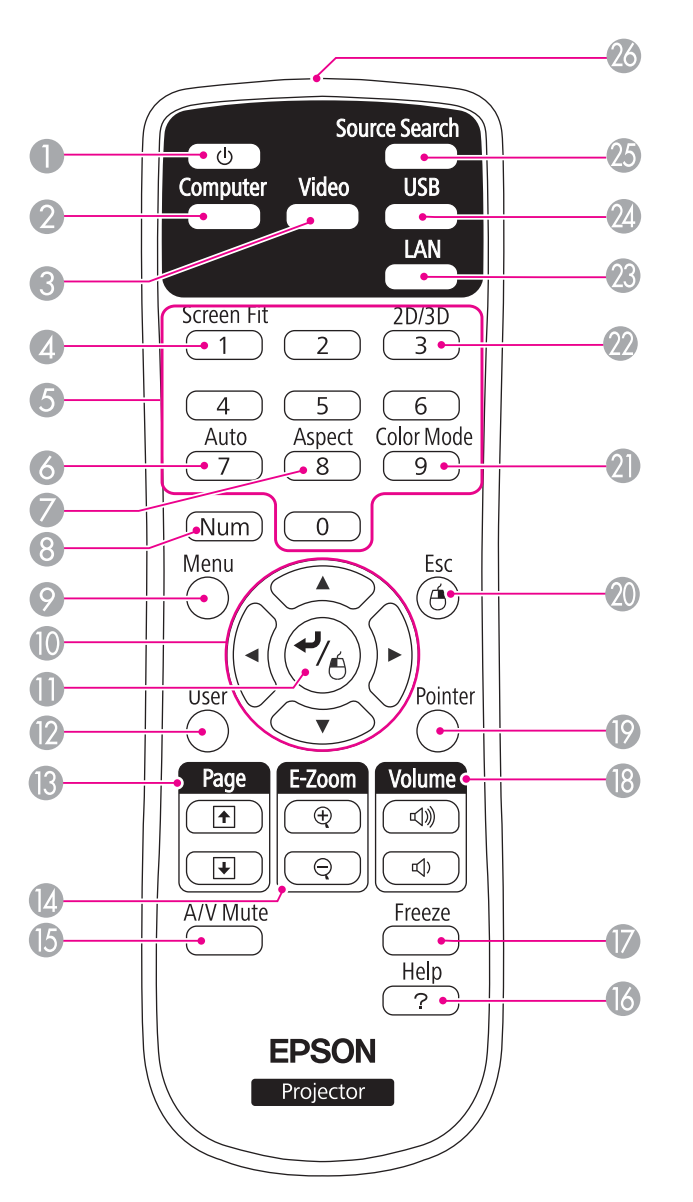

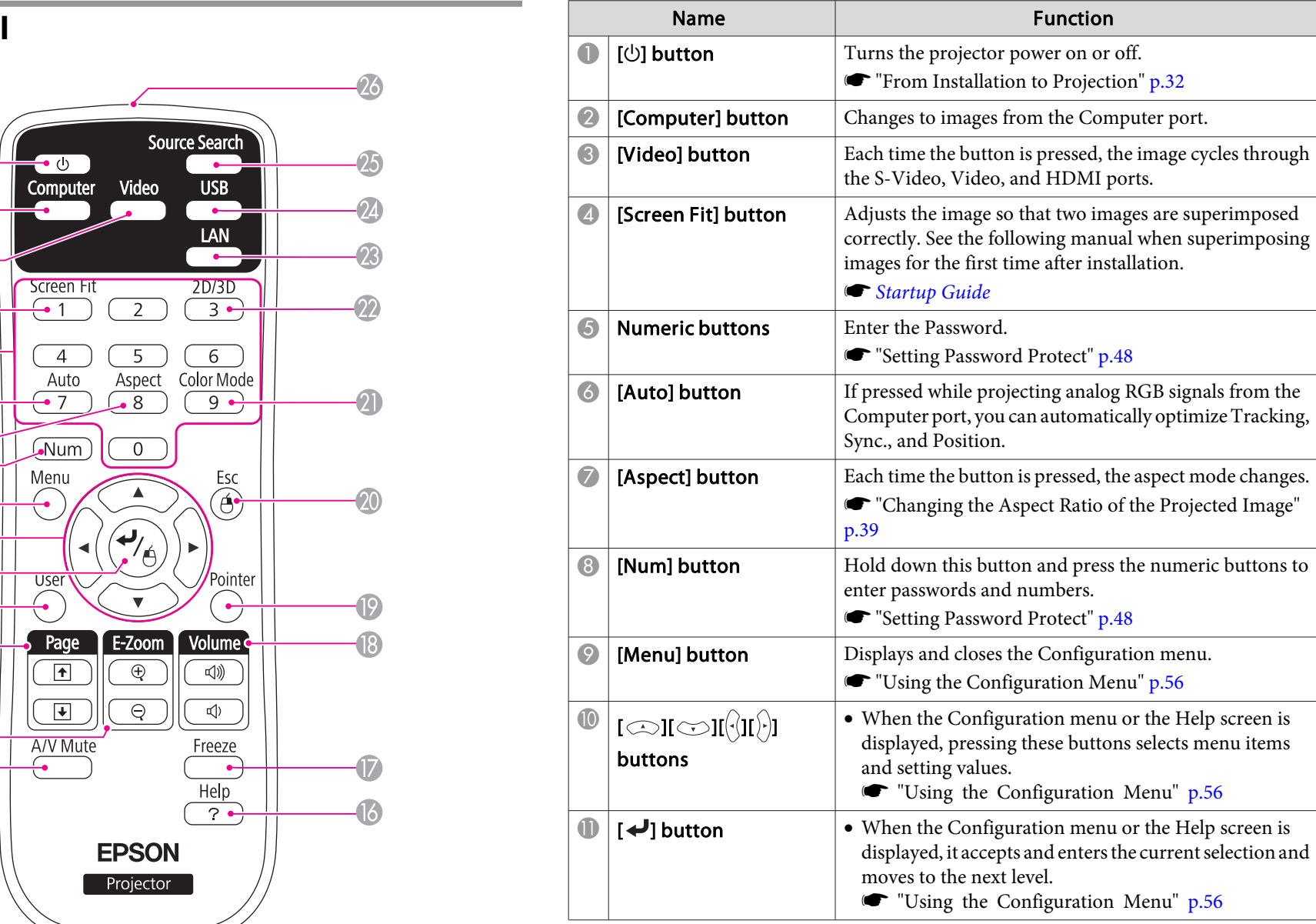

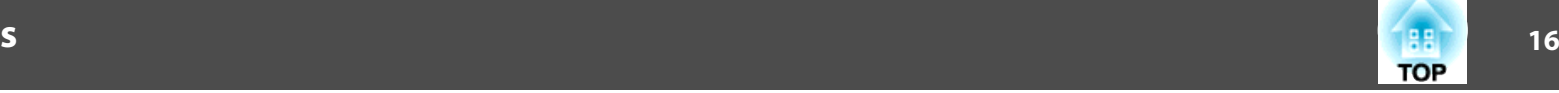

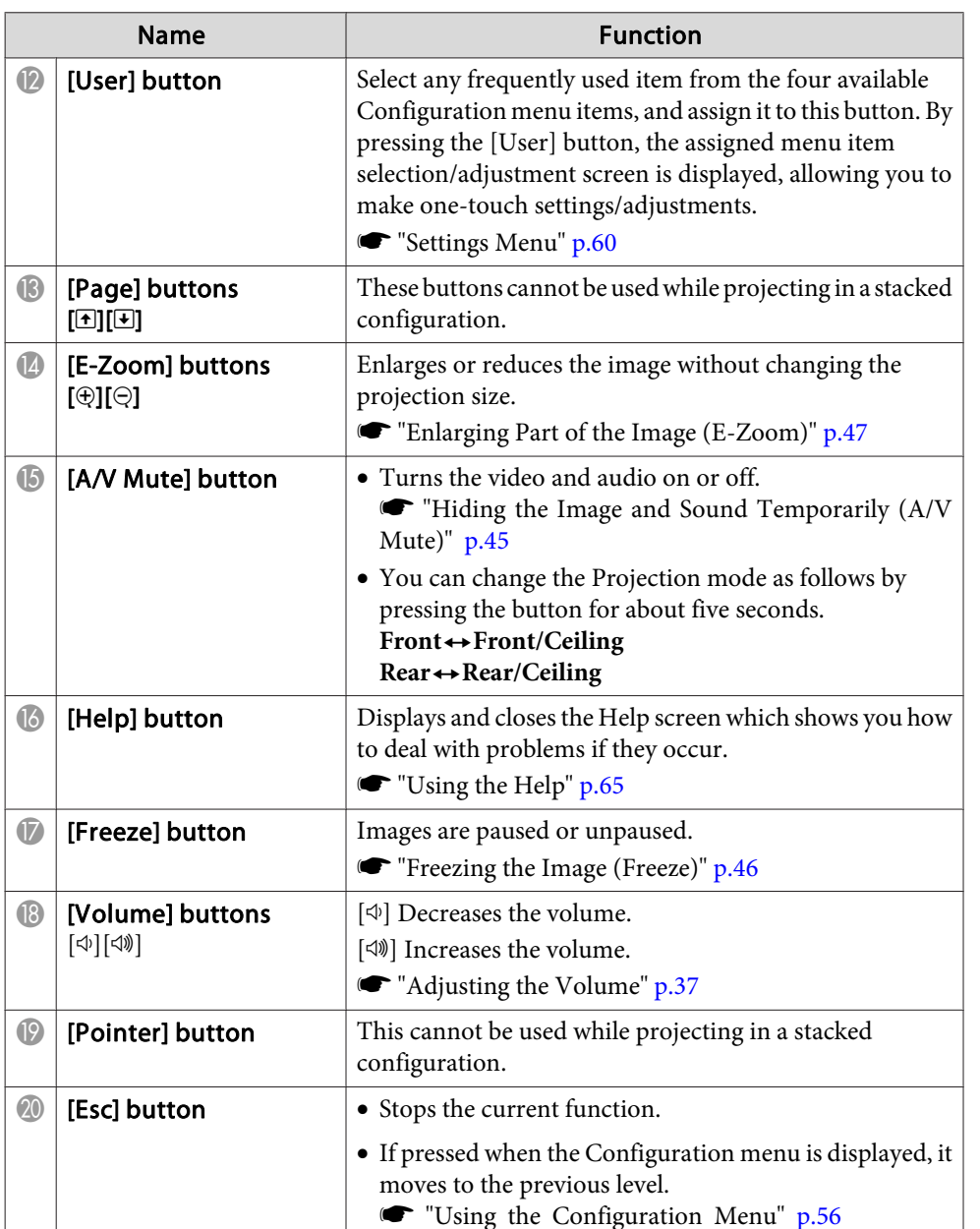

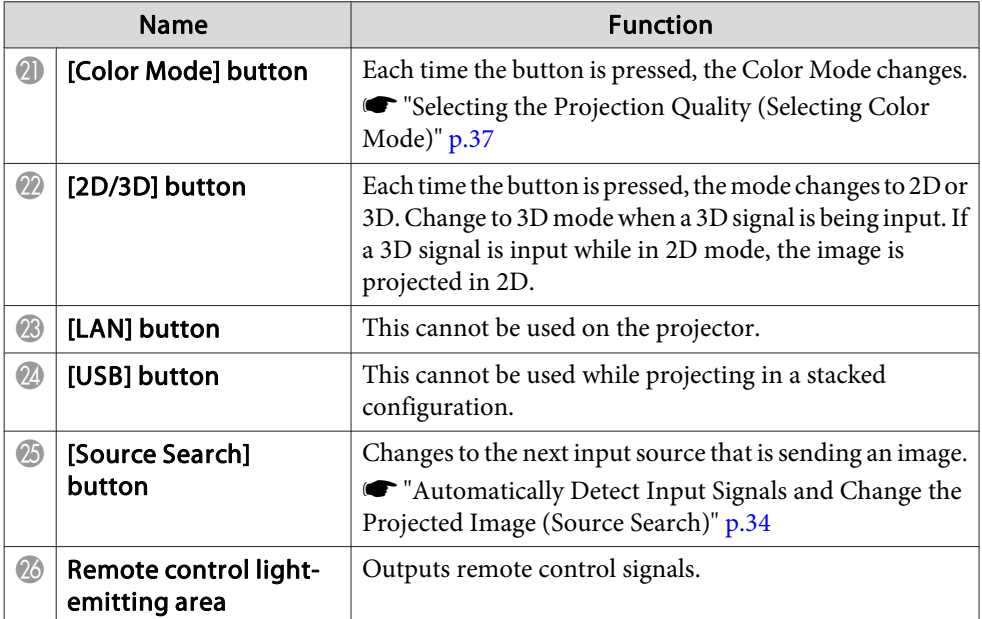

### <span id="page-16-0"></span>**Part Names and Functions**

#### **Replacing the remote control batteries**

If delays in the responsiveness of the remote control occur or if it does not operate after it has been used for some time, it probably means that the batteries are becoming flat. When this happens, replace them with new batteries. Have two AA size manganese or alkaline batteries ready. You cannot use other batteries excep<sup>t</sup> for the AA size manganese or alkaline.

#### **Attention**

Make sure you read the following manual before handling the batteries.

s *Safety [Instructions](#page-0-0)*

Remove the battery cover.

While pushing the battery compartment cover catch, lift the cover up.

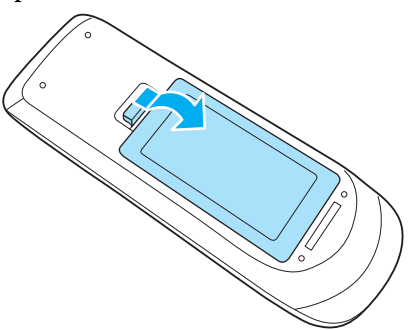

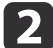

a

Replace the old batteries with new batteries.

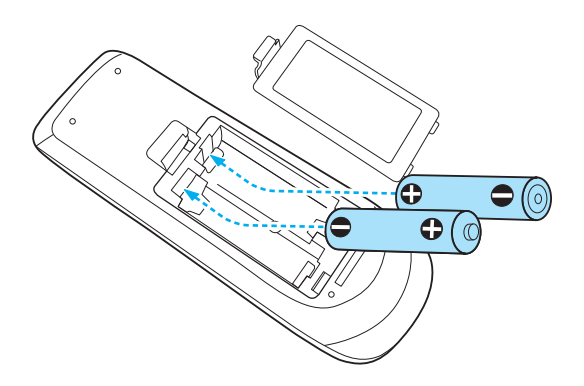

#### $\bigwedge$  **Caution**

Check the positions of the (+) and (-) marks inside the battery holder to ensure the batteries are inserted the correct way.

If the batteries are not used correctly, they could explode or leak causing <sup>a</sup> fire, injury, or damage to the product.

### Replace the battery cover.

13

Press the battery compartment cover until it clicks into place.

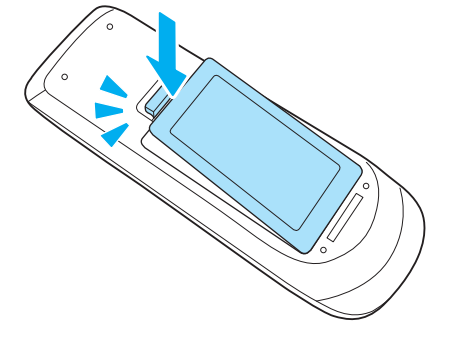

**TOP** 

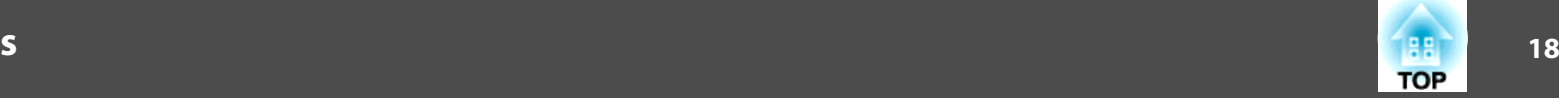

### <span id="page-17-0"></span>**Remote control operating range**

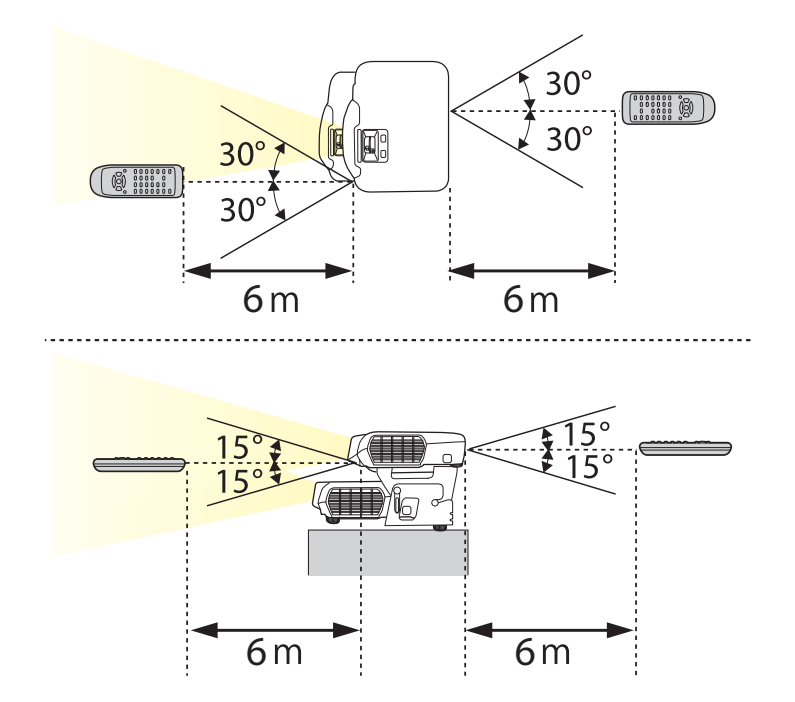

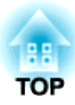

# <span id="page-18-0"></span>**Preparing the Projector**

This chapter explains how to install the projector and connect projection sources.

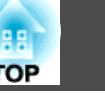

### <span id="page-19-0"></span>**Installation Methods**

Before installing, you first need to setup the top and bottom projectors. See the following manual for more information on setting up the projectors and the installation methods.

s *[Startup](#page-0-0) Guide*

The projector supports the following four different projection methods. Install the projector according to the conditions of the installation location.

tion)

• Project images from in front of the screen. (Front projection)

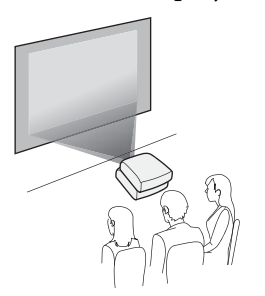

• Project images from behind <sup>a</sup> translucent screen. (Rear projec-

• Suspend the projectors from the ceiling and project images from in front of <sup>a</sup> screen. (Front/Ceiling projection)

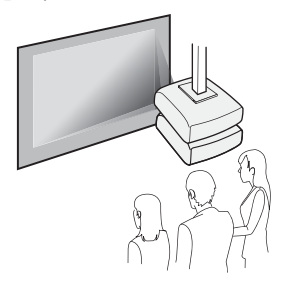

• Suspend the projectors from the ceiling and project images from behind <sup>a</sup> translucent screen. (Rear/Ceiling projection)

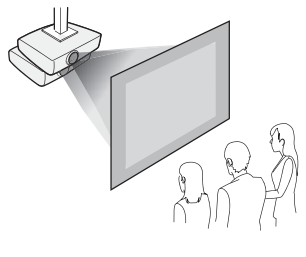

# **Warning**

- <sup>A</sup> special method of installation is required when suspending the projector from <sup>a</sup> ceiling (ceiling mount). If it is not installed correctly, it could fall causing an accident and injury.
- If you use adhesives on the Ceiling mount fixing points to preven<sup>t</sup> the screws from loosening, or if you use things such as lubricants or oils on the projector, the projector case may crack causing it to fall from its ceiling mount. This could cause serious injury to anyone under the ceiling mount and could damage the projector.

When installing or adjusting the ceiling mount, do not use adhesives to preven<sup>t</sup> the screws from loosening and do not use oils or lubricants and so on.

• Do not cover the projector's air intake vent or air exhaust vent. If either of the vents are covered, the internal temperature could rise and cause <sup>a</sup> fire.

### **Attention**

Do not use the projector on its side. This may cause malfunctions to occur.

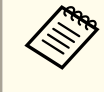

a• You cannot view 3D images when projecting onto <sup>a</sup> rear screen. To view 3D images, project onto the front of <sup>a</sup> silver screen designed for passive 3D images.

- **•** "Optional [Accessories"](#page-93-0) p.94
- An optional Ceiling mount is required when suspending the projector from <sup>a</sup> ceiling.
- **•** "Optional [Accessories"](#page-93-0) p.94
- The default Projection setting is **Front**. You can change from **Front** to **Rear** from the Configuration menu.
	- **s** Extended Projection p.[61](#page-60-0)
- You can change the Projection mode as follows by pressing down the [A/V Mute] button on the remote control for about five seconds. **Front**←Front/Ceiling

**Rear**⇔Rear/Ceiling

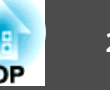

<span id="page-20-0"></span>The por<sup>t</sup> name, location, and connector orientation differ depending on the source being connected.

### **Connecting the Commander and the Receiver**

To allow the commander to control receiver operations, you need to connect the commander and the receiver with <sup>a</sup> USB cable.

Connect the commander's USB(TypeA) por<sup>t</sup> to the receiver's USB(TypeB) por<sup>t</sup> with <sup>a</sup> USB cable.

In a configuration such as the illustration below, the projector on top is the commander, and the projector on the bottom is the receiver. When suspended from a ceiling, the projector on top is the receiver, and the projec

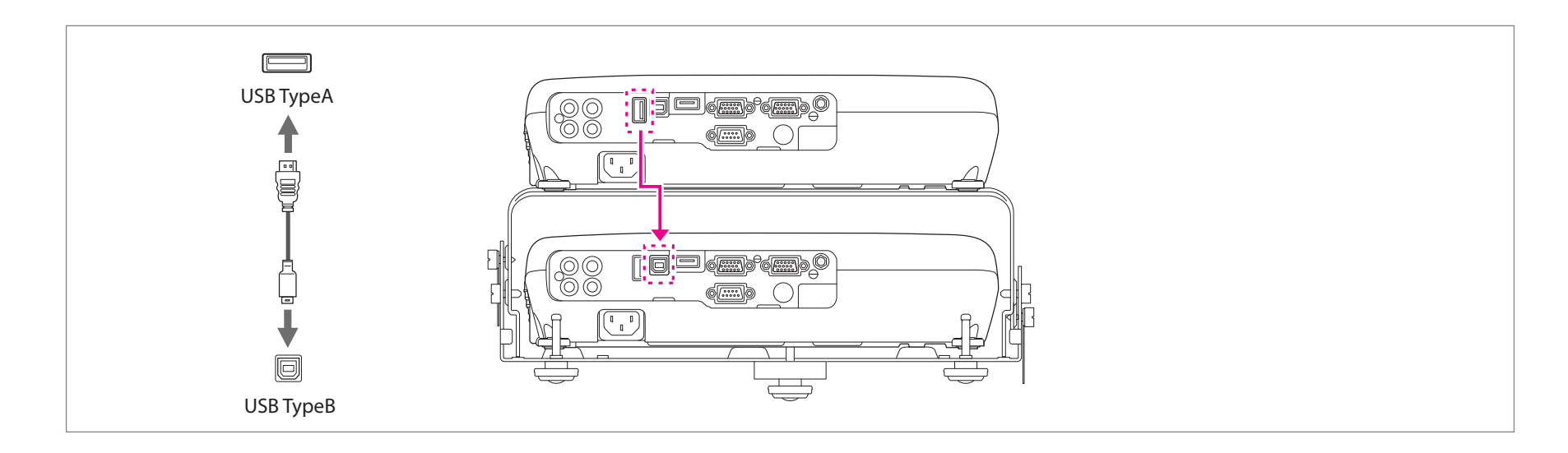

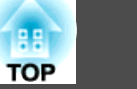

### <span id="page-21-0"></span>**Connecting a Computer**

### **Connecting with computer cables**

Prepare the following items in advance.

- USB cable (supplied)
- Computer cables (available in local stores x3)
- Splitter that supports the computer cable (available in local stores)
- Audio cable (available in local stores) \*When outputting audio
- **Connect the commander's USB(TypeA) port to the receiver's USB(TypeB) port with a USB cable.**
- 2 Connect the splitter to the computer's display output port with a computer cable. Connect the Computer1 ports for the commander and the receiver to the splitter with computer cables.
- Connect the projector's Audio-L/R port (commander or receiver) to the computer's audio out port with an audio cable. Audio is output from the connected projector.

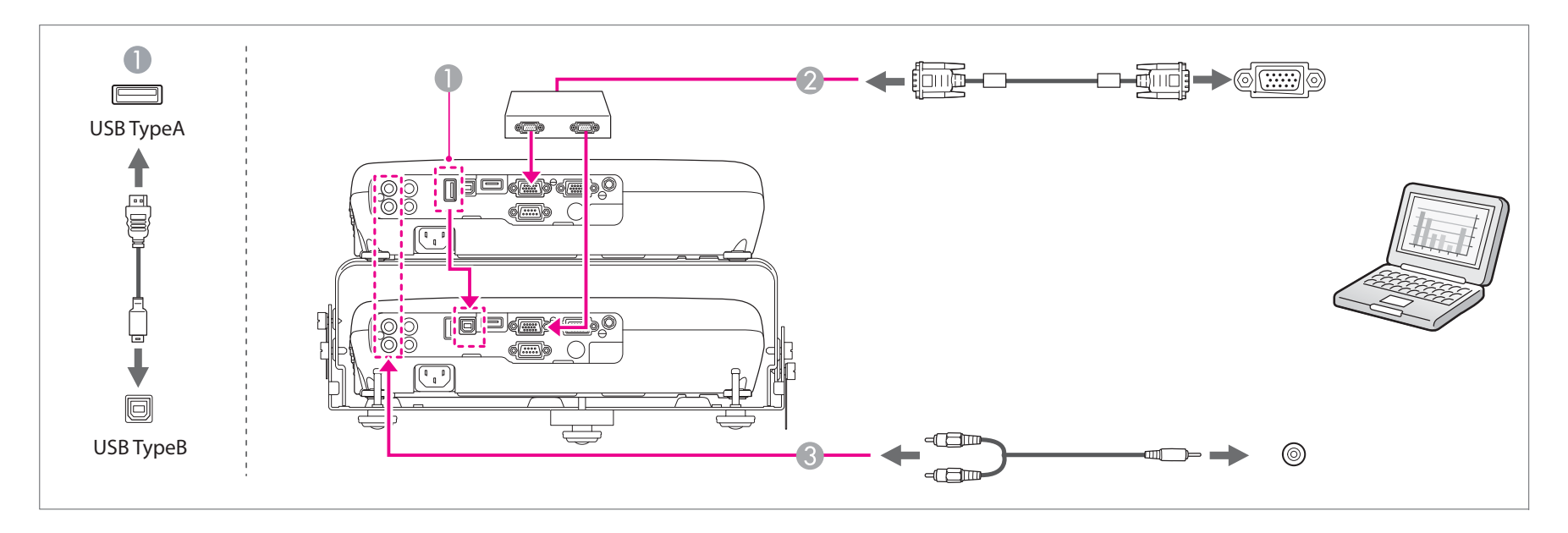

# **Connecting Equipment 23**

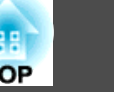

Follow the steps below when connecting without a splitter.

- Connect the computer's display output port to the commander's Computer1 port with a computer cable.
- Connect the commander's Monitor Out/Computer2 por<sup>t</sup> and the receiver's Computer1 por<sup>t</sup> with <sup>a</sup> computer cable.

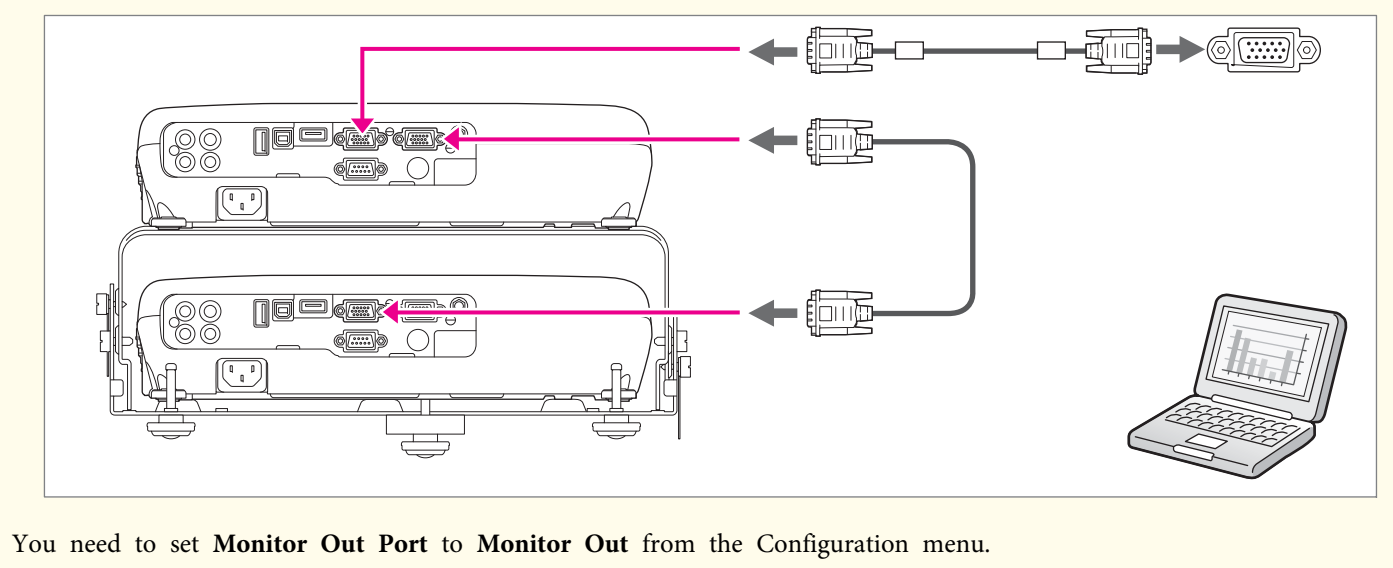

s **Extended** - **Operation** - **Monitor Out Port** p.[61](#page-60-0)

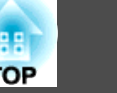

### <span id="page-23-0"></span>**Connecting with HDMI cables**

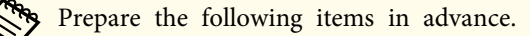

- USB cable (supplied)
- HDMI cables (available in local stores x3)
- Splitter that supports HDMI (available in local stores)
- Connect the commander's USB(TypeA) port to the receiver's USB(TypeB) port with a USB cable.
- 2 Connect the computer's HDMI port and the splitter with an HDMI cable. Connect the HDMI port for the commander and the receiver to the splitter with HDMI cables. You can send the computer's audio with the projected image.

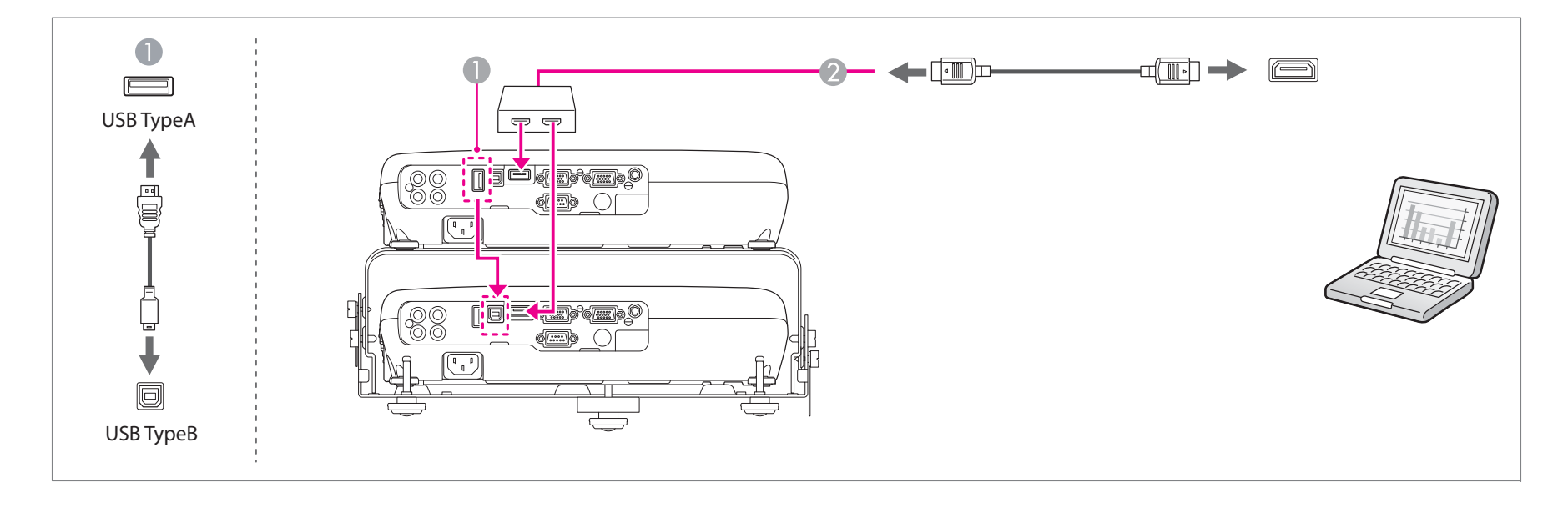

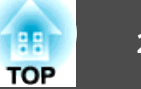

### <span id="page-24-0"></span>**Connecting Image Sources**

You can connect DVD players, Blu-ray disc players, game consoles, and so on. When connecting <sup>a</sup> 3D device and projecting 3D content, connect using an HDMI cable and HDMI splitter that suppor<sup>t</sup> 3D signals.

### **Connecting with HDMI cables**

Prepare the following items in advance.

- USB cable (supplied)
- HDMI cables (available in local stores x3)
- Splitter that supports HDMI (available in local stores)
- **Connect the commander's USB(TypeA) port to the receiver's USB(TypeB) port with a USB cable.**

B Connect the video equipment's HDMI port and the splitter with an HDMI cable. Connect the HDMI ports for the commander and the receiver to the splitter with HDMI cables. You can send the image source's audio with the projected image.

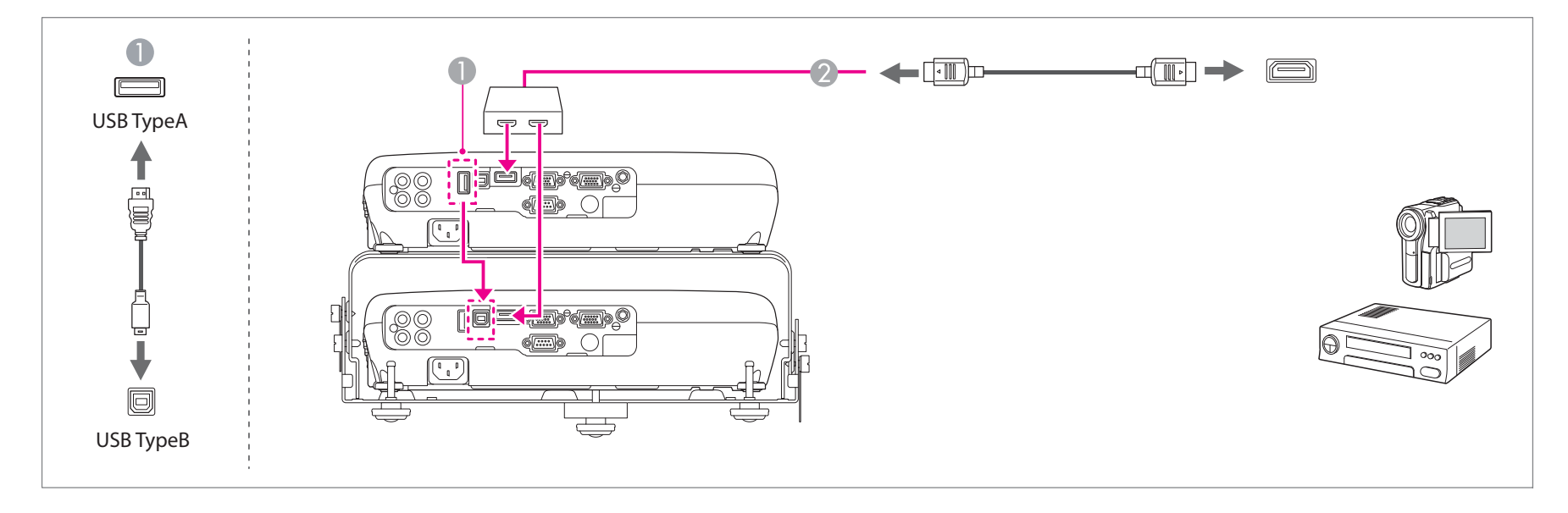

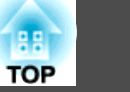

### <span id="page-25-0"></span>**Connecting with video cables**

- Prepare the following items in advance.
	- USB cable (supplied)
	- Video cables (available in local stores x3)
	- Splitter that supports the video signal (available in local stores)
	- Audio cable (available in local stores) \*When outputting audio
- Connect the commander's USB(TypeA) port to the receiver's USB(TypeB) port with a USB cable.
- 2 Connect the splitter to the video equipment's video output port with a video cable. Connect the Video ports for the commander and the receiver to the splitter with video cables.
- Connect the projector's Audio-L/R port (commander or receiver) to the video equipment's audio out port with an audio cable. Audio is output from the connected projector.

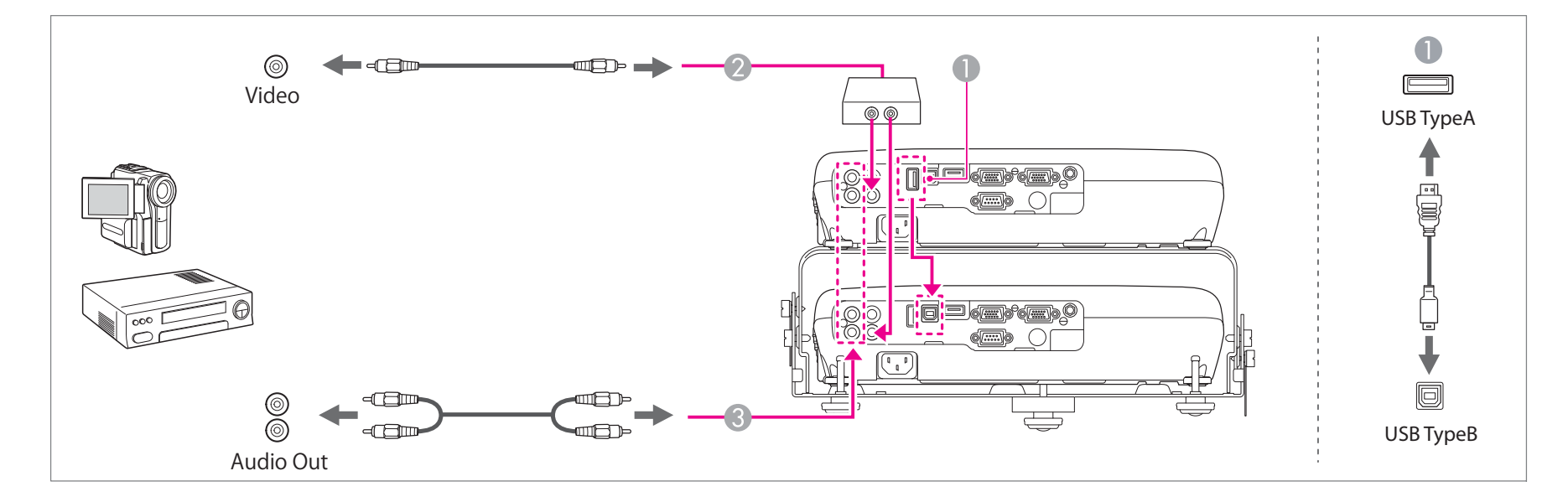

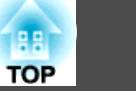

### <span id="page-26-0"></span>**Connecting with S-video cables**

- Prepare the following items in advance.
	- USB cable (supplied)
	- S-video cables (available in local stores x3)
	- Splitter that supports the S-video signal (available in local stores)
	- Audio cable (available in local stores) \*When outputting audio
- Connect the commander's USB(TypeA) port to the receiver's USB(TypeB) port with a USB cable.
- 2 Connect the splitter to the video equipment's S-video output port with an S-video cable. Connect the S-Video ports for the commander and the receiver to the splitter with S-video cables.
- Connect the projector's Audio-L/R port (commander or receiver) to the video equipment's audio out port with an audio cable. Audio is output from the connected projector.

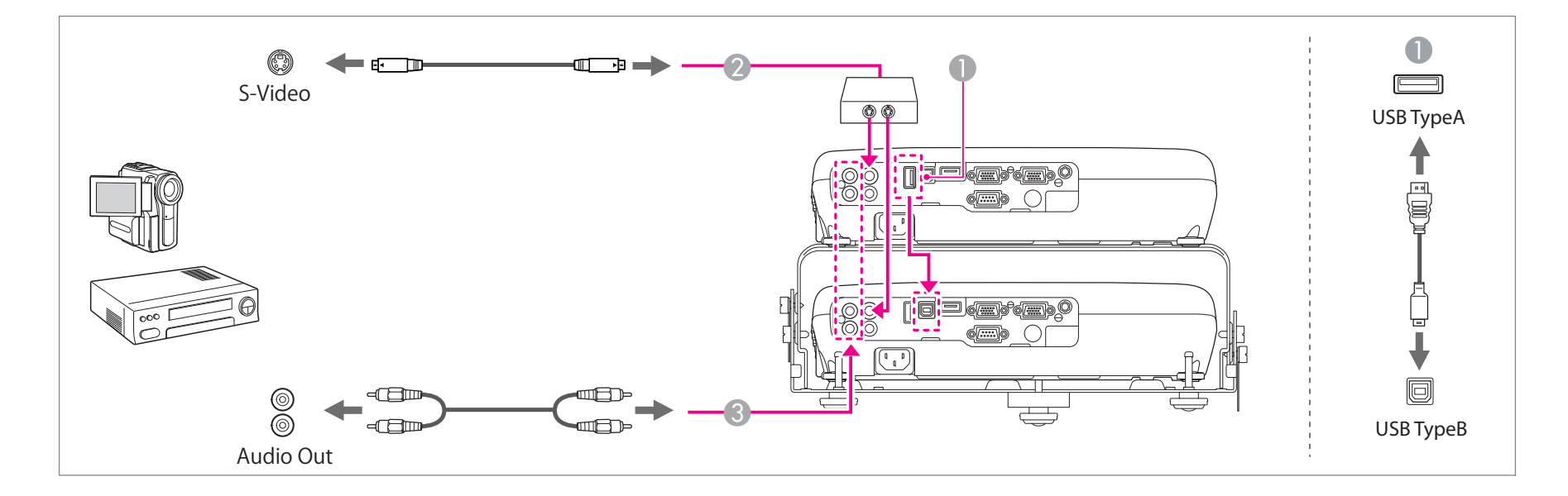

### <span id="page-27-0"></span>**Connecting Equipment <sup>28</sup>**

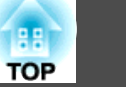

### **Connecting with component video cables**

- Prepare the following items in advance.
	- USB cable (supplied)
	- Component video cable (available in local stores)
	- Computer cables (available in local stores x2)
	- Splitter that supports the componen<sup>t</sup> video signal (available in local stores)
	- Audio cable (available in local stores) \*When outputting audio
- **Connect the commander's USB(TypeA) port to the receiver's USB(TypeB) port with a USB cable.**
- **2** Connect the splitter to the video equipment's component output port with a component cable. Connect the Computer1 ports for the commander and the receiver to the splitter with computer cables.
- Connect the projector's Audio-L/R port (commander or receiver) to the video equipment's audio out port with an audio cable. Audio is output from the connected projector.

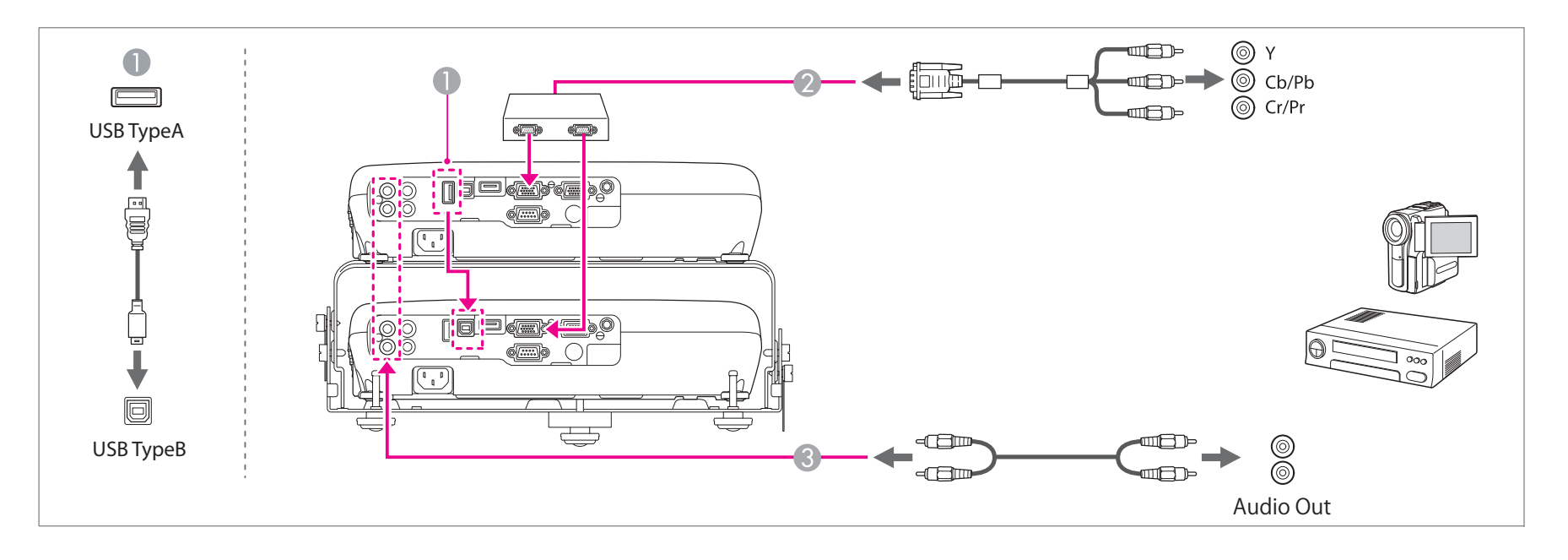

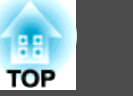

#### <span id="page-28-0"></span>**Attention**

- If the input source is on when you connect it to the projector, it could cause <sup>a</sup> malfunction.
- If the orientation or shape of the plug differs, do not try to force it in. The device could be damaged or could malfunction.

• If the source you want to connect to has an unusually shaped port, use the cable supplied with the device or an optional cable to connect to the projectors. When using <sup>a</sup> commercially available 2RCA(L/R)/stereo mini-pin audio cable, make sure it is labeled "No resistance".

### **Connecting External Equipment**

You can output images and audio by connecting an external monitor or speaker.

**A** When outputting images to an external monitor

Connect the Monitor Out/Computer2 port for the commander or receiver to an external monitor.

**2** When outputting audio to an external speaker

Connect the Audio Out port for the commander or receiver to an external speaker.

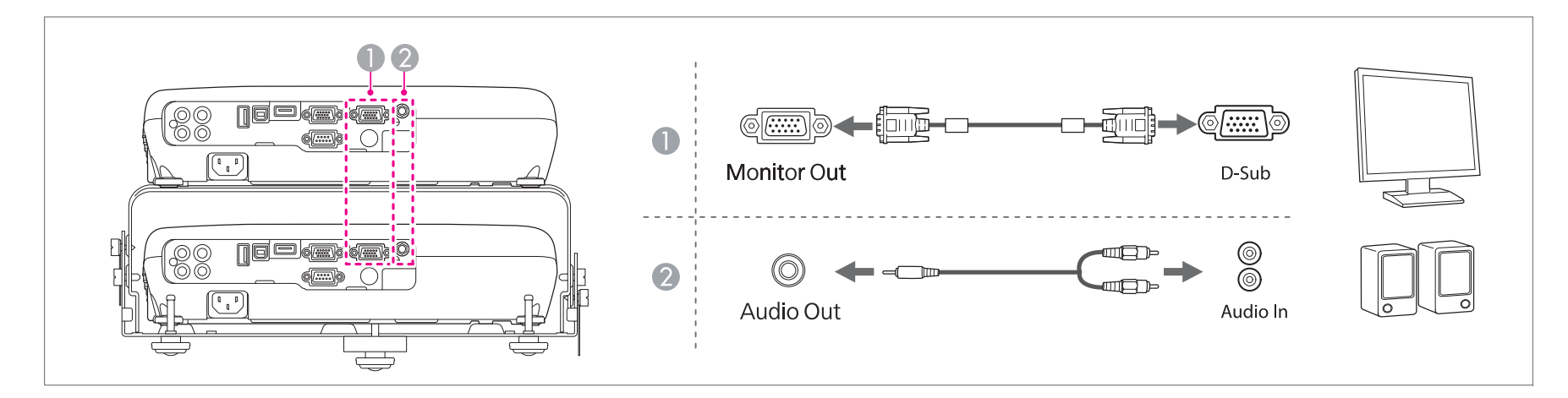

# **Connecting Equipment 30**

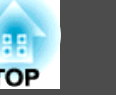

**a** • When outputting images to an external monitor, set Monitor Out Port to Monitor Out from the Configuration menu.

- **Extended Operation Monitor Out Port** p.[61](#page-60-0)
- Only analog RGB signals from the Computer por<sup>t</sup> can be output to an external monitor. You cannot output signals input from other ports or componen<sup>t</sup> video signals.
- Setting gauges for functions such as Keystone, Configuration Menu, or Help screens are not output to the external monitor.
- When the audio cable jack is inserted into the Audio Out port, audio stops being output from the projector's built-in speakers and switches to external output.

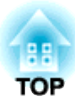

# <span id="page-30-0"></span>**Basic Usage**

This chapter explains how to project and adjust images.

# <span id="page-31-0"></span>**Projecting Images 32**

### **From Installation to Projection**

This section explains the procedure for connecting the projectors to <sup>a</sup> computer with the computer cable and projecting images.

Follow the steps in the manual below to setup the commander and receiver in <sup>a</sup> stacked configuration.

s *[Startup](#page-0-0) Guide*

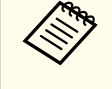

a

aWhen setup on <sup>a</sup> surface such as <sup>a</sup> desk, the projector on top is the commander, and the projector on the bottom is the receiver. When suspended from <sup>a</sup> ceiling, the projector on top is the receiver, and the projector on the bottom is the commander.

Connect the projectors (commander and receiver) to an electrical outlet with the power cords.

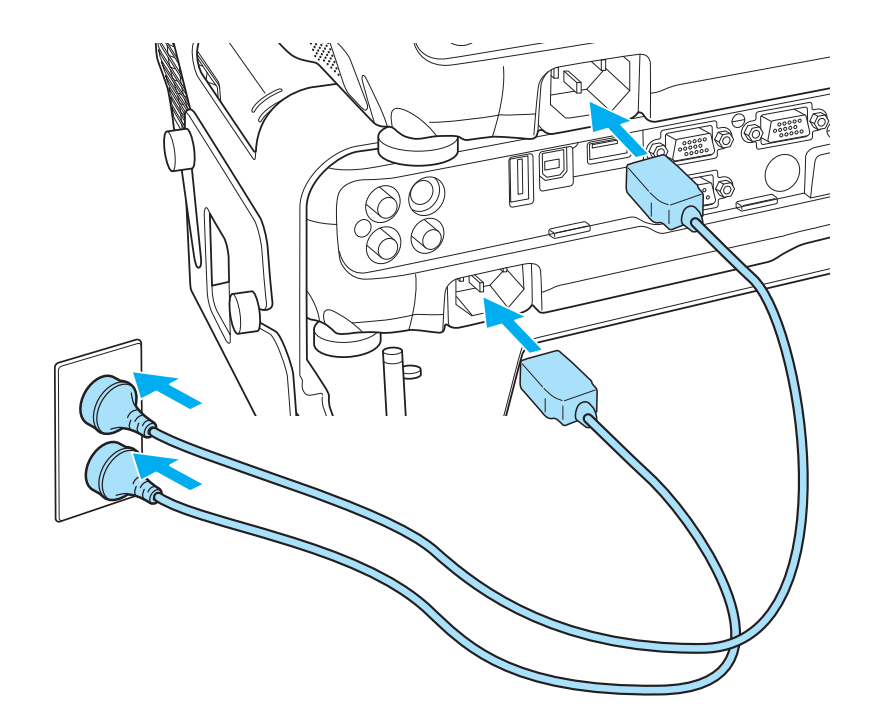

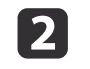

Connect the commander's USB(TypeA) port to the receiver's USB(TypeB) port with <sup>a</sup> USB cable.

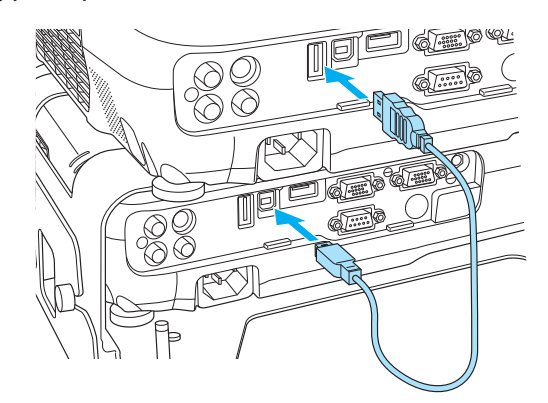

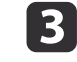

Connect the splitter to the computer's display output port with <sup>a</sup> computer cable.

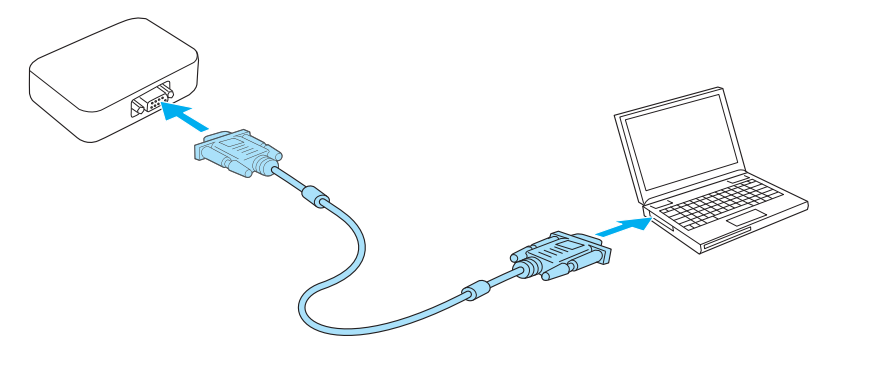

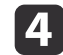

Connect the Computer1 ports for the commander and the receiver to the splitter with computer cables.

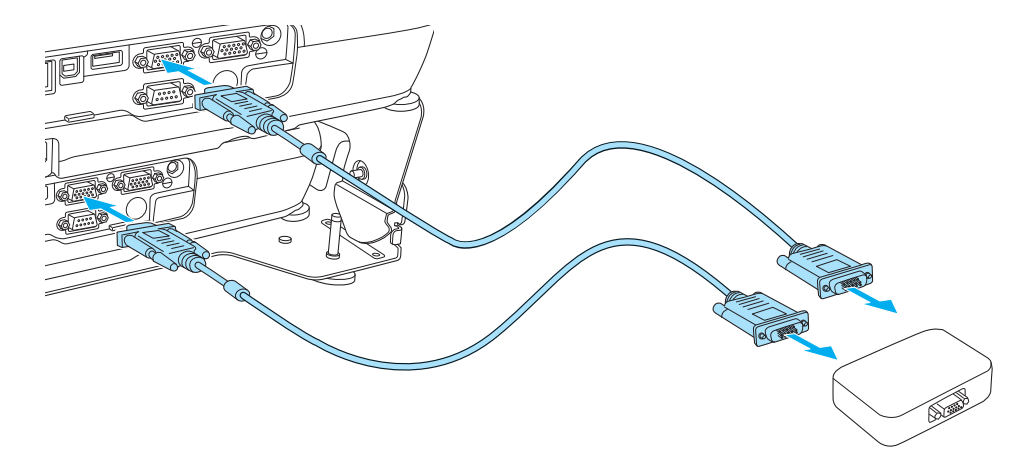

**5** 

Open the A/V mute slide for the commander and the receiver.

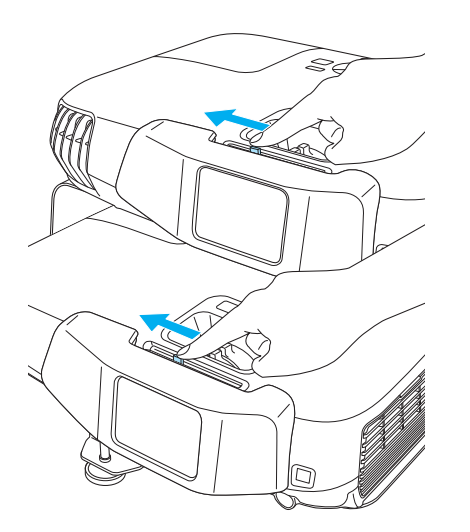

 $6\overline{6}$ 

Press the  $[ $\circlearrowright$ ] button on the commander's control panel or remote control.$ 

#### Using the remote control Using the control panel

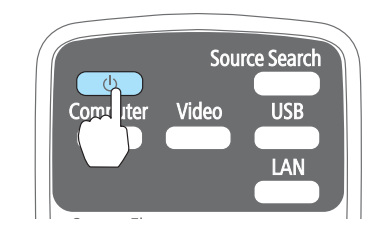

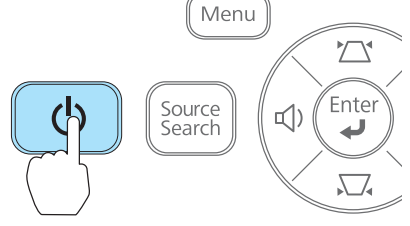

The commander and the receiver turn on.

17

Superimpose two images.

See the following manual for details.

s *[Startup](#page-0-0) Guide*

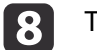

Turn on your computer.

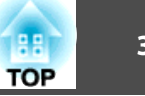

<span id="page-33-0"></span>iChange the computer's screen output.

> When using <sup>a</sup> laptop computer, you need to change the screen output from the computer. Hold down the Fn key (function key), and press the  $\Xi/\Box$  key.

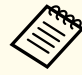

a• The method for changing differs depending on the computer being used. See the documentation supplied with the computer.

• When turning off the projectors, press the commander's [ $\bigcirc$ ] button on the control panel or remote control twice.

If the image is not projected, you can change the projected image using one of the following methods.

• Press the [Source Search] button on the commander's control panel or remote control.

**•** "Automatically Detect Input Signals and Change the Projected Image (Source Search)" p.<sup>34</sup>

- Press the button for the target por<sup>t</sup> on the remote control.
	- Switching to the Target Image by Remote Control" p.35

See the following when one of the projectors is not turned on, or if you want to turn on only one of the projectors.

The of the projectors is not turned on, or the [projectors have](#page-77-0) not been [linked](#page-77-0) together" p.<sup>78</sup>

**Turning On One Projector in a Stacked [Configuration"](#page-90-0) p.91** 

## **Automatically Detect Input Signals and Change the Projected Image (Source Search)**

Press the [Source Search] button to project images from the port currently receiving an image.

Using the remote control Using the control panel Menu **Source Search**  $\sum$  $\overline{a}$ Video **Computer** Enter Source<br>Search  $\mathbb{I}(\cdot)$ □ (1) TA N Computer1 Computer2

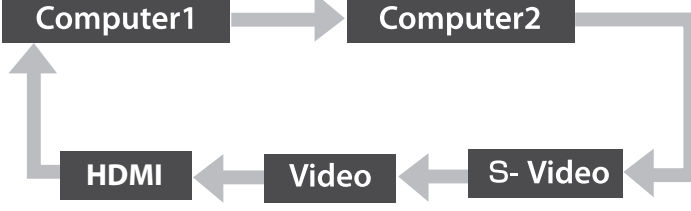

\*Computer2 is only available when **Monitor Out Port** is set to **Computer2** from the Configuration menu.

When two or more image sources are connected, press the [Source Search] button until the target image is projected.

When your video equipment is connected, start playback before beginning this operation.

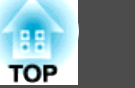

<span id="page-34-0"></span>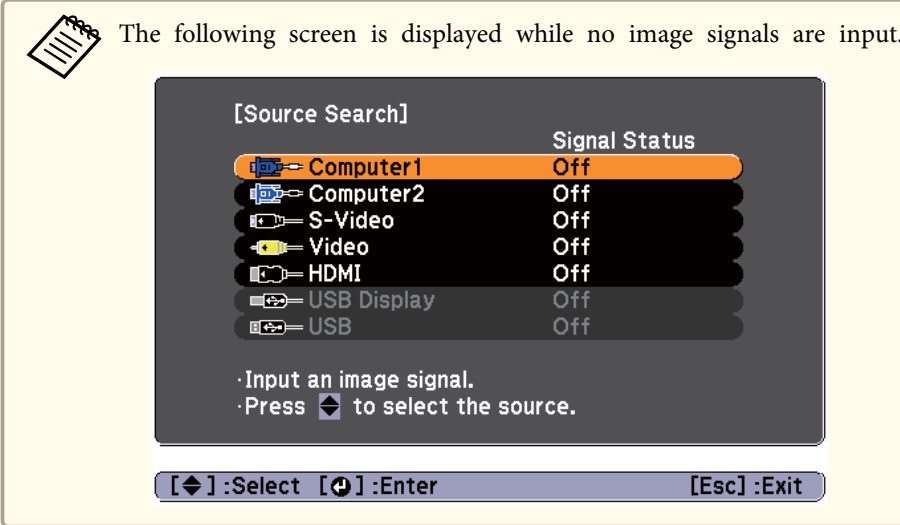

## Switching to the Target Image by Remote Control

You can change directly to the target image by pressing the following buttons on the remote control.

Remote control

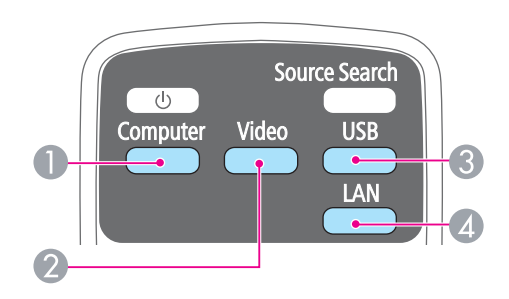

- A Switches to the image from the device connected to Computer1 or Computer2.
- 2 Each time the button is pressed, it cycles through the images being input from the following sources.
	- S-Video por<sup>t</sup>
	- Video por<sup>t</sup>
	- HDMI por<sup>t</sup>
- C This cannot be used while projecting in a stacked configuration.
- **2** This cannot be used on the projector.

# <span id="page-35-0"></span>**Adjusting Projected Images <sup>36</sup>**

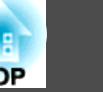

### **Superimposing Two Images**

If the images shift out of sync during projection, press the [Screen Fit] button on the commander or the remote control. The adjustment screen is displayed and the images are superimposed correctly after <sup>a</sup> few seconds.

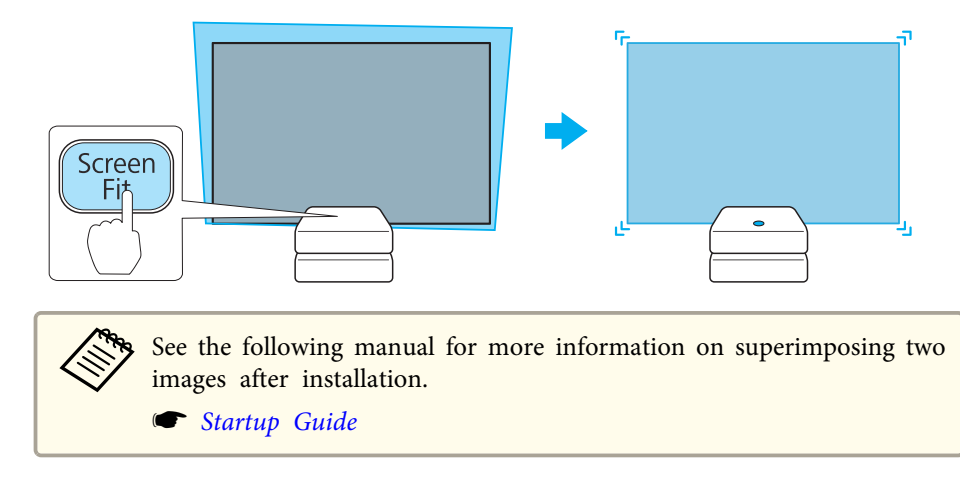

### **Adjusting the Image Size**

You can adjust the size of the image by using the zoom rings on the commander and the receiver. See the following manual for more information on matching the size for two images.

s *[Startup](#page-0-0) Guide*

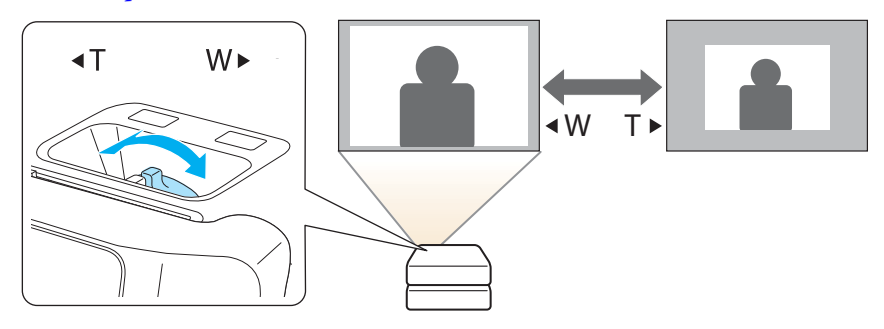

### **Adjusting the Image Position**

Extend or retract the front adjustable foot for the stacker mount. You can adjust the position of the image by tilting the projector up to <sup>6</sup> degrees.

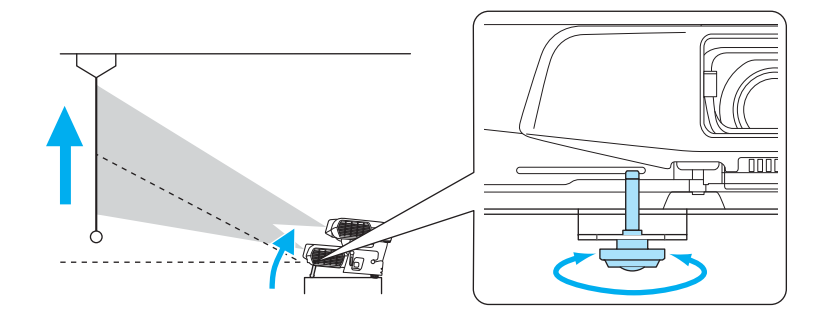

aThe larger the angle of tilt, the harder it becomes to focus. Install the projector so that it only needs to be tilted at <sup>a</sup> small angle.

### **Adjusting the Horizontal Tilt**

Extend and retract the rear feet for the stacker mount to adjust the horizontal tilt.
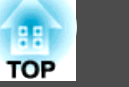

<span id="page-36-0"></span>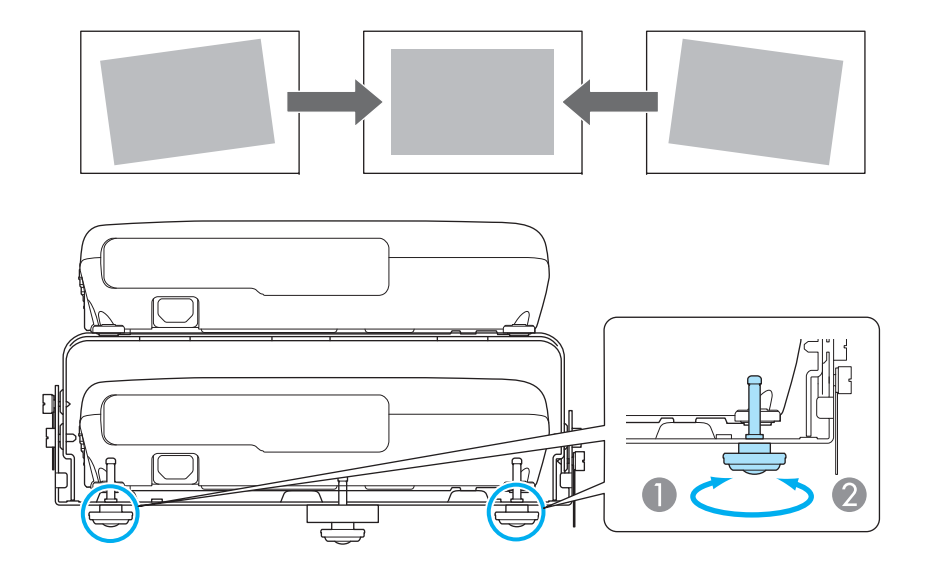

- Extend the rear foot.
- B Retract the rear foot.

## **Correcting the Focus**

You can adjust the focus of the image by using the focus rings on the commander and the receiver.

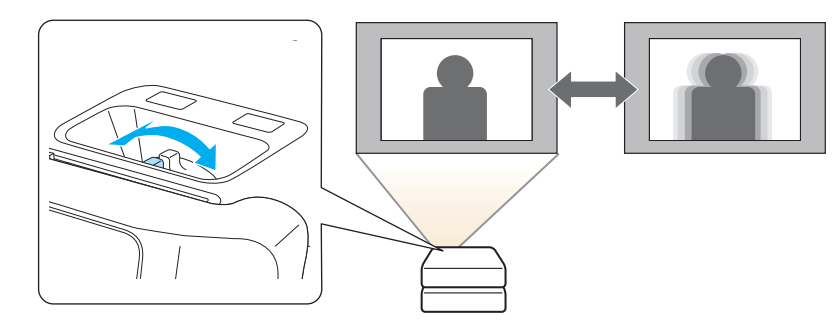

## **Adjusting the Volume**

You can adjust the volume using one of the following methods.

- Press the [Volume] button on the control panel or the remote control to adjust the volume.
- [a] Decreases the volume.
- [b] Increases the volume.

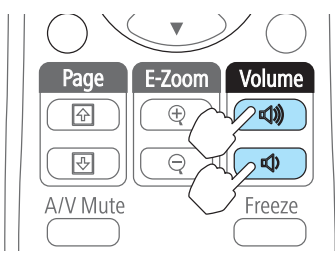

#### Using the remote control Using the control panel

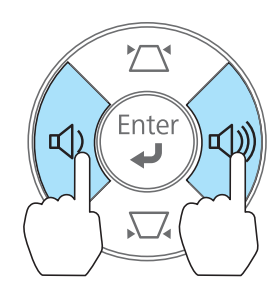

- Adjust the volume from the Configuration menu.
	- s **Settings Volume** p.[60](#page-59-0)

#### **Caution**  $\sqrt{N}$

Do not start at high volume.

<sup>A</sup> sudden excessive volume may cause loss of hearing. Always lower the volume before powering off, so that you can power on and then gradually increase the volume.

## **Selecting the Projection Quality (Selecting Color Mode)**

Sets the color mode according to the surroundings. The brightness of the image varies depending on the color mode selected.

#### <span id="page-37-0"></span>**When <sup>a</sup> 2D signal is being input**

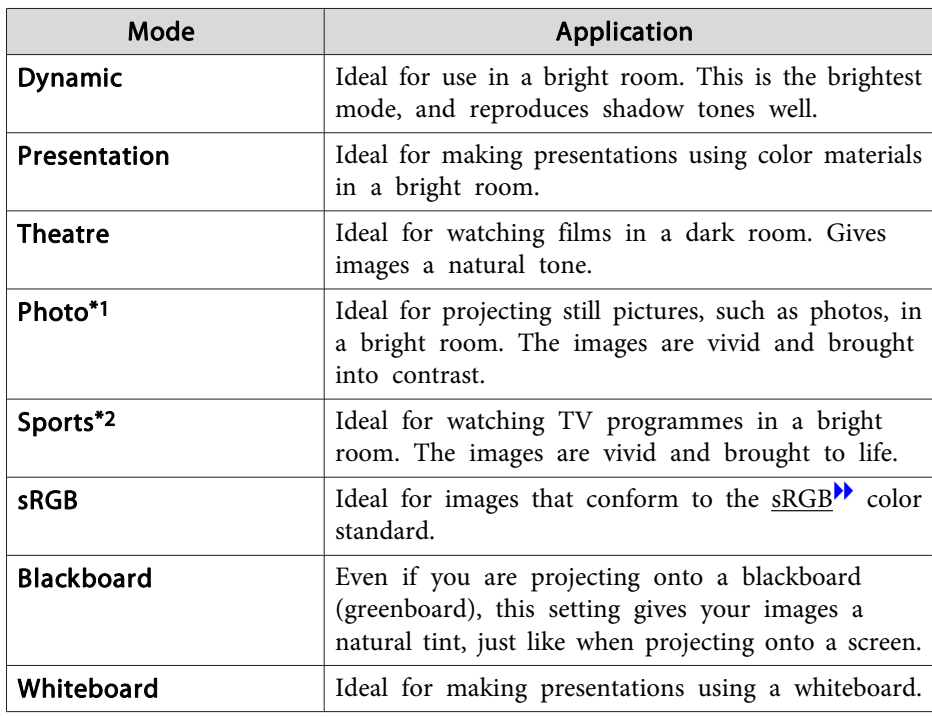

- \*1 This can only be selected when an RGB signal is being input.
- \*2 This selection is only available when the input signal is componen<sup>t</sup> video, or when the input source is Video or S-Video.

#### **When <sup>a</sup> 3D signal is being input**

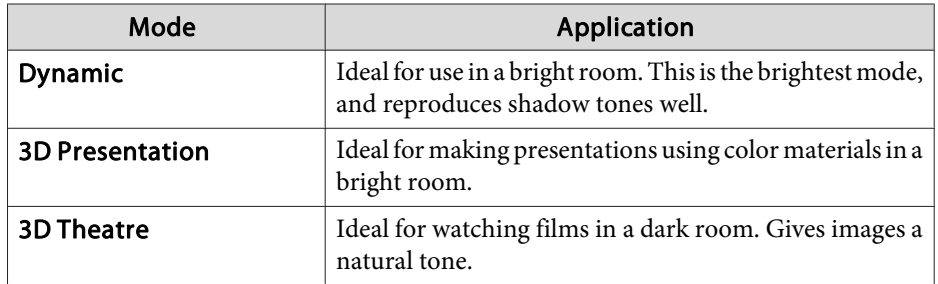

Each time you press the [Color Mode] button, the Color Mode name is displayed on the screen and the Color Mode changes.

#### Remote control

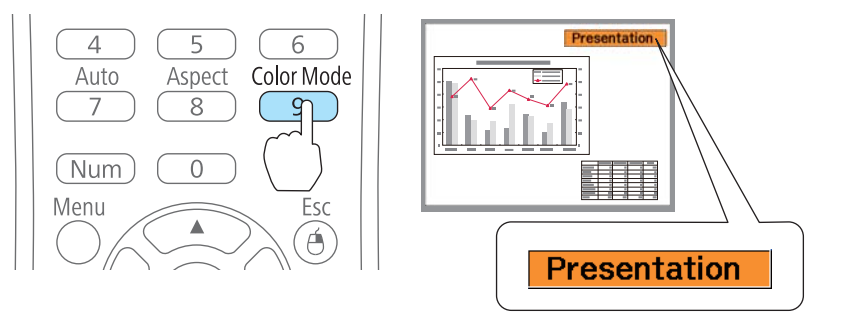

You can set Color Mode from the Configuration menu. **Image** - **Color Mode** p.[58](#page-57-0)

## **Setting Auto Iris**

a

By automatically setting the luminance according to the brightness of the displayed image, it lets you enjoy deep and rich images.

- Press the [Menu] button.
	- **•** "Using the [Configuration](#page-55-0) Menu" p.56

#### Using the remote control Using the control panel

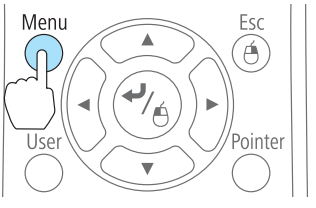

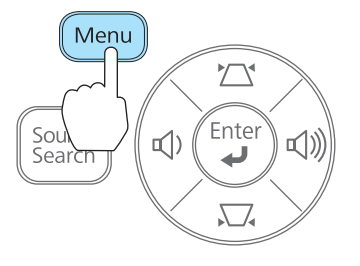

**TOP** 

<span id="page-38-0"></span>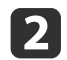

#### Select **Auto Iris** from **Image**.

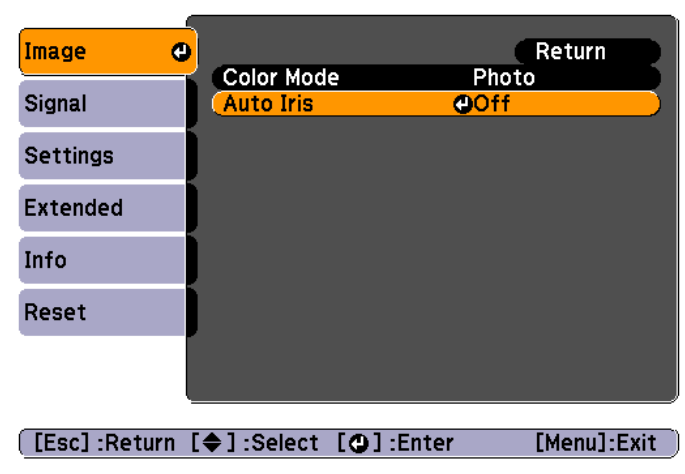

#### Select **On**.

The setting is stored for each Color Mode.

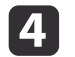

**B** 

Press the [Menu] button to finish making settings.

aAuto Iris can only be set when the **Color Mode** is **Dynamic**, **Theatre**, or **3D Theatre**.

## **Changing the Aspect Ratio of the Projected Image**

You can chan[g](#page-105-0)e the Aspect Ratio<sup> $\blacktriangleright$ </sup> of the projected image to suit the type, the ratio of height and width, and the resolution of the input signals.

Available aspect modes vary depending on the image signal currently being projected.

#### **Changing methods**

Each time you press the [Aspect] button on the remote control, the aspect mode name is displayed on the screen and the aspec<sup>t</sup> ratio changes.

#### Remote control

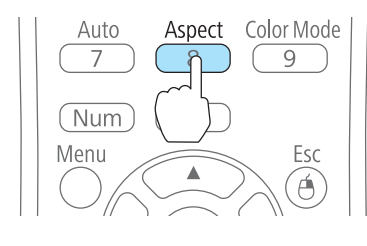

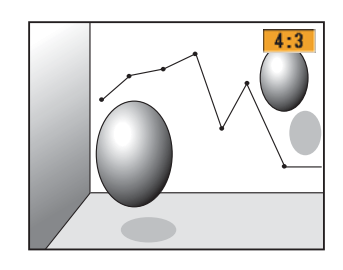

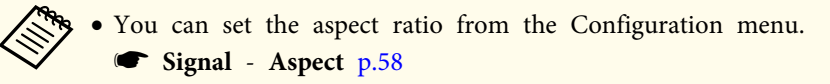

• In 3D mode, the aspec<sup>t</sup> mode is set to **Normal**.

#### **Changing the aspect mode**

Projecting images from video equipment or from the HDMI port

Each time the [Aspect] button is pressed, the aspec<sup>t</sup> mode changes in the order **Normal** or **Auto**, **16:9**, **Full**, **Zoom**, and **Native**.

Example: 1080p signal input (resolution: 1920x1080, aspec<sup>t</sup> ratio: 16:9)

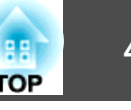

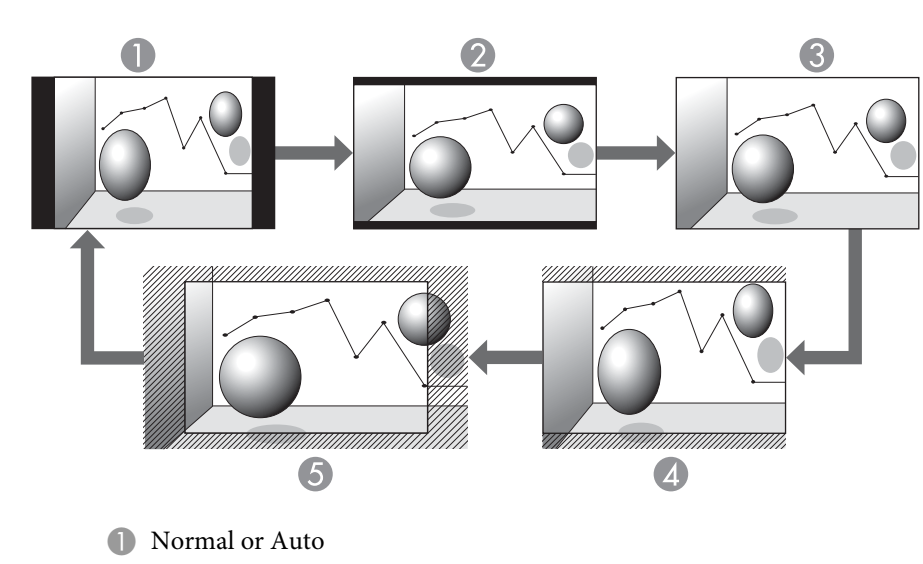

- 2 16:9
- <sup>O</sup> Full
- 4 Zoom
- **6** Native

Projecting images from <sup>a</sup> computer

The following shows projection examples for each aspec<sup>t</sup> mode.

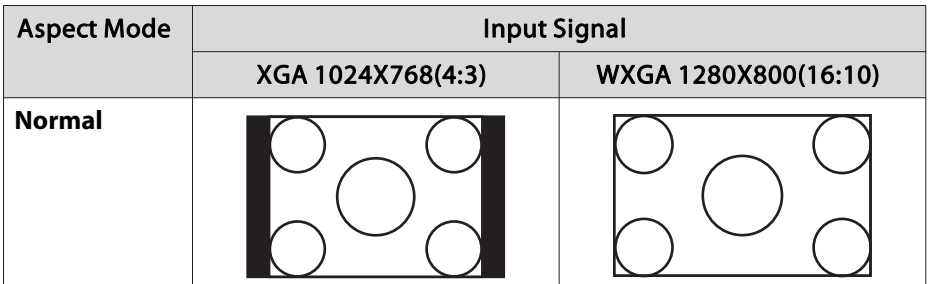

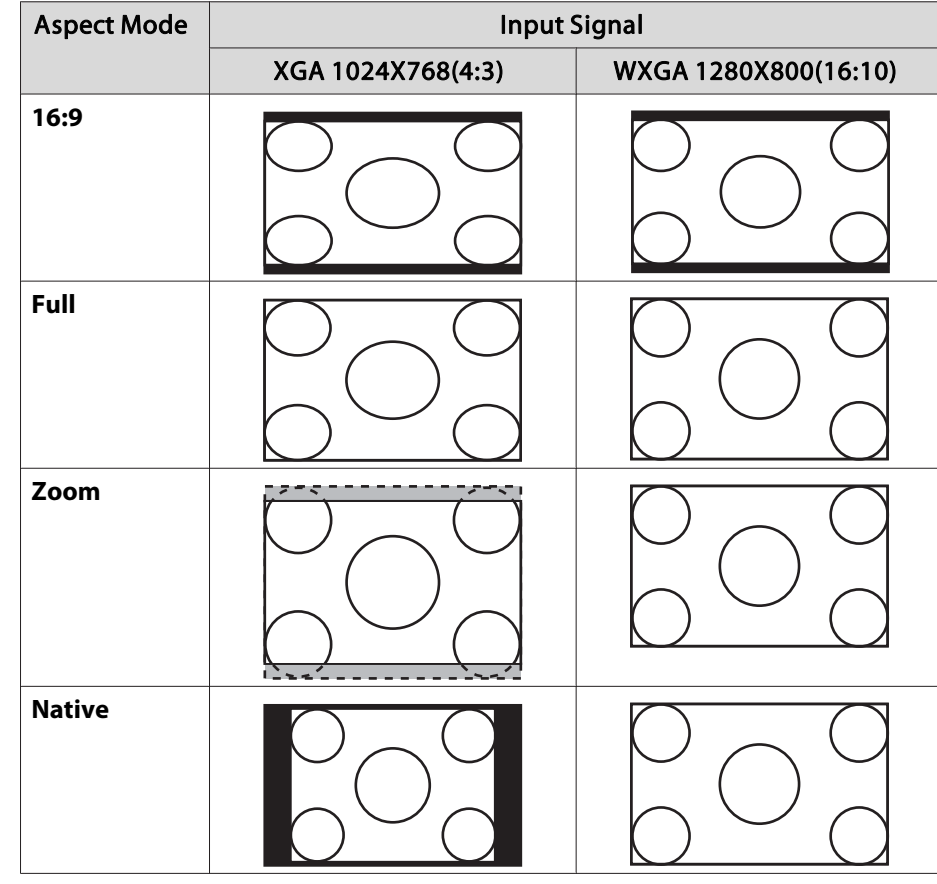

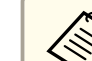

aIf parts of the image are missing, set the **Resolution** setting to **Wide** or **Normal** from the Configuration menu, according to the size of the computer panel.

s **Signal** - **Resolution** p.[58](#page-57-0)

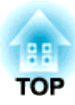

## **Useful Functions**

This chapter explains useful tips for giving presentations, and the Security functions.

## **Projecting 3D Images**

You can connect devices that suppor<sup>t</sup> 3D playback, such as 3D Blu-ray discs and 3D games, and enjoy stunning 3D images.

#### **Preparing to view 3D images**

Make the following preparations before viewing 3D images.

- Attach the polarizers
- s *[Startup](#page-0-0) Guide*
- Passive polarized 3D glasses Supplied or optional (ELPGS02A/ELPGS02B) See the User's Guide for the 3D Glasses for more information on the 3D Glasses.
- HDMI cables that supports 3D signals (available in local stores x3)
- HDMI splitter that supports 3D signals (available in local stores)
- Silver screen designed for passive 3D images (available in local stores)
- Make the following settings from the Configuration menu. -**3D Display**: **On**

-**3D Format**: **Auto** or the same format as the 3D signal from the connected device

s **Signal** - **3D Setup** p.[58](#page-57-0)

#### **Supported 3D signals**

The projectors suppor<sup>t</sup> the following 3D signals.

- Frame Packing
- Side by Side
- Top and Bottom

#### **Viewing methods for 3D images**

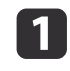

Connect the commander and the receiver to <sup>a</sup> playback device with HDMI cables.

a3D images can only be viewed when HDMI is being input. Prepare HDMI cables and an HDMI splitter that suppor<sup>t</sup> 3D signals.

See the following for more information on connecting the HDMI cables.

- s *[Startup](#page-0-0) Guide*
- **S** ["Connecting](#page-20-0) Equipment" p.21
- $\boxed{2}$ Turn on the playback device and the projectors, and then project the image.

See the following for more information on projecting images.

- **•** "From Installation to [Projection"](#page-31-0) p.32
- Switching to the Target Image by Remote Control" p.35

#### B Put on the 3D Glasses.

Enjoy the 3D images.

If you canno<sup>t</sup> view the 3D images, press the [2D/3D] button on the remote control. **3D Display On** is displayed on the projected screen.

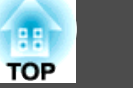

- a• How <sup>a</sup> 3D image is perceived varies depending on the individual.
- If you cannot view the 3D effect correctly, perform **Inverse 3D Image** from the Configuration menu.
	- s **Signal 3D Setup Inverse 3D Image** p.[58](#page-57-0)
- How the 3D image is viewed may change depending on the temperature around the projectors and how long the lamps have been used. Refrain from using the projectors if the image is not projected normally.

#### **Viewing area for 3D images**

When viewing 3D images, we recommend viewing from an angle of no more than 30° from the screen.

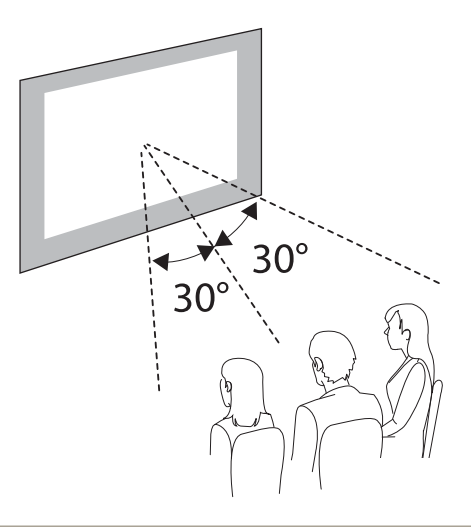

You can use screen sizes up to 120".

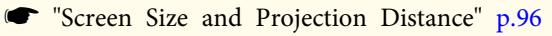

#### **Warnings regarding viewing 3D images**

Note the following important points when viewing 3D images.

## **Warning**

• Do not leave the 3D Glasses or the supplied parts within reach of children. They could be accidentally swallowed. If anything is accidentally swallowed, contact <sup>a</sup> doctor immediately.

Cautions regarding using 3D Glasses

## **Caution**

- Be careful of the edges of the frame when wearing the 3D Glasses. If they poke your eye and so on, an injury could occur.
- Do not place your finger in any of the moving sections (such as the hinges) of the 3D Glasses.
- Otherwise an injury could occur.
- When disposing of the 3D Glasses, follow your local rules and regulations.
- Make sure you wear the 3D Glasses correctly. Do not wear the 3D Glasses upside down. If the image is not displayed correctly, it could cause you to feel unwell.
- Do not wear the glasses unless you are viewing <sup>a</sup> 3D image.
- Do not use the 3D Glasses as sunglasses.
- How <sup>a</sup> 3D image is perceived varies depending on the individual. Stop using the 3D function if you feel strange or cannot see in 3D. Continuing to view the 3D images could cause you to feel unwell.
- Stop wearing the 3D Glasses immediately if they seem abnormal or <sup>a</sup> malfunction occurs. Continuing to view the 3D images could cause you harm and to feel unwell.
- Stop wearing the 3D Glasses if your ears, nose, or temples become red, painful, or itchy. Continuing to view the 3D images could cause you to feel unwell.
- Stop wearing the 3D Glasses if your skin feels unusual when wearing the glasses. The paint or materials used in the 3D Glasses could cause an allergic reaction.

Cautions when viewing images

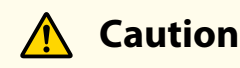

When viewing 3D images, always take periodic breaks during extended viewing. Long periods of viewing 3D images may cause eye fatigue.

The necessity and timing of breaks varies from person to person. If your eyes still feel tired or uncomfortable even after taking <sup>a</sup> break from viewing, stop viewing immediately.

Cautions regarding viewing methods

## **Caution**

- If your eyes feel fatigued or uncomfortable when viewing 3D images, stop viewing immediately. Continuing to view the 3D images could cause you to feel unwell.
- When viewing 3D images be sure to always wear 3D Glasses. Do not attempt to view 3D images without 3D Glasses. Doing so could cause you to feel unwell.
- Do not place any breakable or fragile objects around you when using 3D Glasses.

3D images may cause you to move your body involuntarily, resulting in damage to nearby items or personal injury.

- Only wear 3D Glasses when viewing 3D images. Do not move around while wearing 3D Glasses. Your vision may appear darker than normal, causing you to fall or injure yourself.
- View from in front of the screen.

Viewing 3D images at an angle reduces the 3D effect and may cause you to feel unwell due to unintended color changes.

• Stay at least three times the height of the screen away from the screen when viewing 3D images.

The recommended viewing distance for an 80-inch screen is at least <sup>3</sup> meters, and at least 3.6 meters for <sup>a</sup> 100-inch screen. Sitting or standing any closer than the recommended viewing distance may result in eye fatigue.

**TOP** 

**TOP** 

<span id="page-44-0"></span>Cautions for the viewer

#### **Caution** $\sqrt{N}$

You should not use 3D Glasses if you are sensitive to light, have <sup>a</sup> heart condition, or are unwell. Doing so could aggravate your pre-existing conditions.

Cautions regarding the viewing age (for children)

## **Caution**

- The minimum recommended age to view 3D images is six years old.
- Children under the age of six are still developing and viewing 3D images may cause complications. Consult your doctor if you have any concerns.
- Children viewing 3D images through 3D Glasses should always be accompanied by an adult.

It is often difficult to tell when <sup>a</sup> child is feeling tired or uncomfortable, which could result in them feeling suddenly unwell. Always check that children in your care are not experiencing any eye fatigue during viewing.

### **Hiding the Image and Sound Temporarily (A/V Mute)**

You can use this when you want to focus the audience's attention on what you are saying, or if you do not want to show details such as when you are changing between files during presentations from <sup>a</sup> computer.

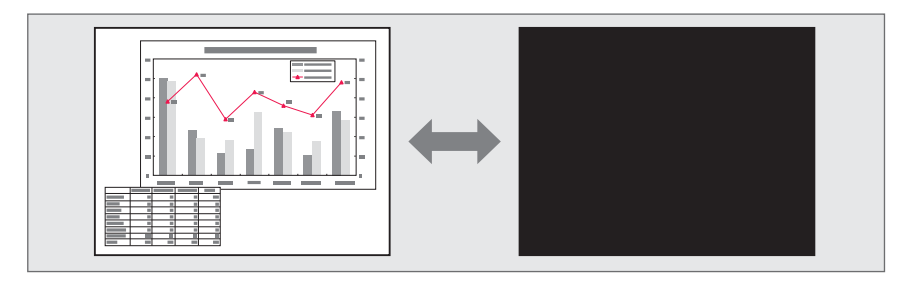

Each time you press the [A/V Mute] button or open/close the lens cover, A/V Mute turns on or off.

#### $\overline{\Theta}$  $\overline{\mathbf{u}}$  $\mathbb{Q}$ A/V Mute Freeze Help  $\overline{?}$

#### Remote control extending the projector

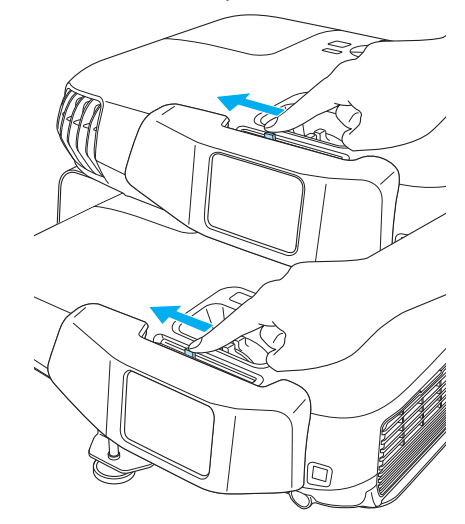

### **Projection Functions <sup>46</sup>**

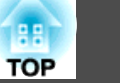

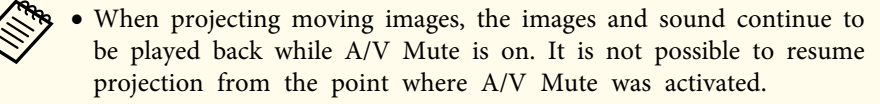

- You can select the screen displayed when the [A/V Mute] button is pressed from the Configuration menu.
	- s **Extended Display A/V Mute** p.[61](#page-60-0)
- When the A/V mute slide is closed for approximately <sup>30</sup> minutes, Lens Cover Timer activates and the power is automatically turned off. If you do not want Lens Cover Timer to activate, set **Lens Cover Timer** to **Off**.
	- s **Extended Operation Lens Cover Timer** p.[61](#page-60-0)
- The lamp is still lit during A/V Mute, so the lamp hours continue to accumulate.

### **Freezing the Image (Freeze)**

When Freeze is activated on moving images, the frozen image continues to project on the screen, so you can project <sup>a</sup> moving image one frame at <sup>a</sup> time like a still photo. Also, you can perform operations such as changing between files during presentations from a computer without projecting any images if the Freeze function is activated beforehand.

Each time you press the [Freeze] button, Freeze turns on or off.

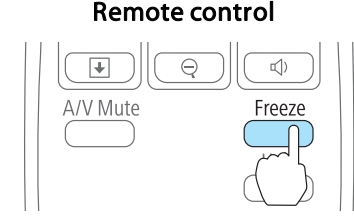

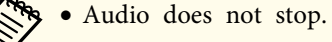

- When projecting moving images, the images continue to be played back while the screen is frozen. It is not possible to resume projection from the point where the screen was frozen.
- When frozen, superimposed images may slip out of sync.
- If the [Freeze] button is pressed while the Configuration menu or the Help screen is displayed, the menu or the Help screen that is displayed is closed.
- Freeze still works while E-Zoom is being used.

### **Projection Functions <sup>47</sup>**

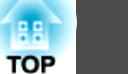

## **Enlarging Part of the Image (E-Zoom)**

This is useful when you want to expand images to see them in greater detail, such as graphs and tables.

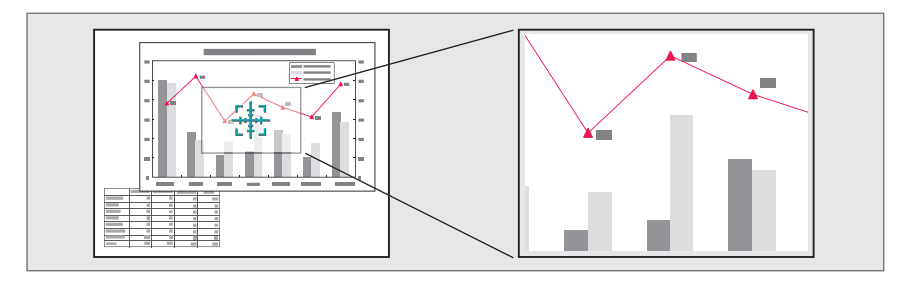

## $\bf{u}$

Start E-Zoom.

Press the [ $\oplus$ ] button to display the Cross  $(\frac{r+1}{2})$ .

#### Remote control

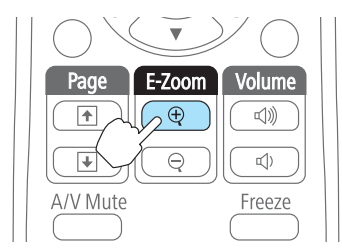

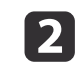

Move the Cross  $(\frac{r+1}{r+1})$  to the area of the image that you want to enlarge.

#### Remote control

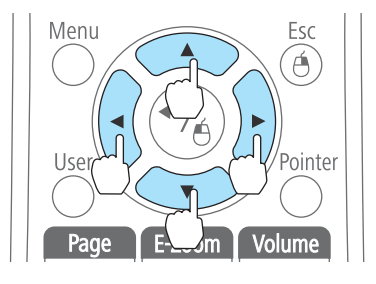

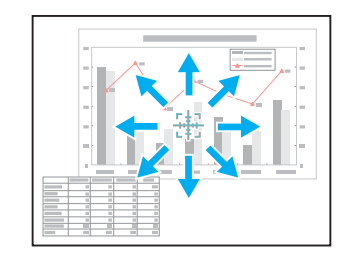

When any pair of adjacent  $[\infty]$ ,  $[\infty]$ ,  $[\infty]$ , or  $[\infty]$  buttons are pressed at the same time, the pointer can be moved diagonally.

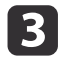

Enlarge.

#### Remote control

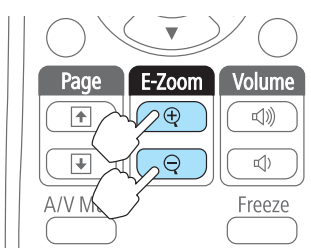

 $[\oplus]$  button: Expands the area each time it is pressed. You can expand quickly by holding the button down.

 $[\Theta]$  button: Reduces images that have been enlarged.

[Esc] button: Cancels E-Zoom.

a• The enlargement ratio appears on the screen. The selected area can be enlarged to between <sup>1</sup> to <sup>4</sup> times in <sup>25</sup> incremental steps.

- During enlarged projection, press the  $[\infty]$ ,  $[\infty]$ ,  $[\infty]$ ,  $[\infty]$ , or
- $[\cdot]$  button to scroll the image.

## <span id="page-47-0"></span>**Security Functions 48**

The projector has the following enhanced security functions.

• Password Protect

You can limit who can use the projector.

• Control Panel Lock

You can preven<sup>t</sup> people changing the settings on the projector without permission.

- **s** ["Restricting](#page-49-0) Operation (Control Panel Lock)" p.50
- Anti-Theft Lock

The projector is equipped with the following anti-theft security device.

**s** ["Anti-Theft](#page-51-0) Lock" p.52

## **Managing Users (Password Protect)**

When Password Protect is activated, people who do not know the password cannot use the projector to project images even if the projector power is on. Furthermore, the user's logo that is displayed when you turn on the projector cannot be changed. This acts as an anti-theft function as the projector cannot be used even if it is stolen. At the time of purchase, Password Protect is not activated.

#### **Kinds of Password Protect**

The following three kinds of Password Protect settings can be made according to how the projector is being used.

#### • **Power On Protect**

When **Power On Protect** is **On**, you need to enter a preset password after the projector is plugged in and turned on (this also applies to Direct Power On). If the correct password is not entered, projection does not start.

#### • **User's Logo Protect**

Even if someone tries to change the User's Logo set by the owner of the projector, it cannot be changed. When **User's Logo Protect** is set to **On**, the following setting changes for the User's Logo are prohibited.

- Capturing <sup>a</sup> User's Logo
- Setting **Display Background**, **Startup Screen**, or **A/V Mute** from **Display**
	- **s** Extended Display p.[61](#page-60-0)

#### **Setting Password Protect**

Use the following procedure to set Password Protect.

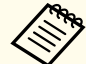

When password protect is set, use one of the following methods to turn on the projector.

- Set **Stack Mode** to **Off**, and then turn on the commander or the receiver.
- **•** "Clearing the Stacked [Configuration](#page-90-0) and Using One Projector" p.[91](#page-90-0)
- When **Stack Mode** is set to **On**, and then turn on one of the projectors (the commander or the receiver).

For the commander: Hold down the [1] button on the remote control and then press the  $[\bigcirc]$  button.

For the receiver: Hold down the [2] button on the remote control and then press the  $[\bigcirc]$  button.

- **Turning On One Projector in a Stacked Configuration**"
- p.[91](#page-90-0)

While projecting in <sup>a</sup> stacked configuration, the password set for the commander is enabled.

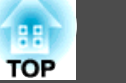

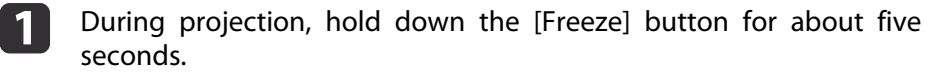

The Password Protect setting menu is displayed.

#### Remote control

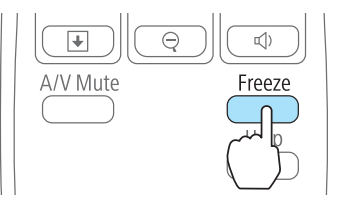

a• If Password Protect is already activated, you must enter the password.

If the password is entered correctly, the Password Protect setting menu is displayed.

- **S** "Entering the Password" p.49
- When the password is set, stick the supplied password protect sticker in <sup>a</sup> visible position on the projector as <sup>a</sup> further theft deterrent.

 $\overline{\mathbf{2}}$ 

Select the type of Password Protect you want to set, and then press the  $\Box$  button.

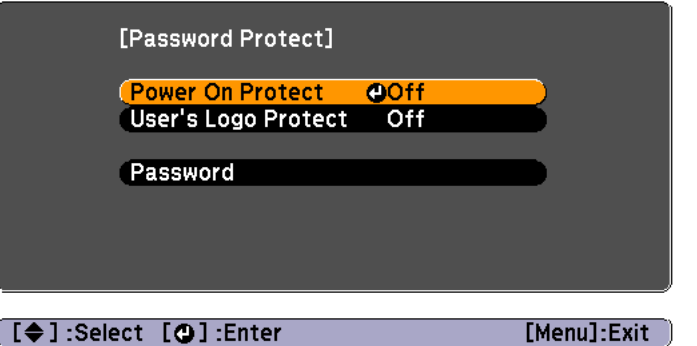

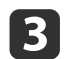

Select **On**, and then press the  $[\Box]$  button.

Press the [Esc] button, the screen displayed in step <sup>2</sup> is displayed again.

d

## Set the password.<br>(1) Select Passwor

- Select **Password**, and then press the [**J**] button.
- (2) When the message "Change the password?" is displayed, select **Yes** and then press the  $\Box$  button. The default password is set to "0000". Change this to your own desired Password. If you select **No**, the screen displayed in step 2 is displayed again.
- (3) While holding down the [Num] button, enter a four digit number using the numeric buttons. The number entered is displayed as "\* \* \* \*". When you enter the fourth digit, the confirmation screen is displayed.

#### Remote control

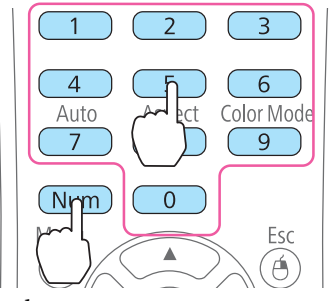

(4) Re-enter the password. "The message Password accepted." is displayed. If you enter the password incorrectly, a message is displayed prompting you to re-enter the password.

#### **Entering the Password**

When the password entry screen is displayed, enter the password using the remote control.

While projecting in <sup>a</sup> stacked configuration, the password set for the commander is enabled. Enter the password set for the commander.

### <span id="page-49-0"></span>**Security Functions <sup>50</sup>**

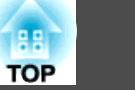

While holding down the [Num] button, enter the password by pressing the numeric buttons.

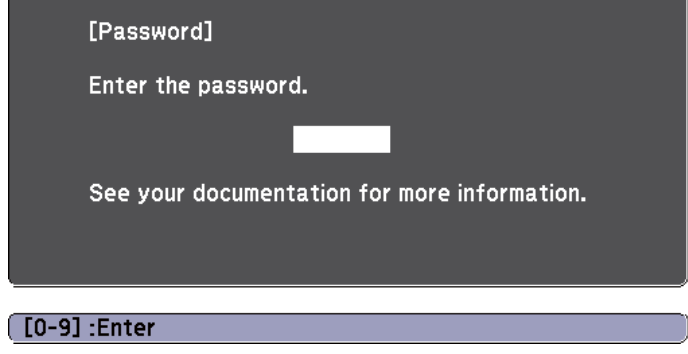

When you enter the correct password, Password Protect is temporarily released.

#### **Attention**

- If an incorrect password is entered three times in succession, the message "The projector's operation will be locked." is displayed for approximately five minutes, and then the projector switches to standby mode. If this happens, disconnect the power plug from the electrical outlet and then reinsert it and turn the projector's power back on. The projector displays the password entry screen again so that you can enter the correct password.
- If you have forgotten the password, make <sup>a</sup> note of the "**Request Code**: xxxxx" number that appears on the screen and contact the nearest address provided in the Epson Projector Contact List.
	- s *Epson [Projector](#page-16-0) Contact List*
- If you continue to repea<sup>t</sup> the above operation and enter the wrong password thirty times in succession, the following message is displayed and the projector does not accep<sup>t</sup> any more password entries. "The projector's operation will be locked. Contact Epson as described in your documentation."
	- s *Epson [Projector](#page-16-0) Contact List*

## **Restricting Operation (Control Panel Lock)**

Perform one of the following to lock the operation buttons on the control panel.

• Full Lock

All of the buttons on the control panel are locked. You cannot perform any operations from the control panel, including turning the power on or off.

• Partial Lock

All of the buttons on the control panel, except for the  $[\&$  button, are locked.

This is useful at events or shows when you want to deactivate all buttons during projection or at schools when you want to limit button operation. The projector can still be operated using the remote control.

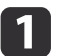

Press the [Menu] button while projecting.

**•** "Using the [Configuration](#page-55-0) Menu" p.56

#### Using the remote control Using the control panel

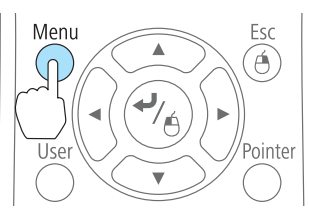

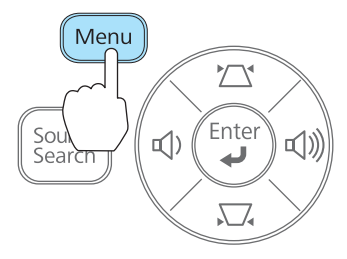

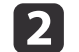

Select **Control Panel Lock** from **Settings**.

**d** 

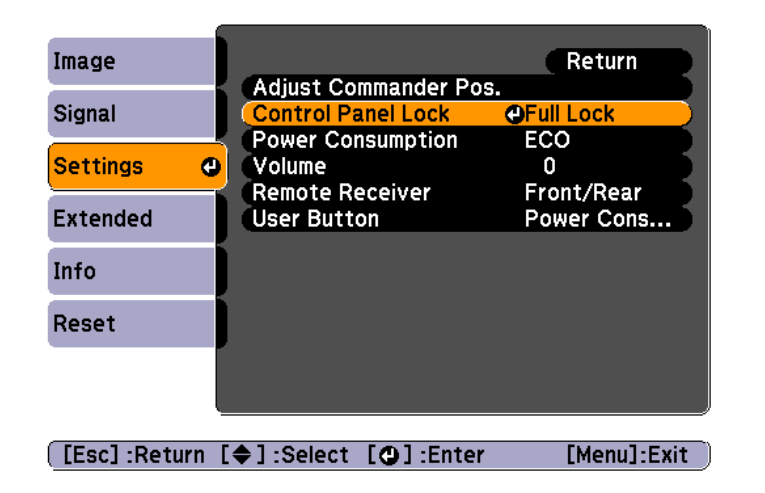

 $\boxed{3}$ Select either **Full Lock** or **Partial Lock** according to your purpose.

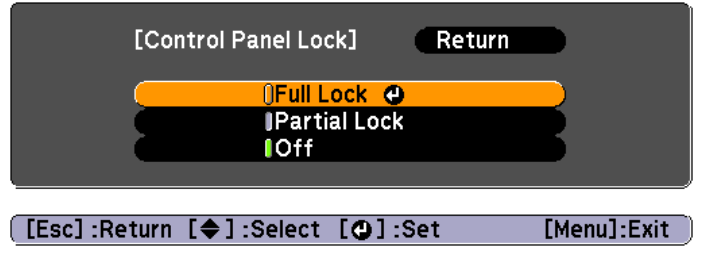

Select **Yes** when the confirmation message is displayed.

The control panel buttons are locked according to the setting you chose.

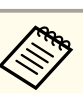

You can release the control panel lock by one of the following two methods.

- Select **Off** from **Control Panel Lock**.
	- s **Settings Control Panel Lock** p.[60](#page-59-0)
- Press and hold down the [J] button on the control panel for about seven seconds, <sup>a</sup> message is displayed and the lock is released.

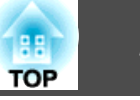

## <span id="page-51-0"></span>**Anti-Theft Lock**

The projector is equipped with the following types of anti-theft security devices.

• Security slot

The security slot is compatible with the Microsaver Security System manufactured by Kensington.

See the following for more details on the Microsaver Security System.

- s <http://www.kensington.com/>
- Security cable installation point

<sup>A</sup> commercially available theft-prevention wire lock can be passed through the installation point to secure the projector to <sup>a</sup> desk or pillar.

#### **Installing the wire lock**

Pass an anti-theft wire locks through the projectors and the stacker mounts. See the documentation supplied with the wire lock for locking instructions.

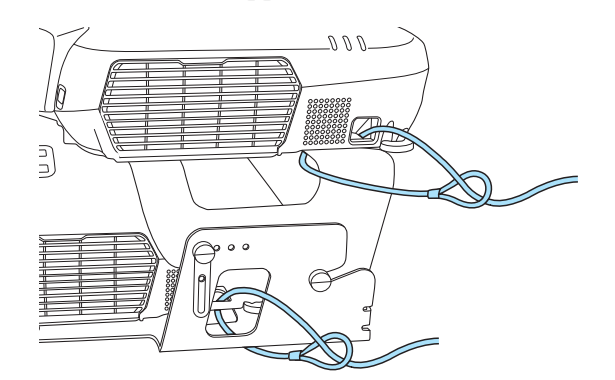

## **ESC/VP21 Commands**

You can control the projector from an external device using ESC/VP21.

#### **Before getting started**

Connect the computer's serial por<sup>t</sup> (D-Sub <sup>9</sup> pin) and the commander's RS-232C por<sup>t</sup> with <sup>a</sup> PC serial cable.

- Connector shape: D-Sub 9-pin (male)
- Projector input por<sup>t</sup> name: RS-232C

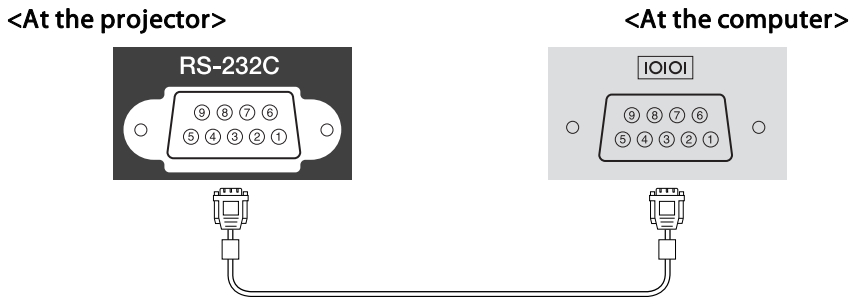

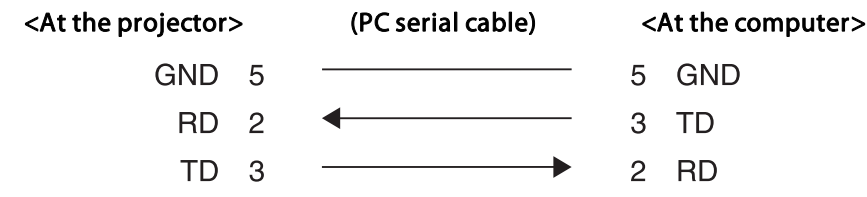

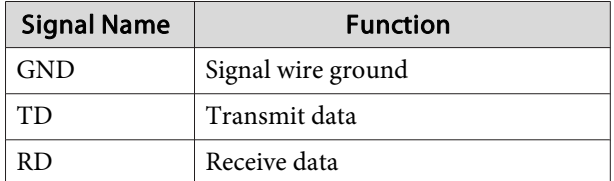

### **Command list**

When the power ON command is transmitted to the projector, the power turns on and it enters warm-up mode. When the projector's power has turned on, <sup>a</sup> colon ":" (3Ah) is returned.

When <sup>a</sup> command is input, the projector executes the command and returns <sup>a</sup> ":", and then accepts the next command.

If the command being processed terminates abnormally, an error message is output and <sup>a</sup> ":" is returned.

The main contents are listed below.

Add <sup>a</sup> Carriage Return (CR) code (0Dh) to the end of each command and transmit.

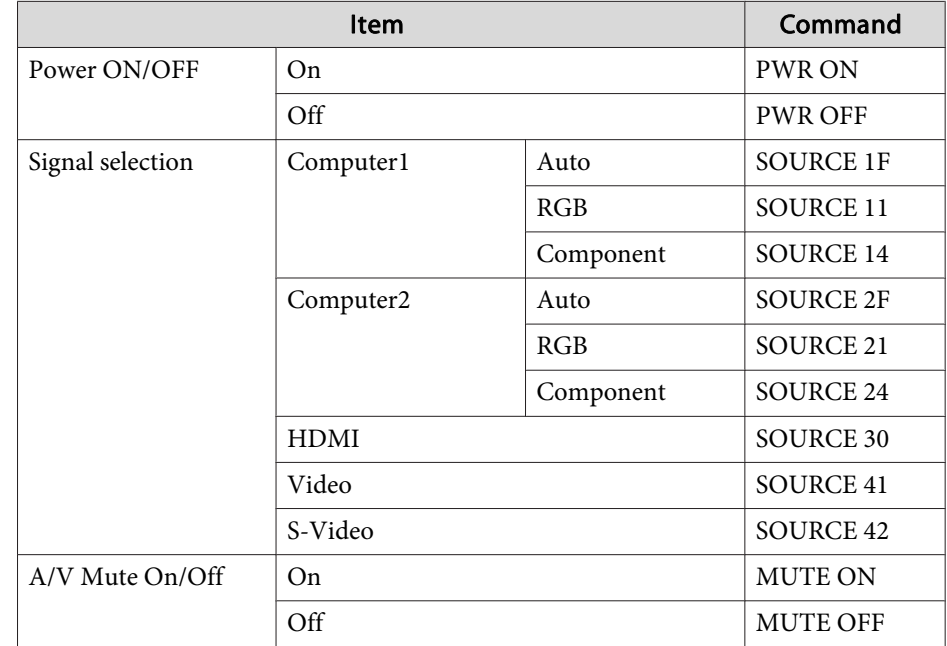

For more details, contact your local dealer or the nearest address provided in the Epson Projector Contact List.

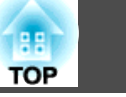

s *Epson [Projector](#page-16-0) Contact List*

#### **Communications protocol**

- Default baud rate setting: <sup>9600</sup> bps
- Data length: <sup>8</sup> bit
- Parity: None
- Stop-bit: <sup>1</sup> bit
- Flow control: None

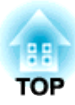

## **Configuration Menu**

This chapter explains how to use the Configuration menu and its functions.

## <span id="page-55-0"></span>**Using the Configuration Menu 1989 1989 1989 1989 1989 1989 1989 1989 1989**

This section explains how to use the Configuration menu.

Although steps are explained using the remote control as an example, you can perform the same operations from the control panel. Check the guide under the menu for the available buttons and their operations.

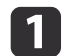

Display the Configuration menu screen.

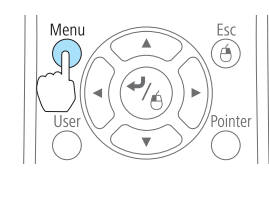

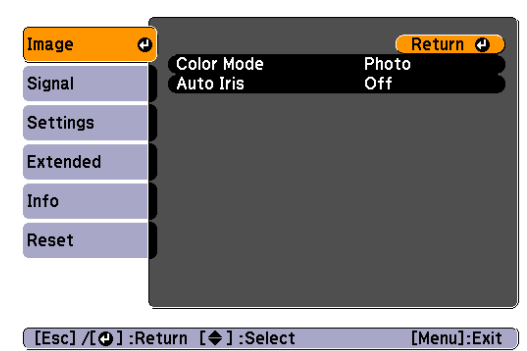

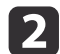

Select <sup>a</sup> top menu item.

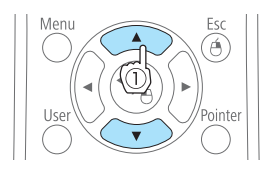

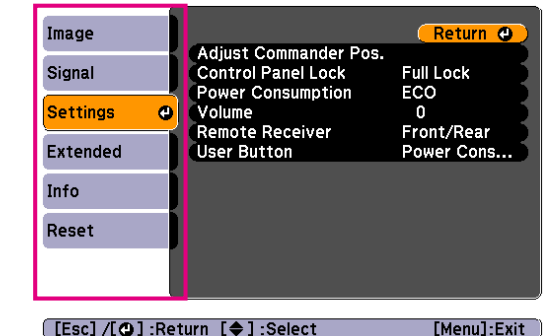

l 3 Select <sup>a</sup> submenu item.

 $\boldsymbol{\varLambda}$ 

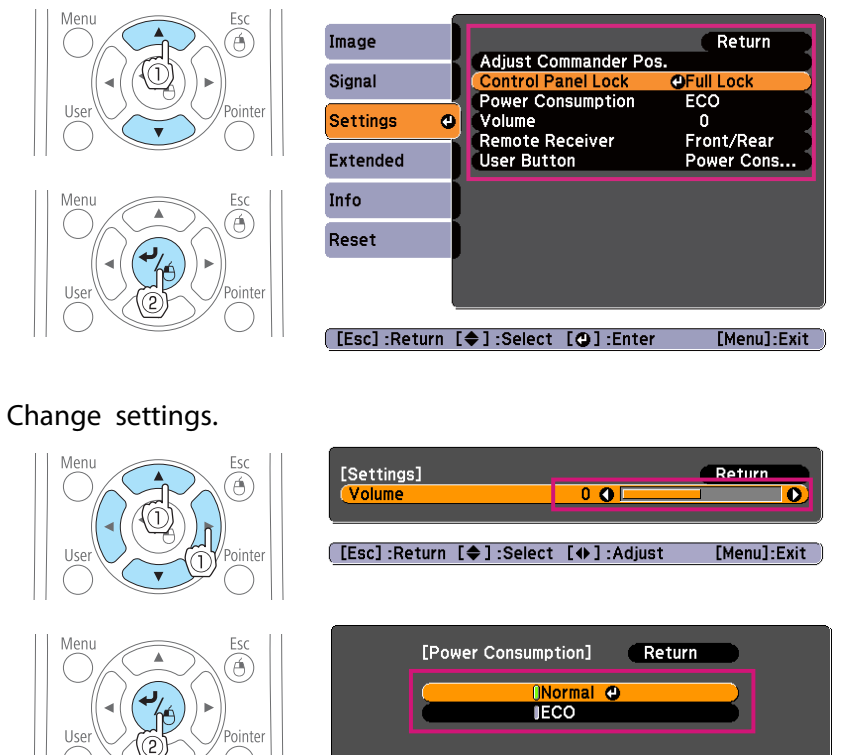

[Esc]:Return [♦]:Select [O]:Set

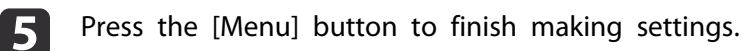

[Menu]:Exit

## **List of Functions**

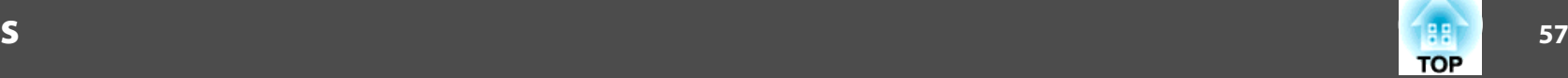

## **Configuration Menu Table**

Apply the set items or values to the commander and the receiver.

Settable items vary depending on the model being used and the image signal and source being projected.

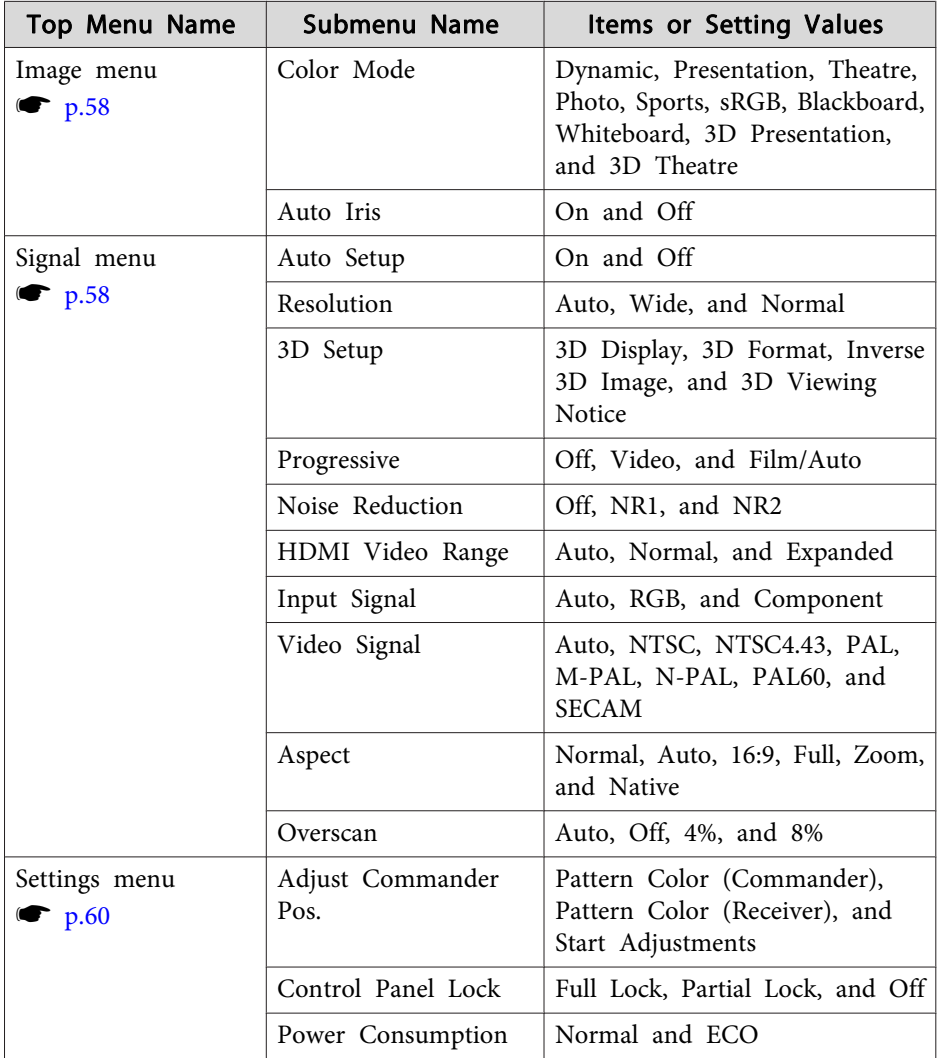

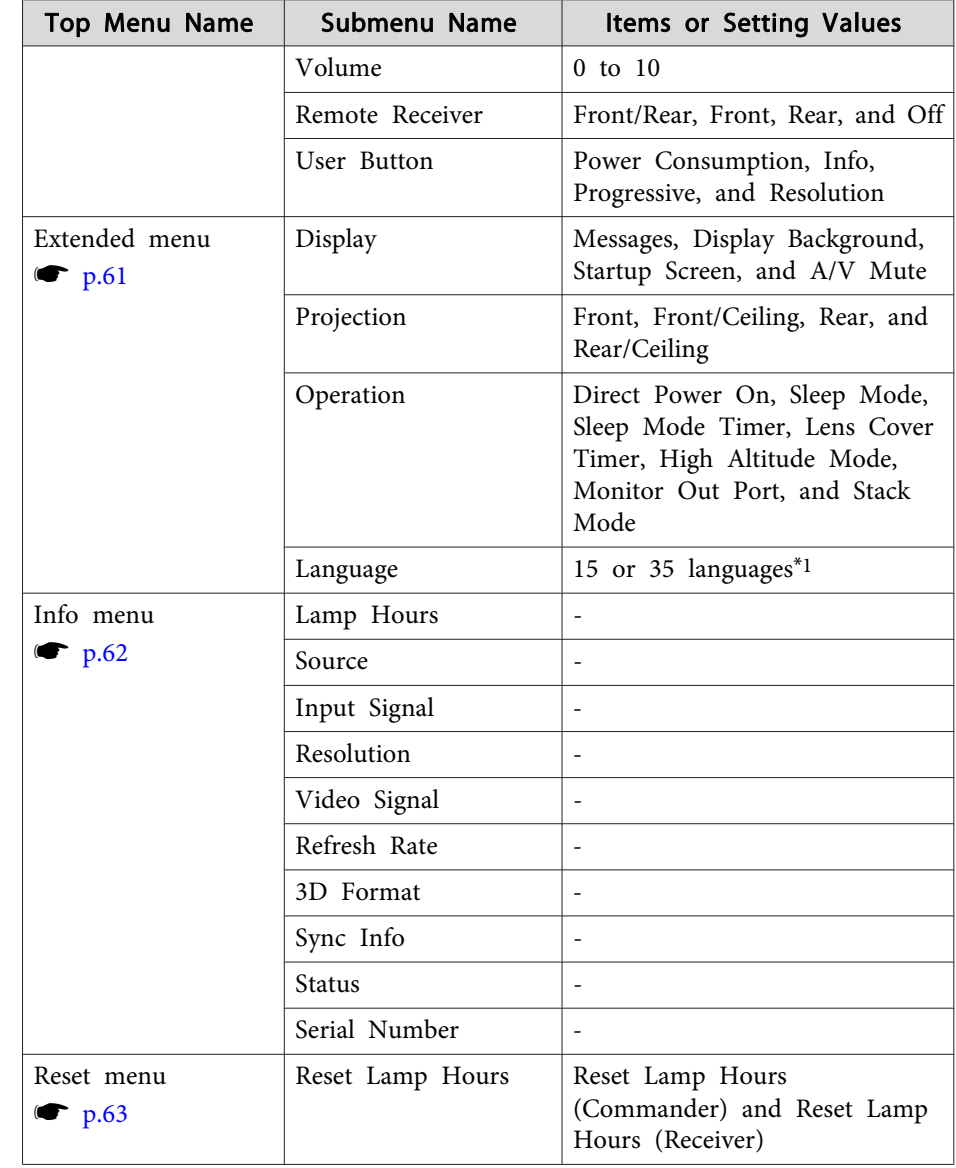

\* The number of supported languages differs depending on the region where the projectors are used.

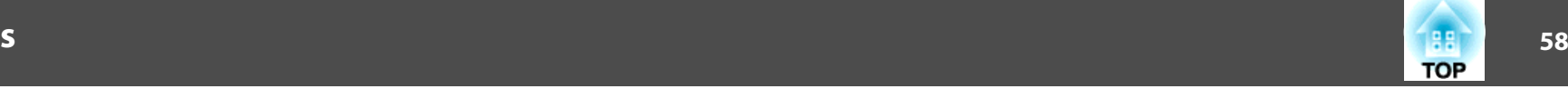

## <span id="page-57-0"></span>**Image Menu**

Settable items vary depending on the image signal and source currently being projected. Setting details are saved for each image signal.

**•** ["Automatically](#page-33-0) Detect Input Signals and Change the Projected Image (Source [Search\)"](#page-33-0) p.<sup>34</sup>

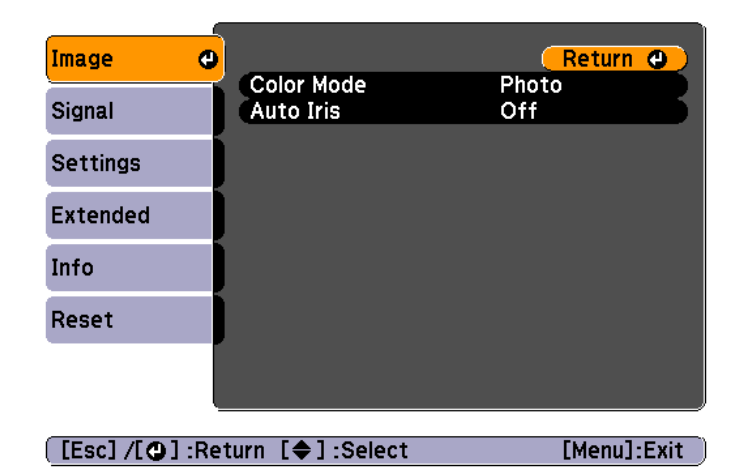

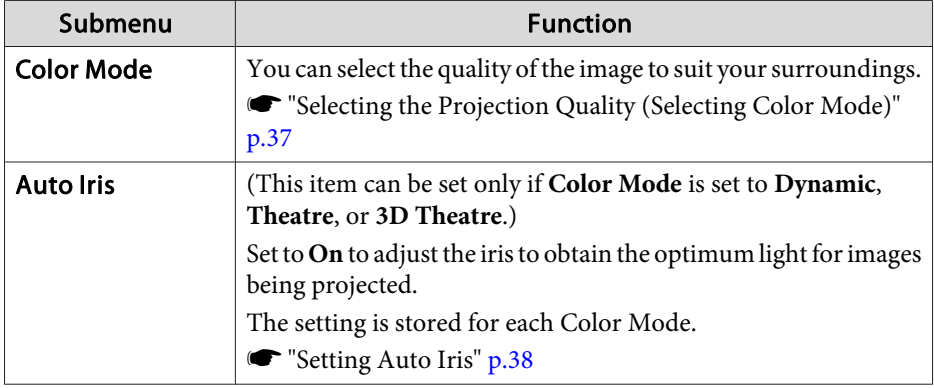

## **Signal Menu**

Settable items vary depending on the image signal and source currently being projected. Setting details are saved for each image signal.

**•** ["Automatically](#page-33-0) Detect Input Signals and Change the Projected Image (Source [Search\)"](#page-33-0) p.<sup>34</sup>

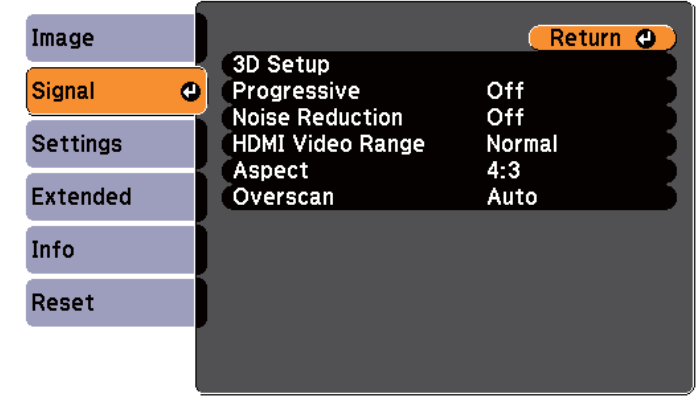

[[Esc] /[O] :Return [♦] :Select

[Menu]:Exit]

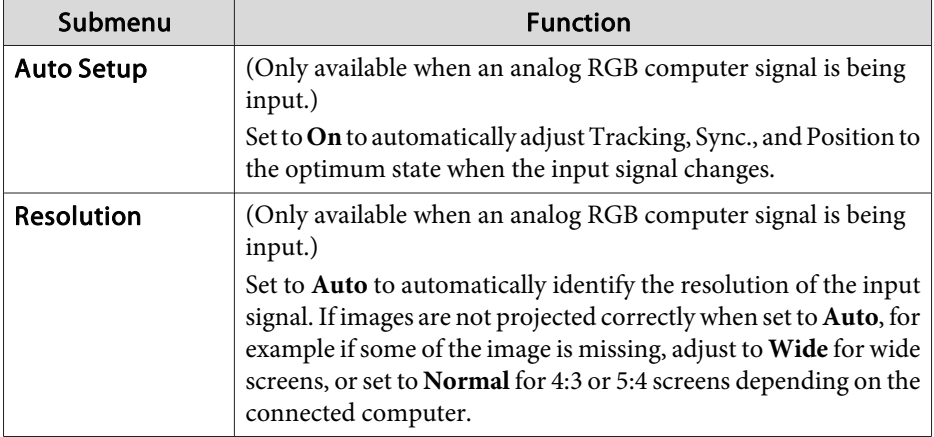

## **List of Functions**

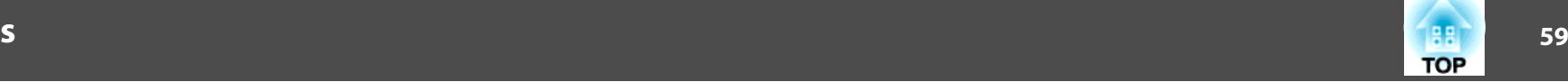

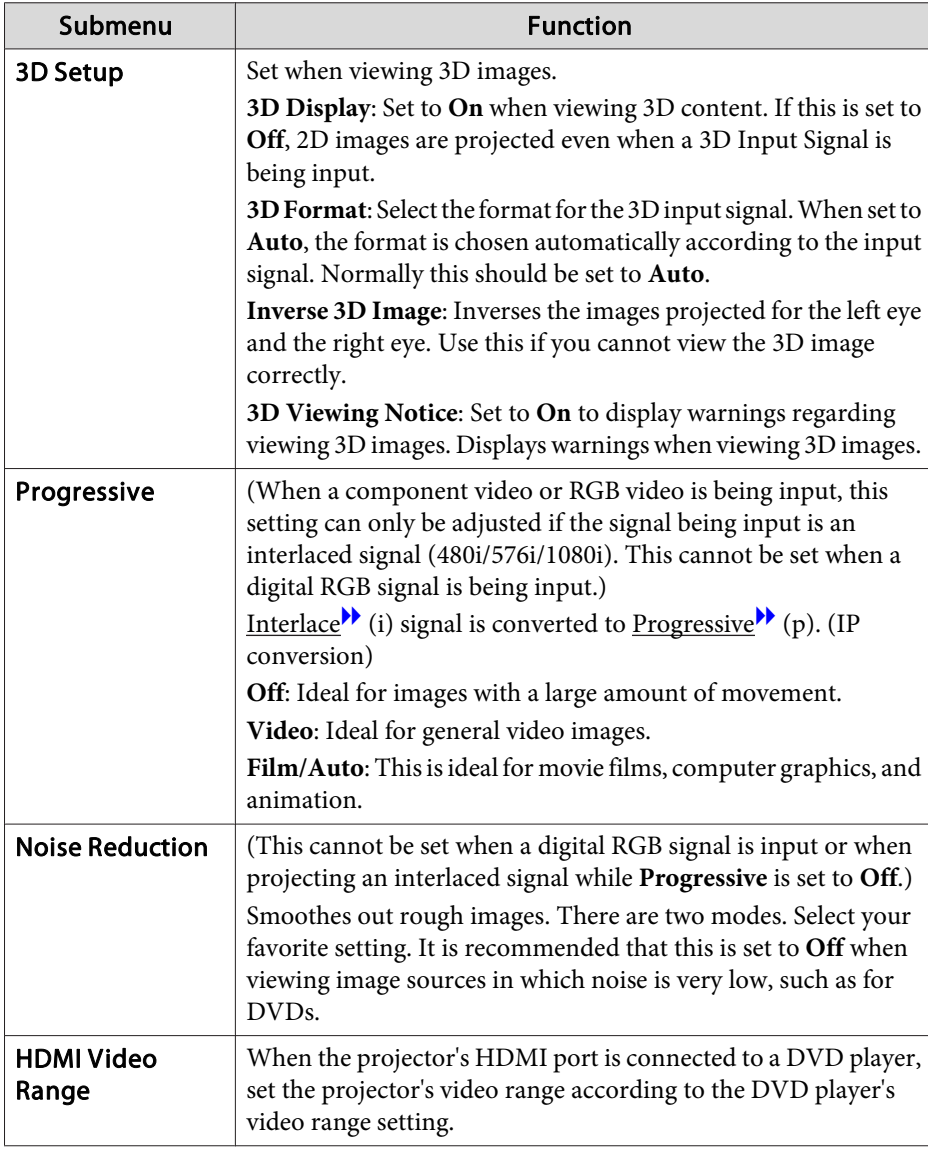

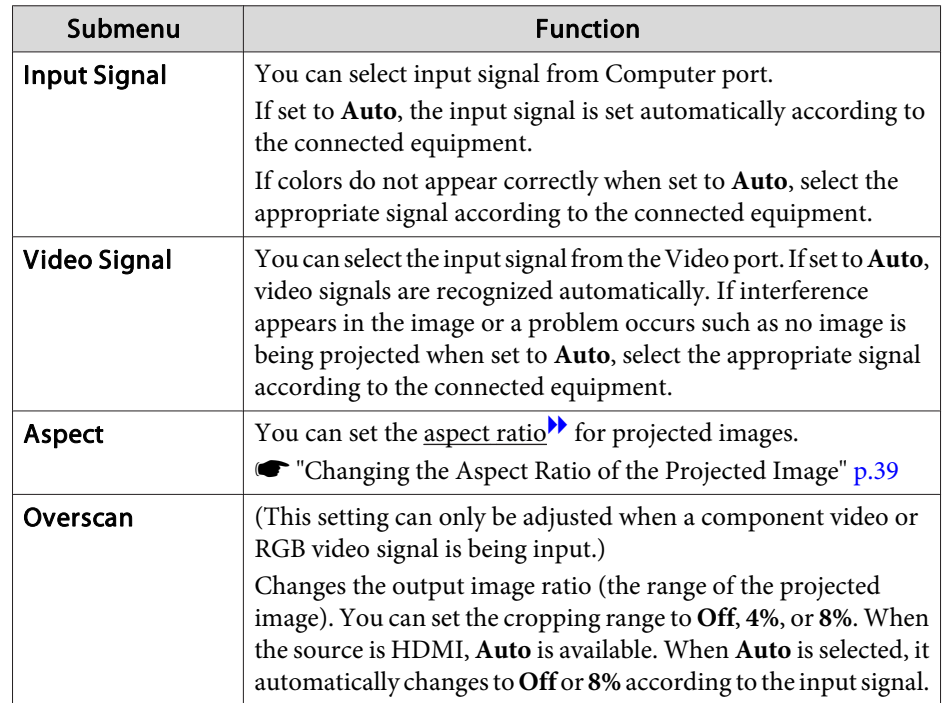

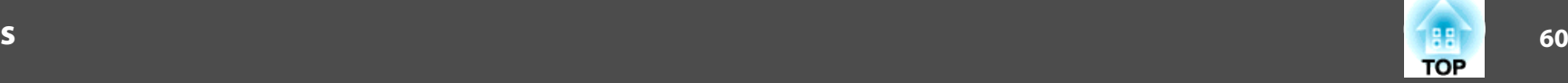

## <span id="page-59-0"></span>**Settings Menu**

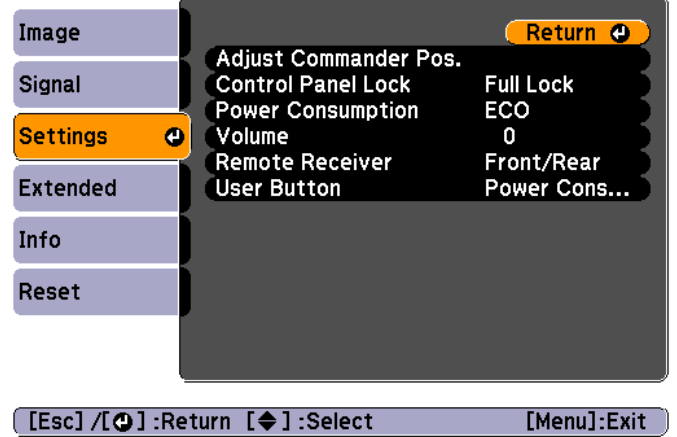

the control of the control of the control of the control of the control of

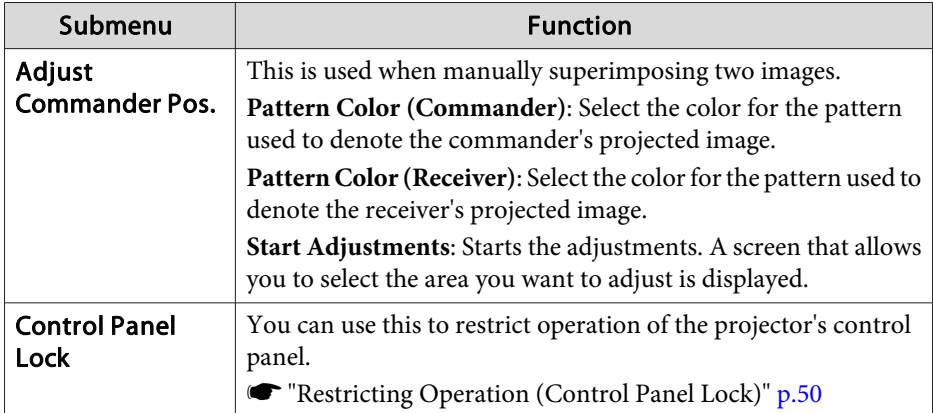

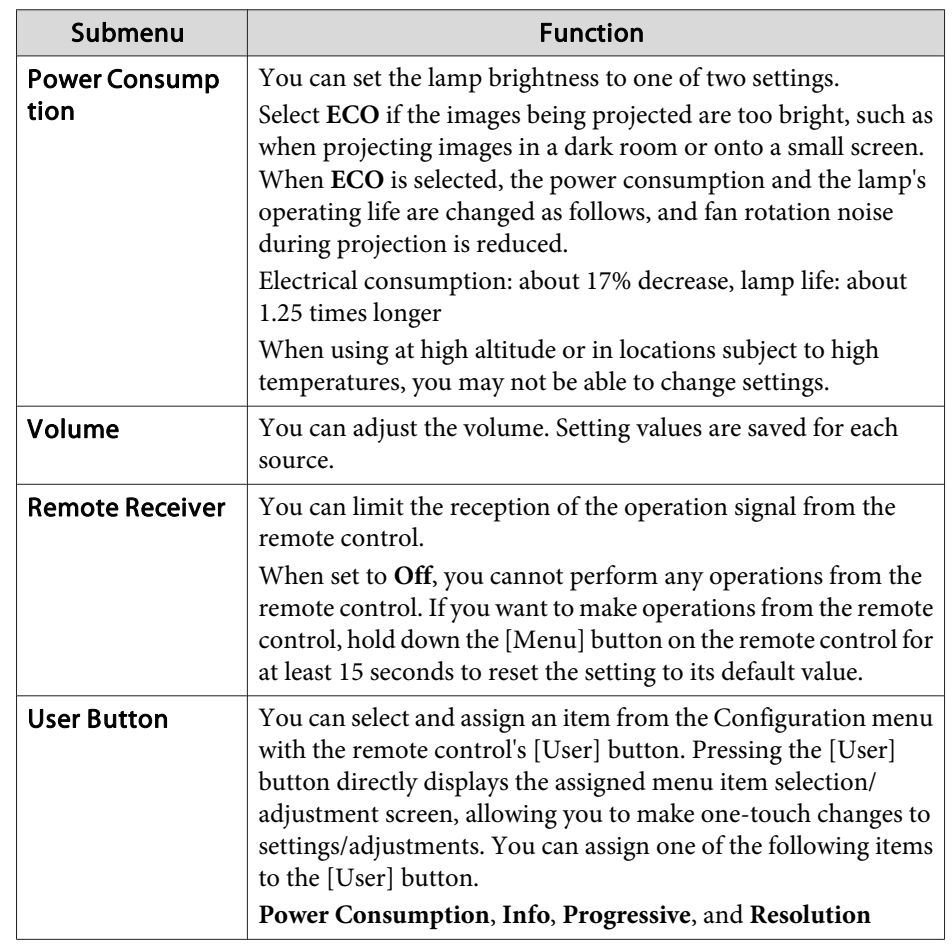

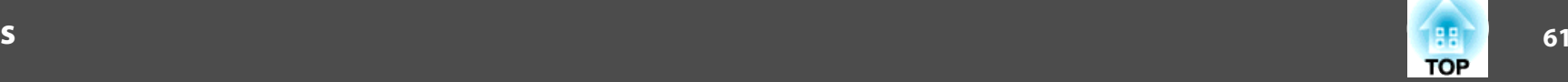

### <span id="page-60-0"></span>**Extended Menu**

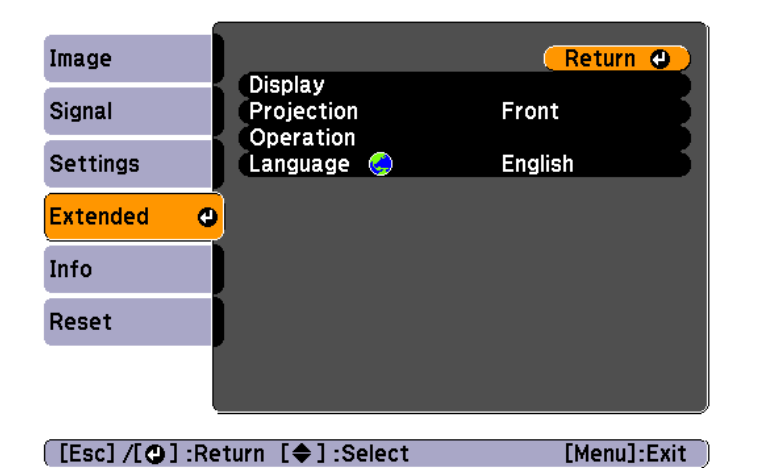

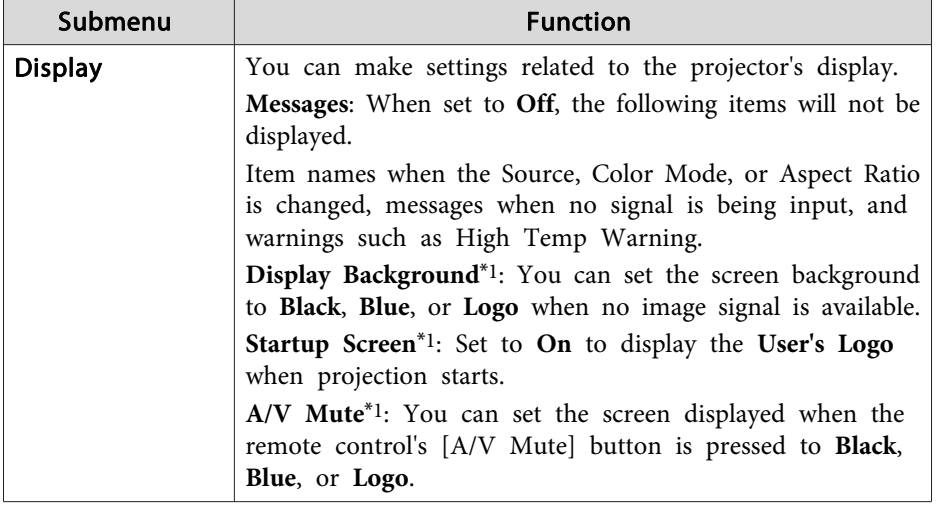

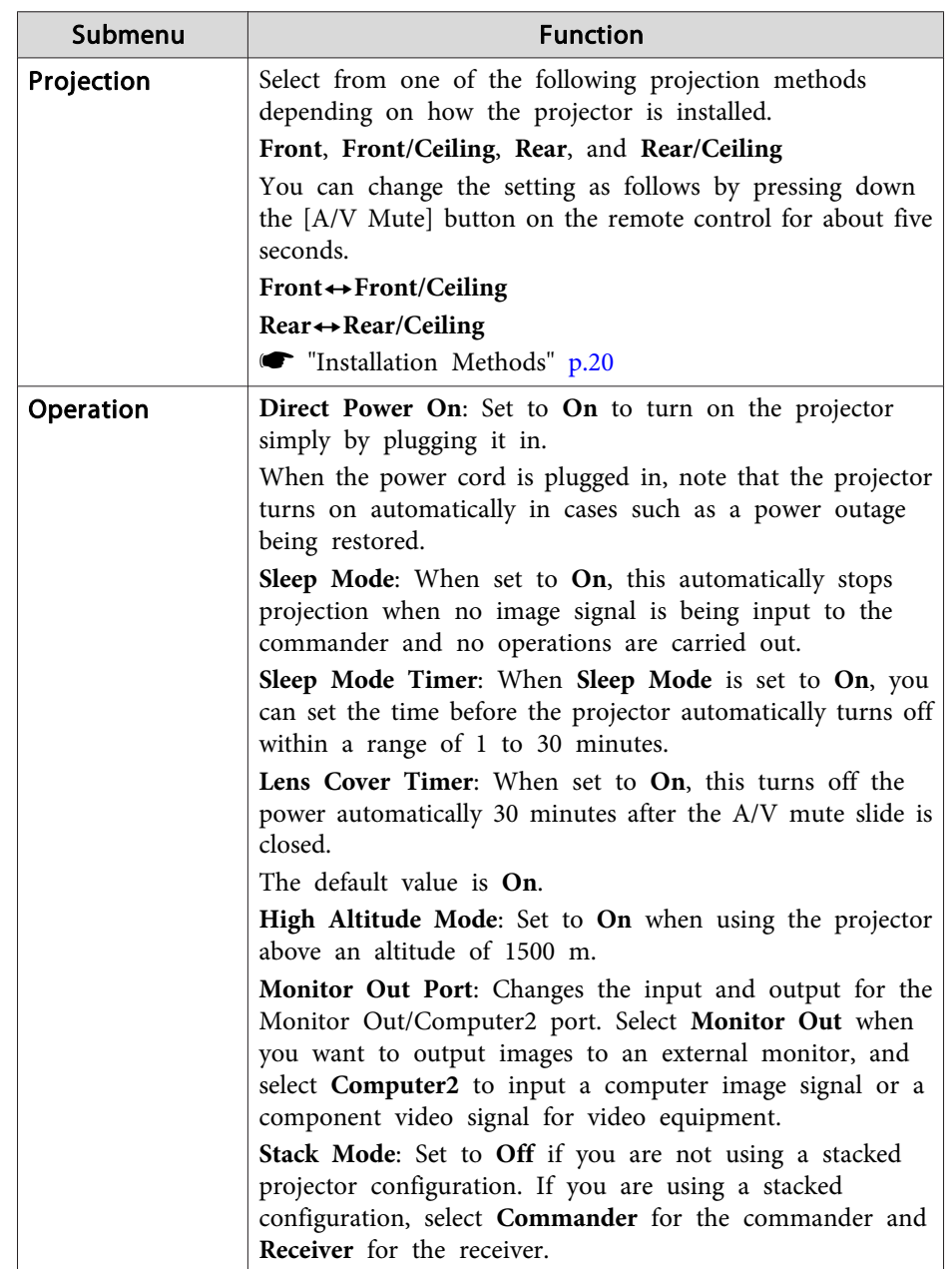

### <span id="page-61-0"></span>**List of Functions**

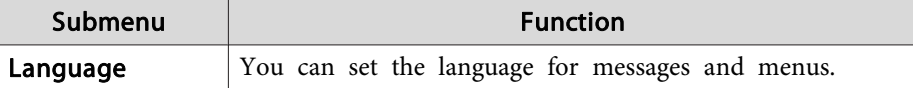

\*1 When **User's Logo Protect** is set to **On** in **Password Protect**, settings related to user's logo cannot be changed. You can make changes after setting **User's Logo Protect** to **Off**.

**s ["Managing](#page-47-0) Users (Password Protect)" p.48** 

## **Info Menu (Display Only)**

You can check the status of the commander and the receiver. Items that can be displayed vary depending on the source currently being projected. Depending on the model used, some input sources are not supported.

s ["Automatically](#page-33-0) Detect Input Signals and Change the Projected Image (Source [Search\)"](#page-33-0) p.<sup>34</sup>

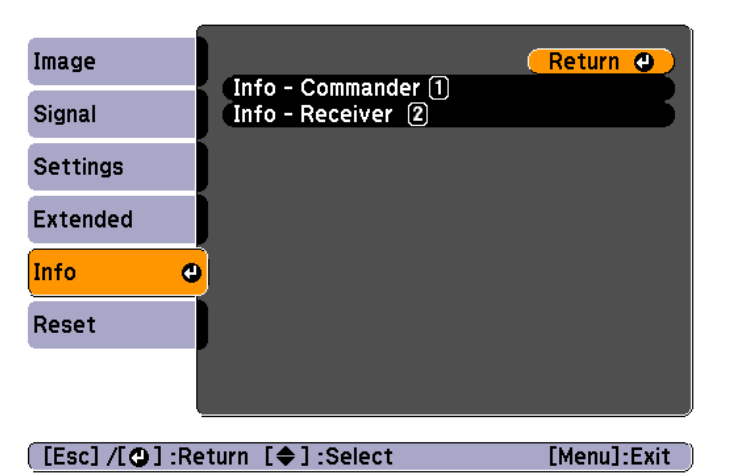

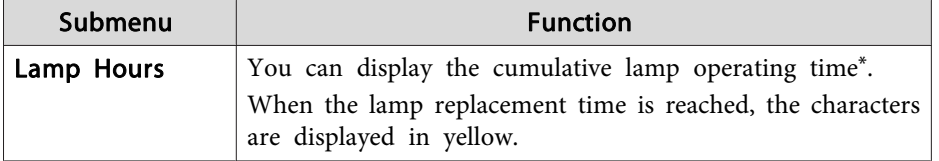

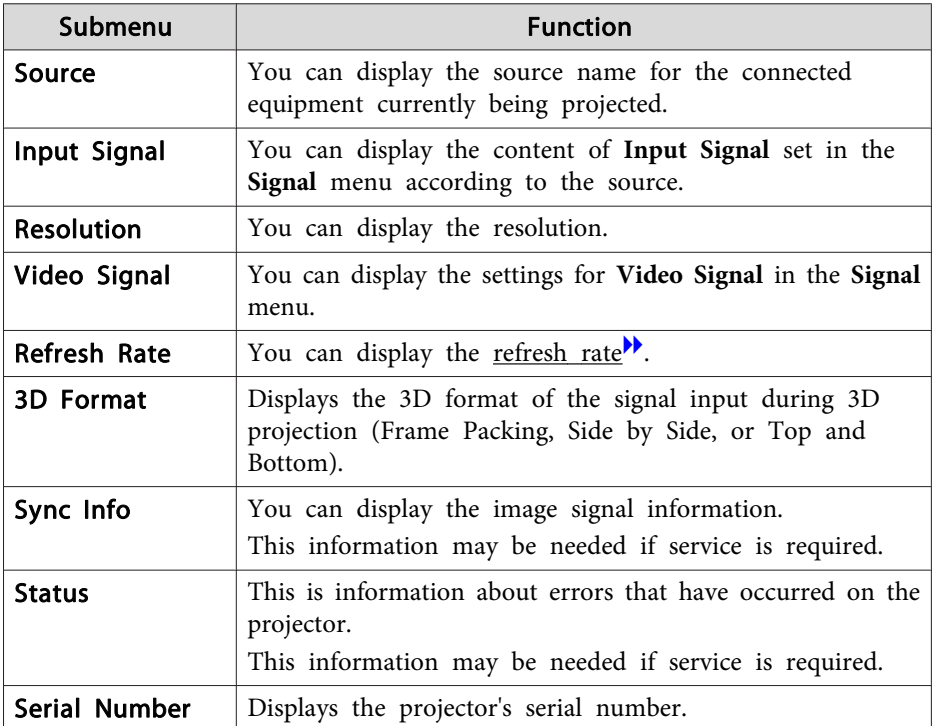

\* The cumulative use time is displayed as "0H" for the first <sup>10</sup> hours. <sup>10</sup> hours and above is displayed as "10H", "11H", and so on.

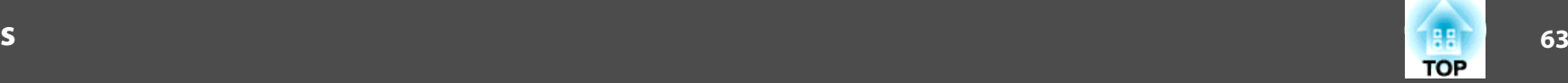

### <span id="page-62-0"></span>**Reset Menu**

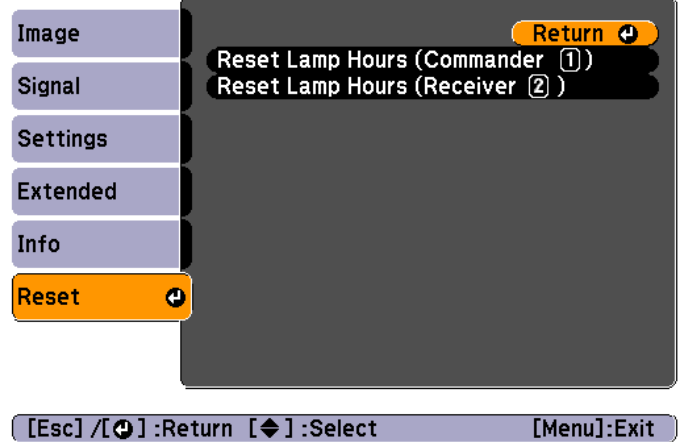

the control of the control of the control of the control of the control of

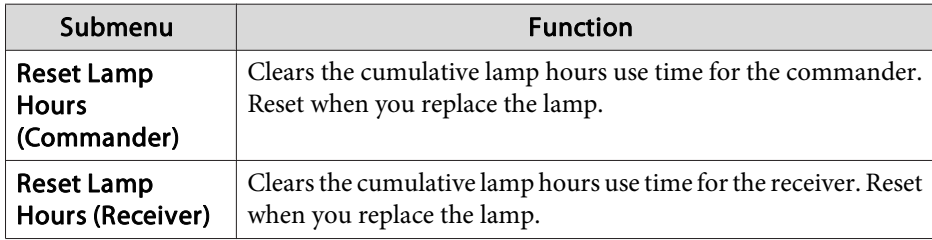

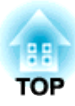

## **Troubleshooting**

This chapter explains how to identify problems and what to do if <sup>a</sup> problem is found.

## **Using the Help 65**

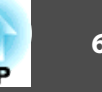

If a problem occurs with the projector, the Help screen is displayed to assist you by pressing the Help button. You can solve problems by answering the questions.

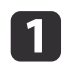

 $\overline{\mathbf{2}}$ 

Press the [Help] button.

The Help screen is displayed.

#### Using the remote control Using the control panel

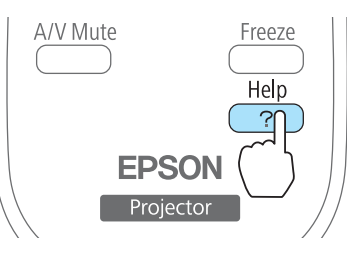

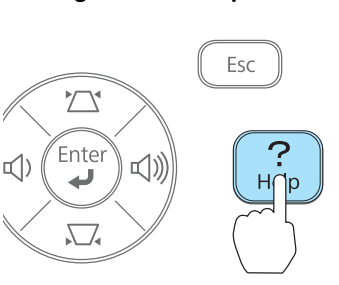

l 3

Select <sup>a</sup> menu item.

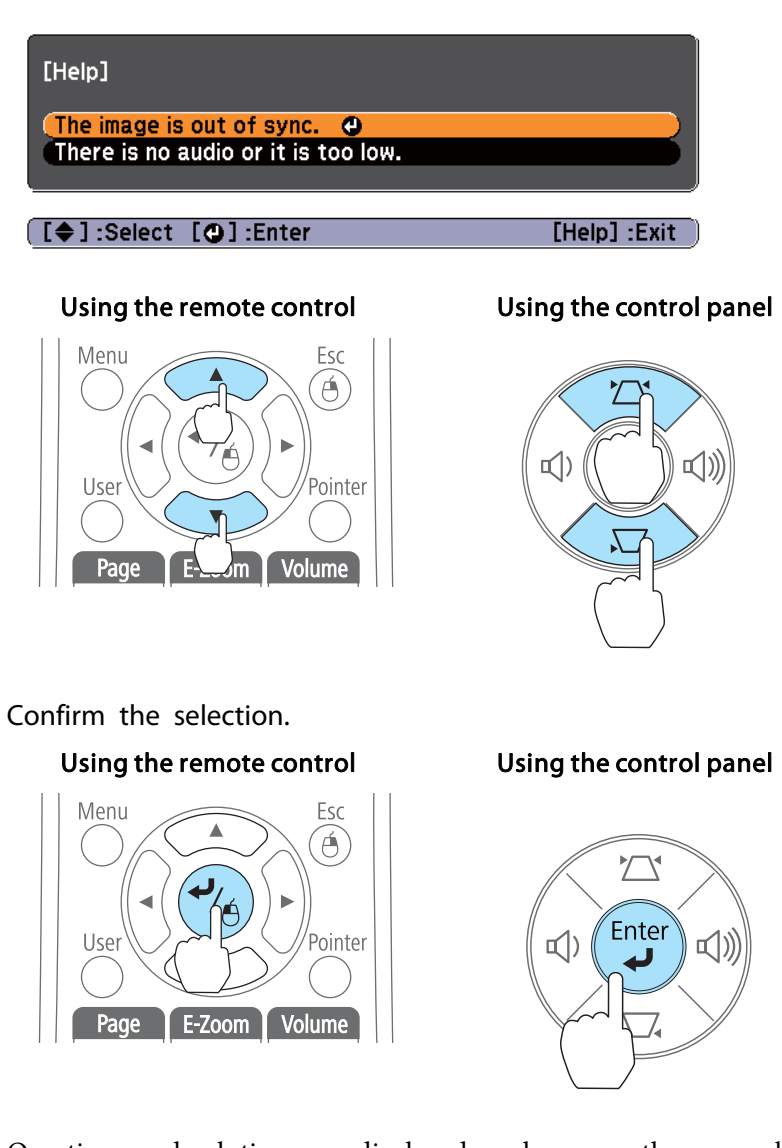

Questions and solutions are displayed as shown on the screen below. Press the [Help] button to exit the Help.

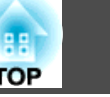

#### The image is out of sync.

Adjust the Commander's projection position.<br> **Adjust Commander Pos. ©**<br>Press the [Screen Fit] button.

[Esc]:Return [O]:Enter

[Help] :Exit]

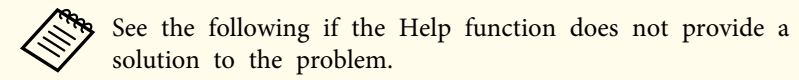

**• "Problem [Solving"](#page-66-0) p.67** 

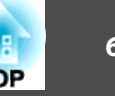

<span id="page-66-0"></span>If you are having <sup>a</sup> problem with the projector, first check the projector's indicators and refer to "Reading the Indicators" below. See the following if the indicators do not show clearly what the problem might be.

was "When the [Indicators](#page-70-0) Provide No Help" p.71

### **Reading the Indicators**

The projector has the following indicators that indicate its current operating status.

You can check the status of each projector by using the indicators on the commander and the receiver.

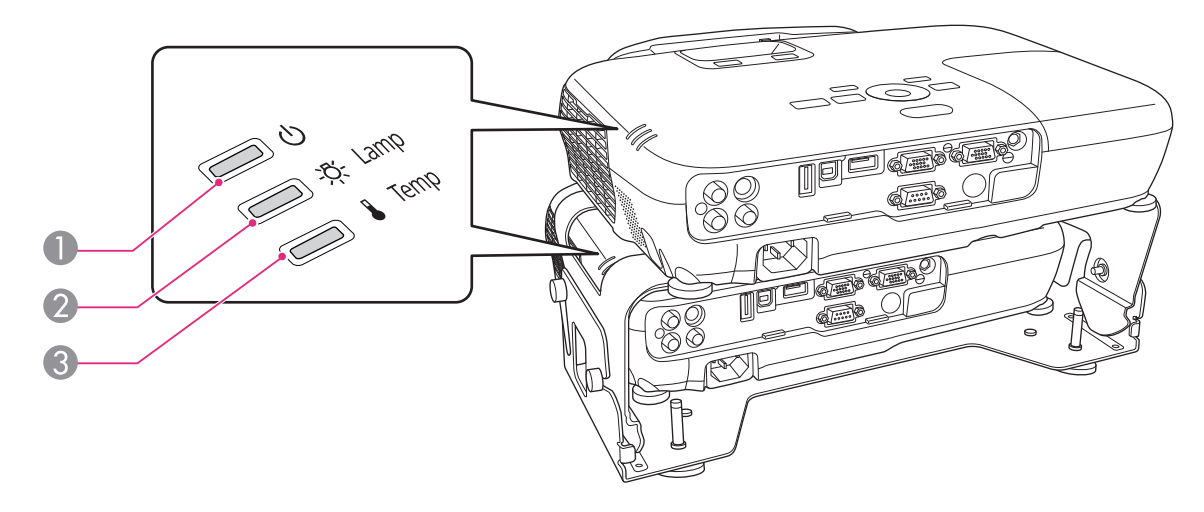

**A** Power indicator Indicates the operating status.

- Standby condition  $\sim$ 
	- When the  $[\bigcirc]$  button is pressed in this condition, projection starts.
- Cool-down in progress 弹
	- All buttons are disabled while the indicator is flashing.
- Warming up 黨
	- Warm-up time is about <sup>30</sup> seconds. After warm-up is complete, the indicator stops flashing. The  $[\bigcirc]$  button is disabled during warm-up.
- Projecting

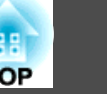

- 
- 2 Lamp indicator Indicates the projection lamp status.
- 
- C Temp indicator Indicates the internal temperature status.

Refer to the following table to see what the indicators mean and how to remedy problems that they indicate.

If all indicators are off, check that the power cord is connected correctly and that the power is being supplied normally.

Sometimes, when the power cord is unplugged, the  $[\bigcirc]$  indicator remains lit for a short period, but this is not a fault.

■: Lit  $\div$ : Flashing  $\Box$ : Off  $\Box$ : Varies according to the projector status

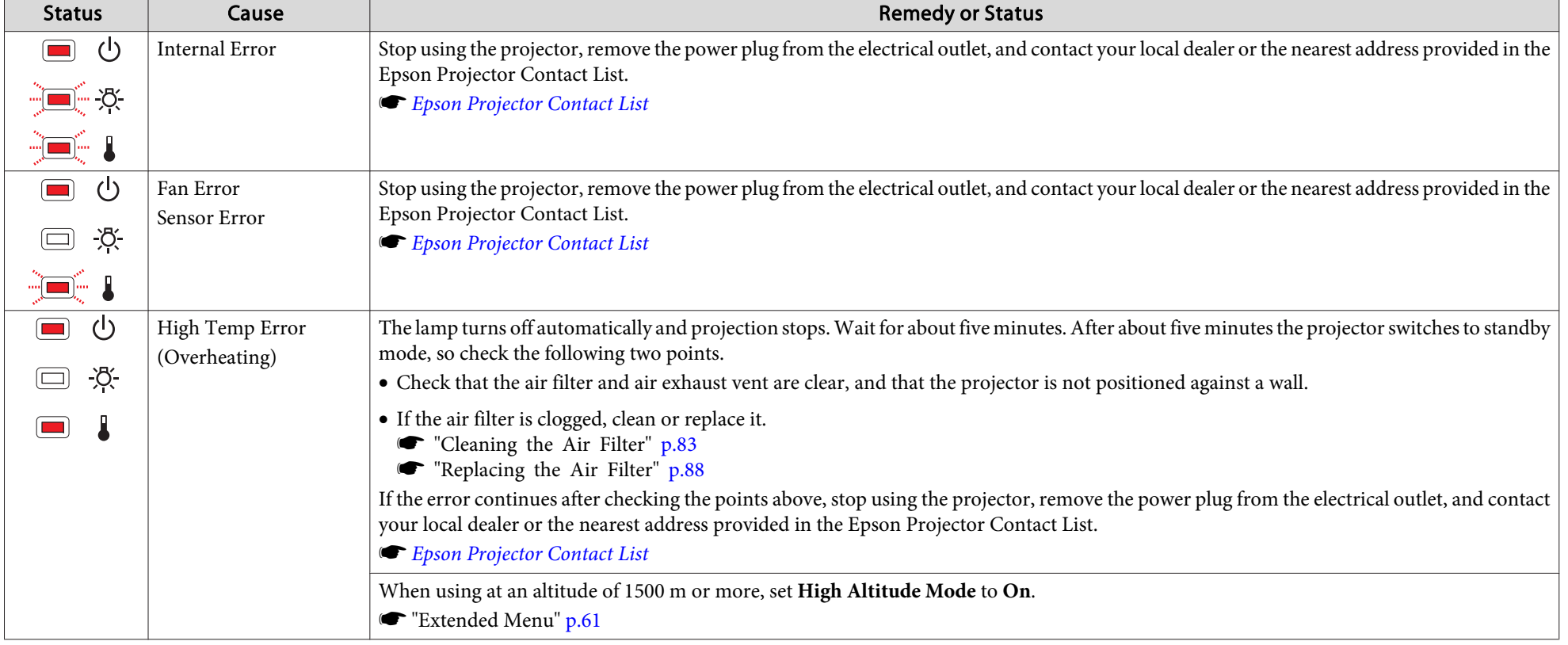

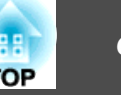

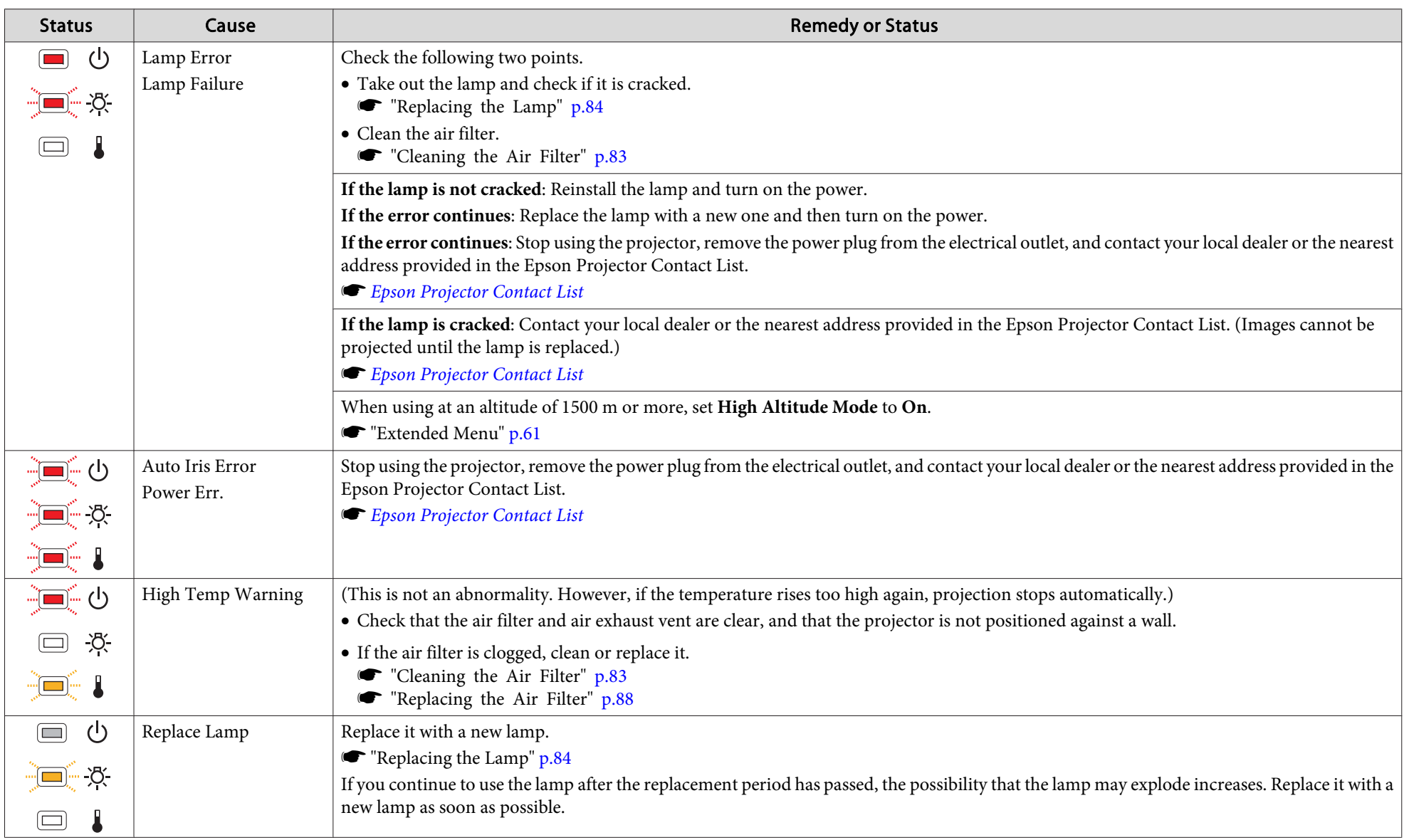

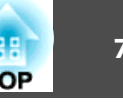

- See the following if the projector is not operating properly, even though the indicators are all showing normal.
	- "When the [Indicators](#page-70-0) Provide No Help" p.<sup>71</sup>
	- If the indicators are in a state not shown in this table, stop using the projector, remove the power plug from the electrical outlet, and contact your local dealer or the nearest address provided in the Epson Projector Contact List.
		- s *Epson [Projector](#page-16-0) Contact List*

## <span id="page-70-0"></span>**When the Indicators Provide No Help**

If any of the following problems occur and the indicators do not offer <sup>a</sup> solution, refer to the pages given for each problem.

#### **Problems Relating to Images**

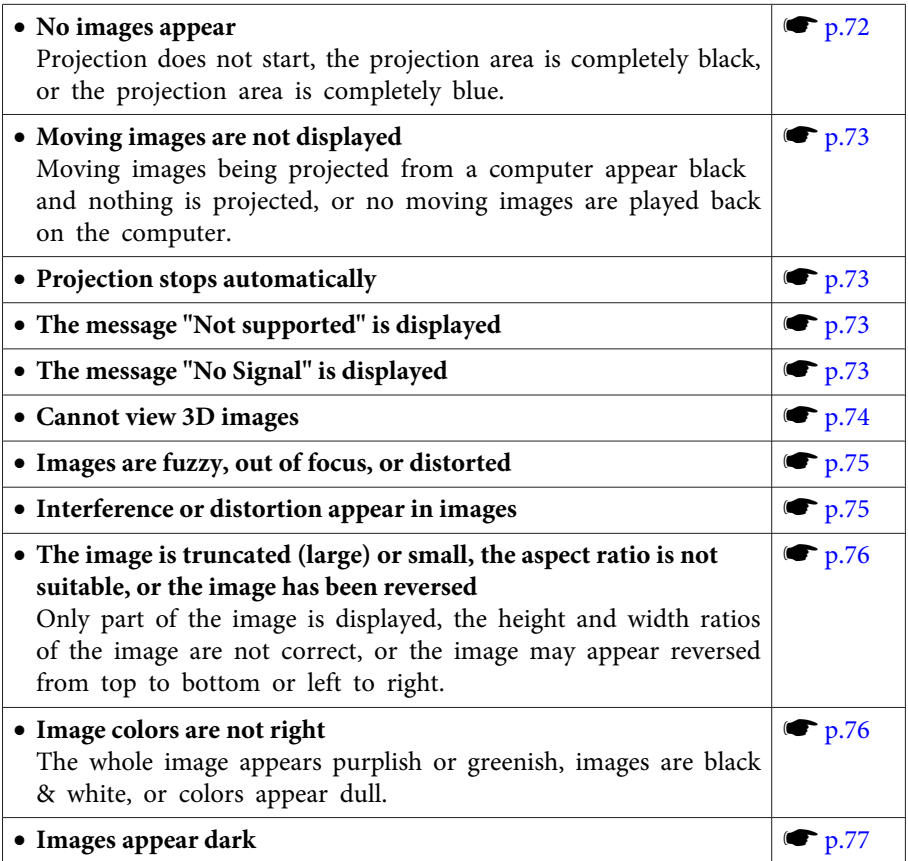

#### **Problems when projection starts**

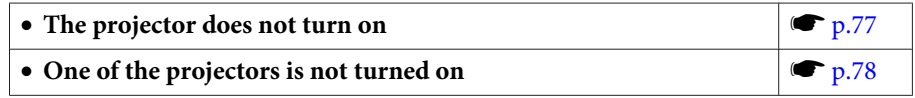

#### **Other Problems**

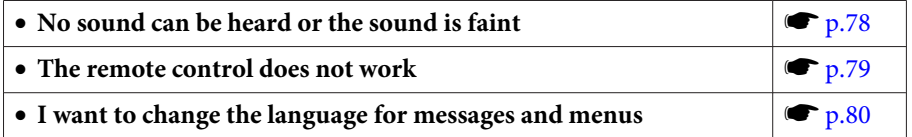

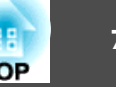

## <span id="page-71-0"></span>**Problems Relating to Images**

### **No images appear**

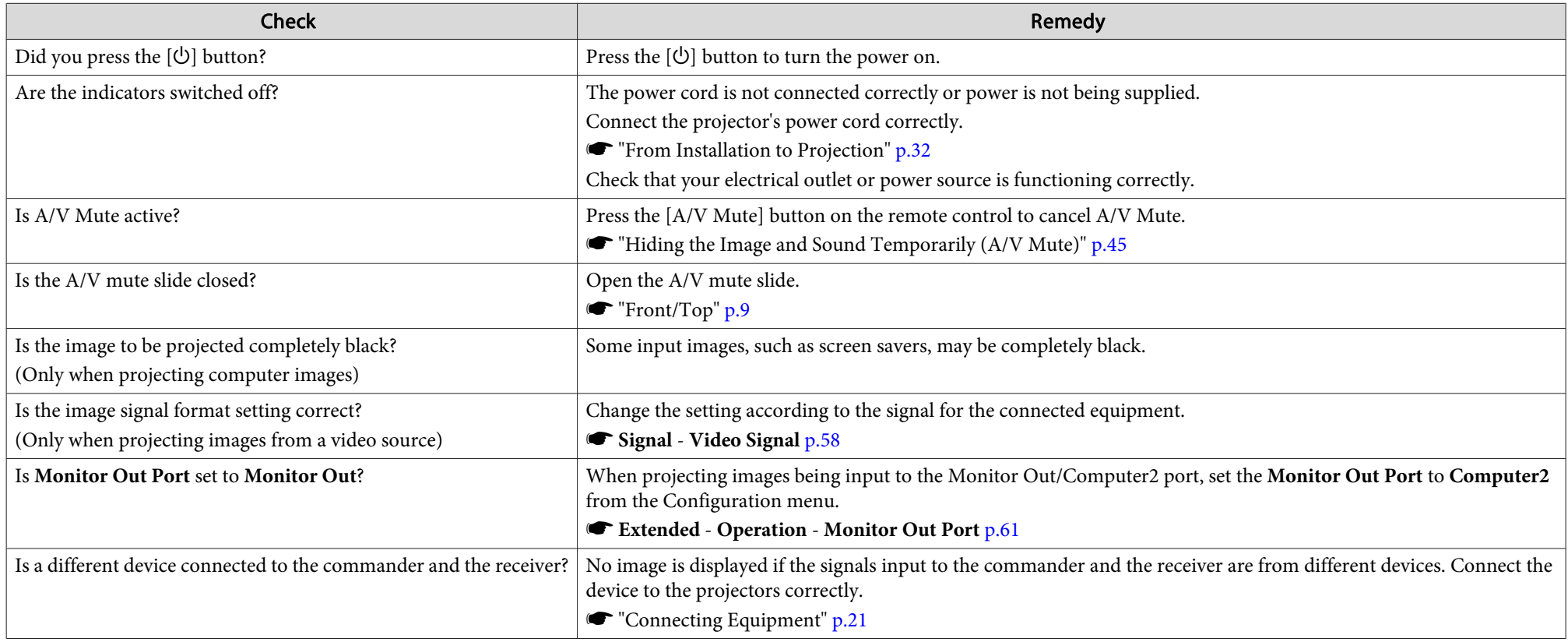
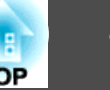

### **Moving images are not displayed**

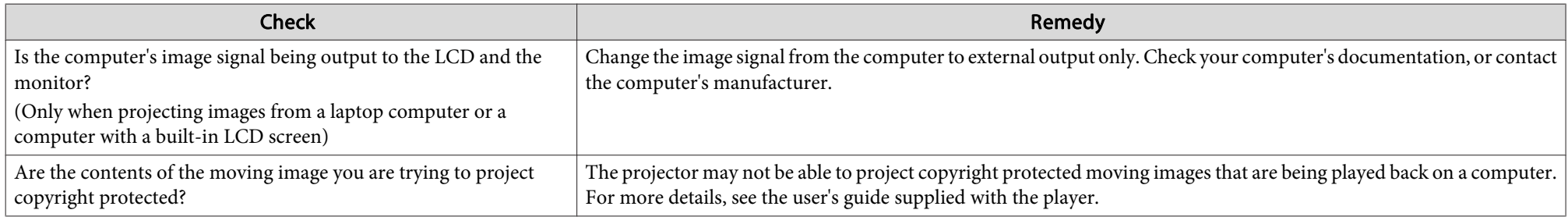

### **Projection stops automatically**

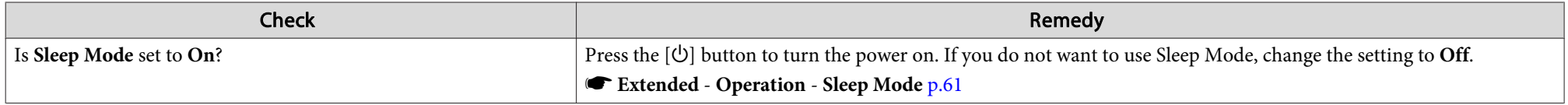

### **The message "Not supported" is displayed**

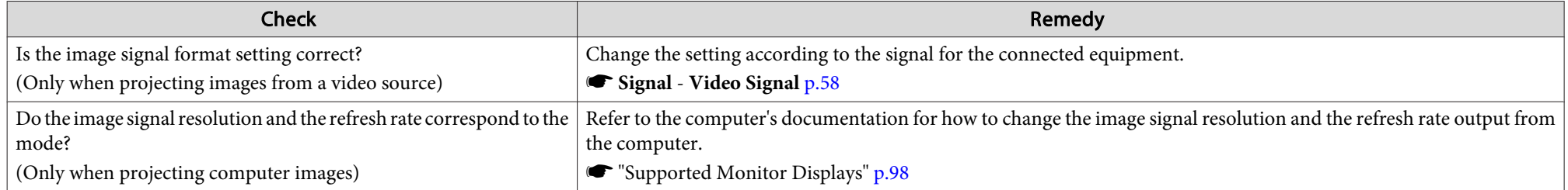

### **The message "No Signal" is displayed**

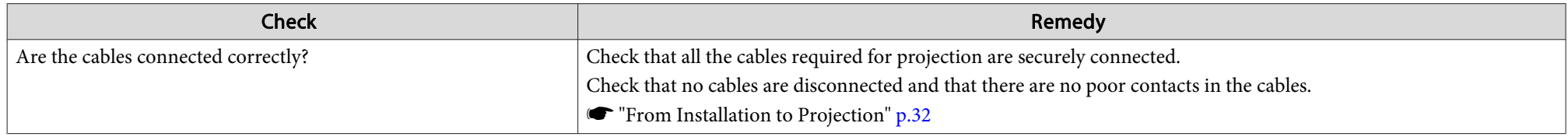

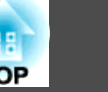

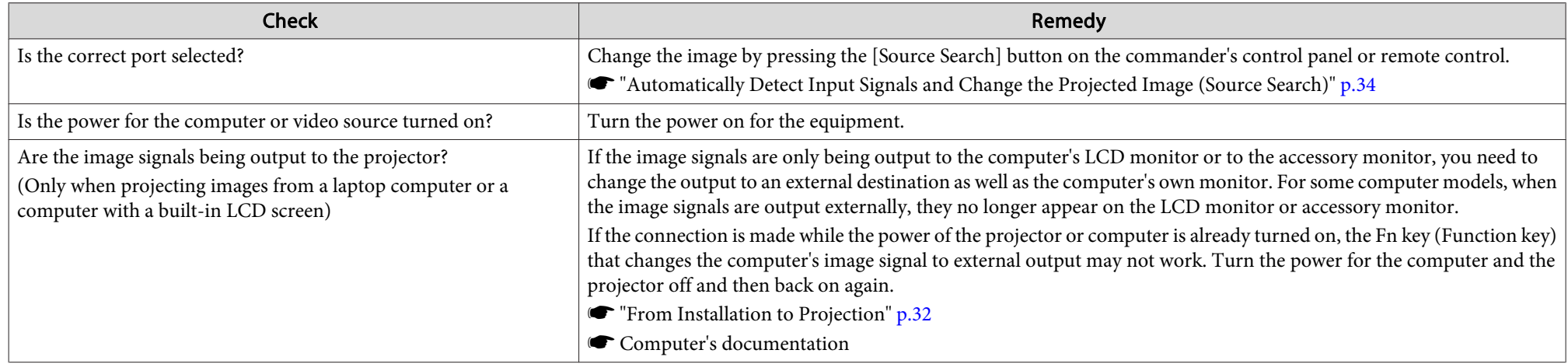

### **Cannot view 3D images**

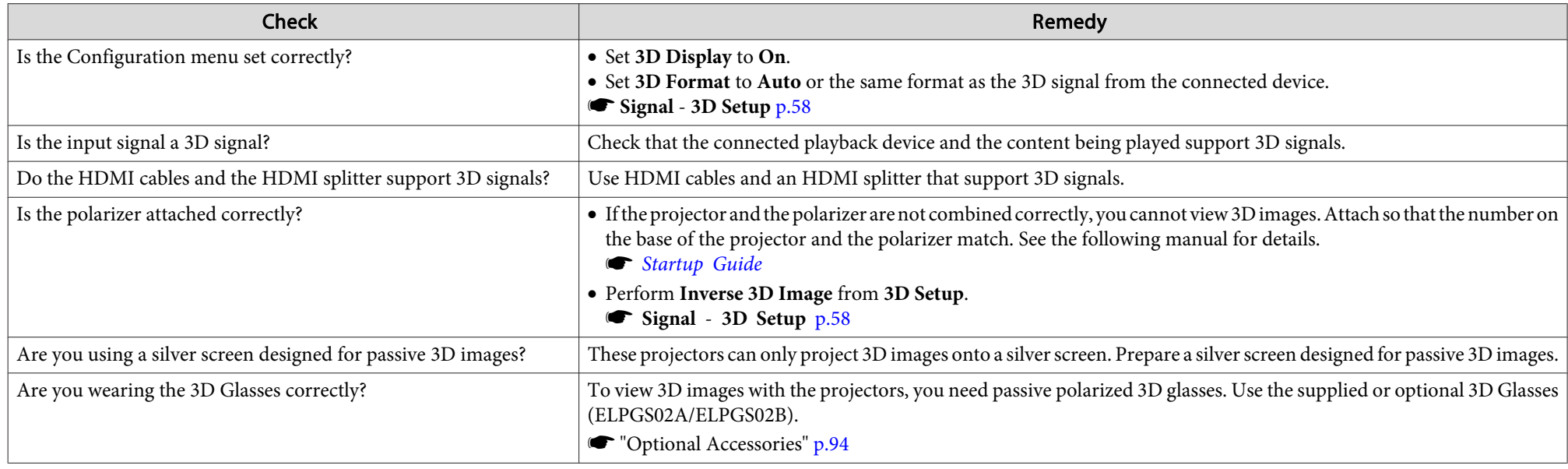

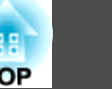

### **Images are fuzzy, out of focus, or distorted**

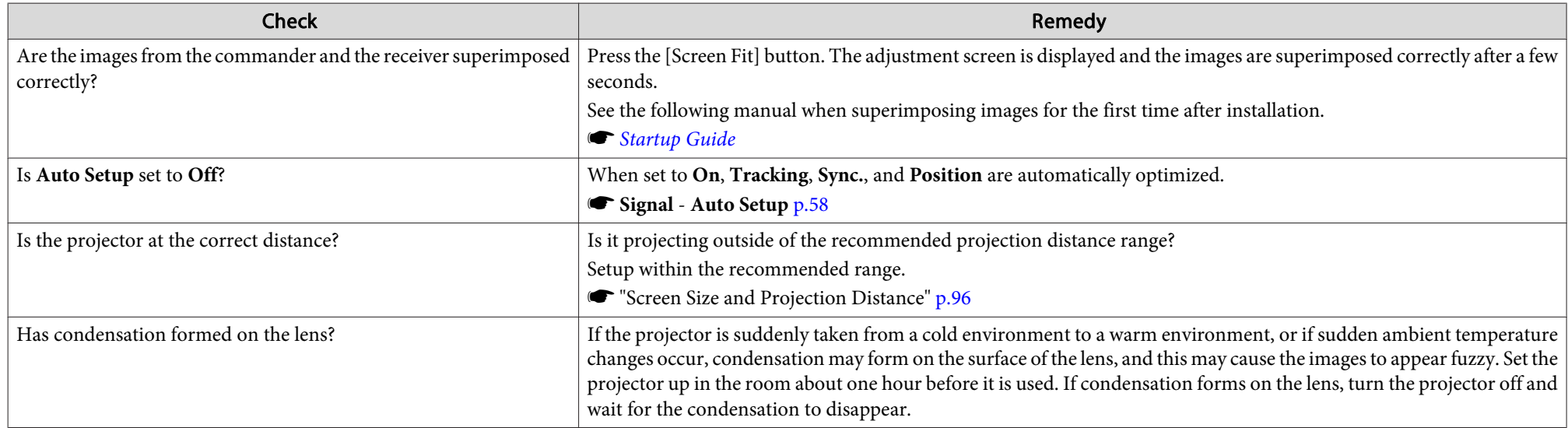

### **Interference or distortion appear in images**

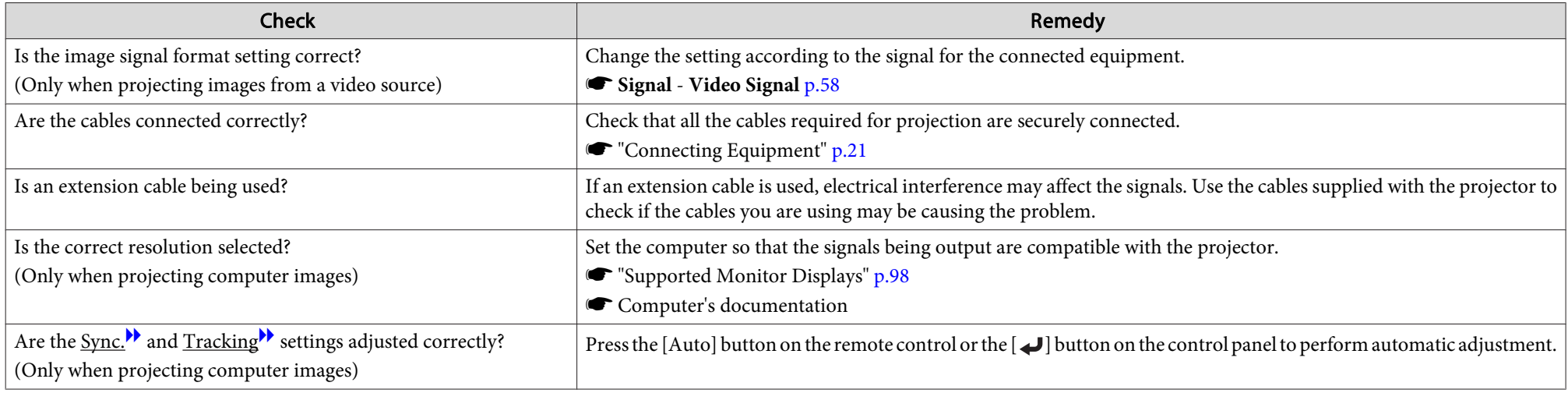

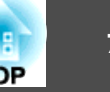

### The image is truncated (large) or small, the aspect is not suitable, or the image has been reversed

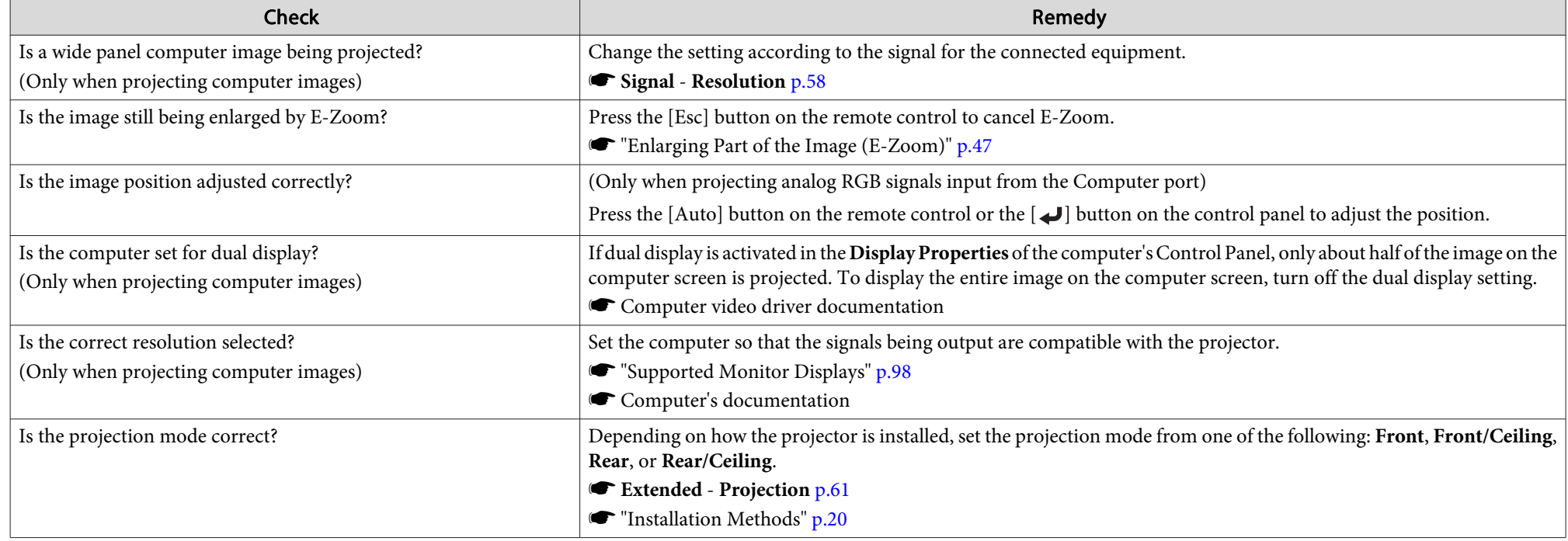

### **Image colors are not right**

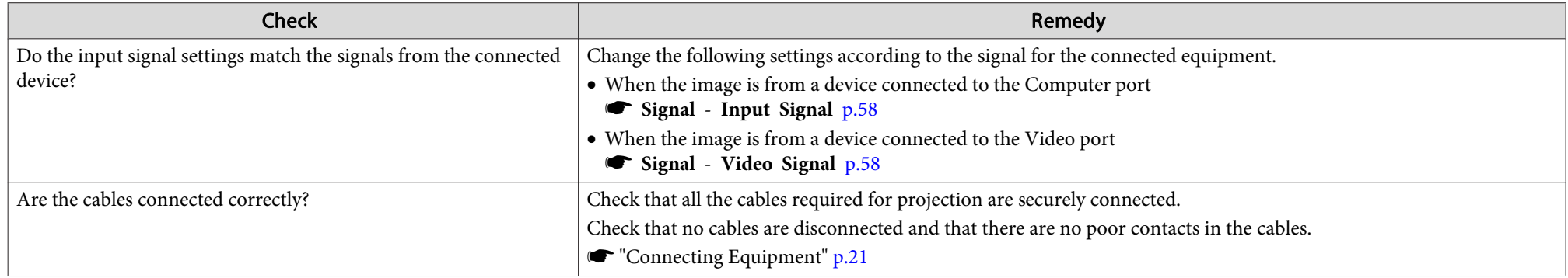

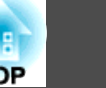

### **Images appear dark**

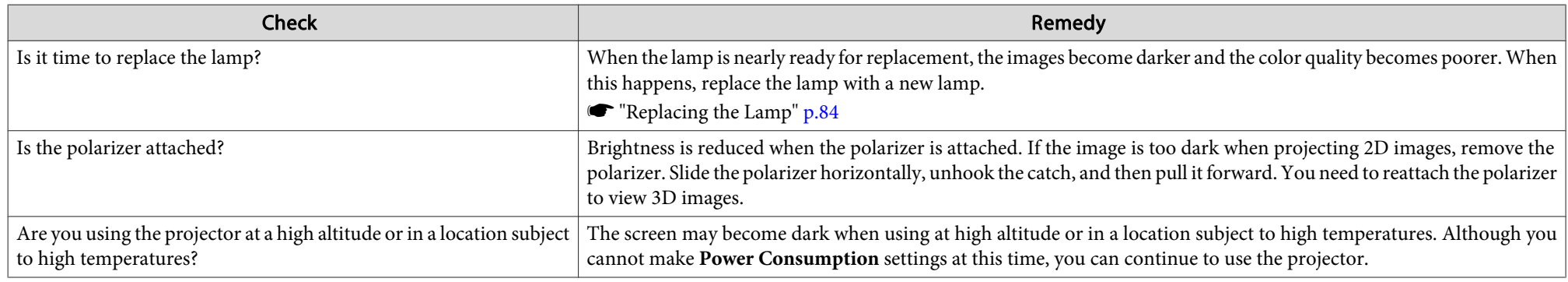

# **Problems when Projection Starts**

### **The projector does not turn on**

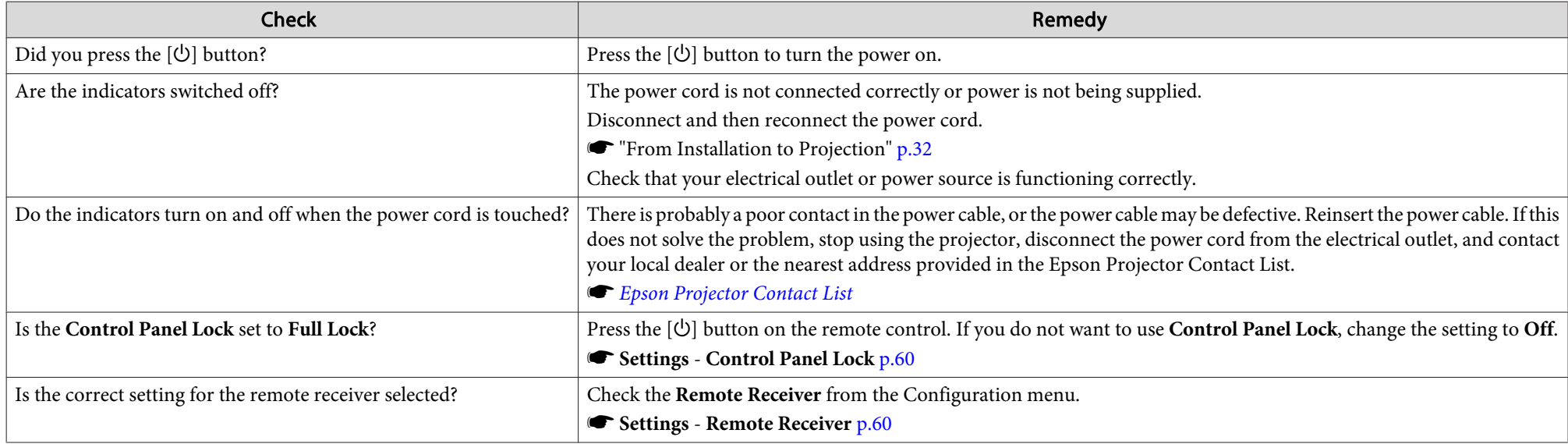

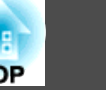

### One of the projectors is not turned on, or the projectors have not been linked together

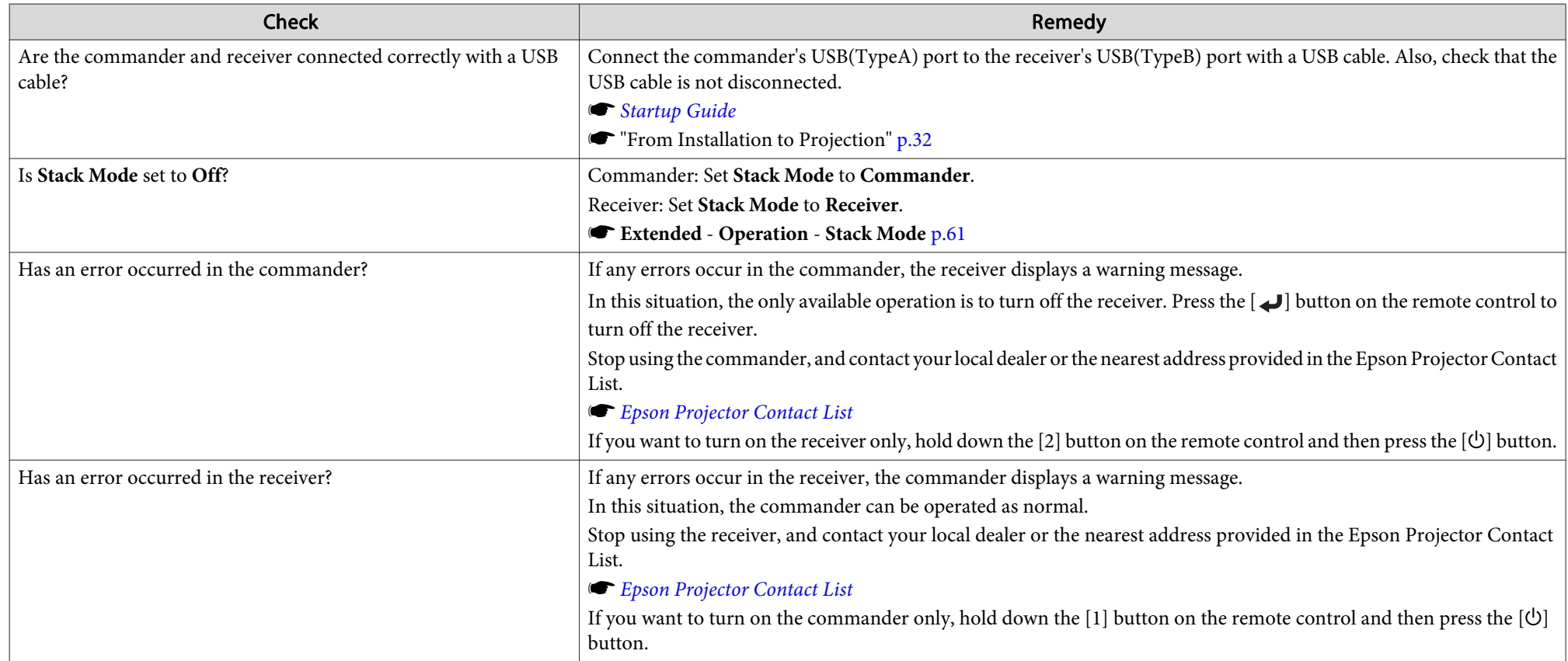

### **Other Problems**

#### **No sound can be heard or the sound is faint**

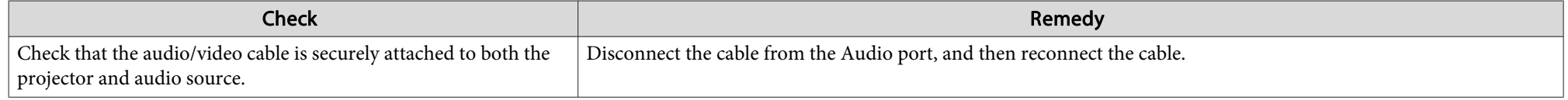

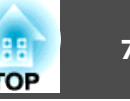

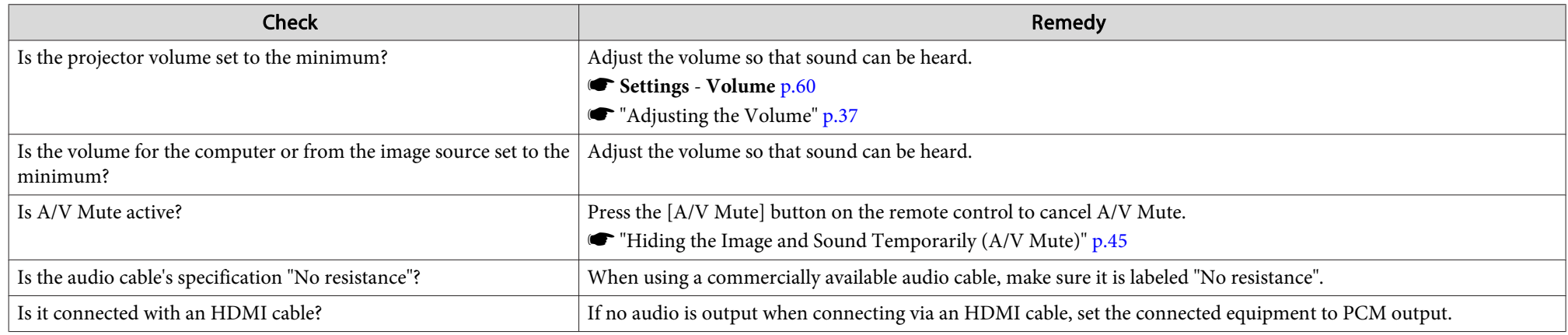

#### **The remote control does not work**

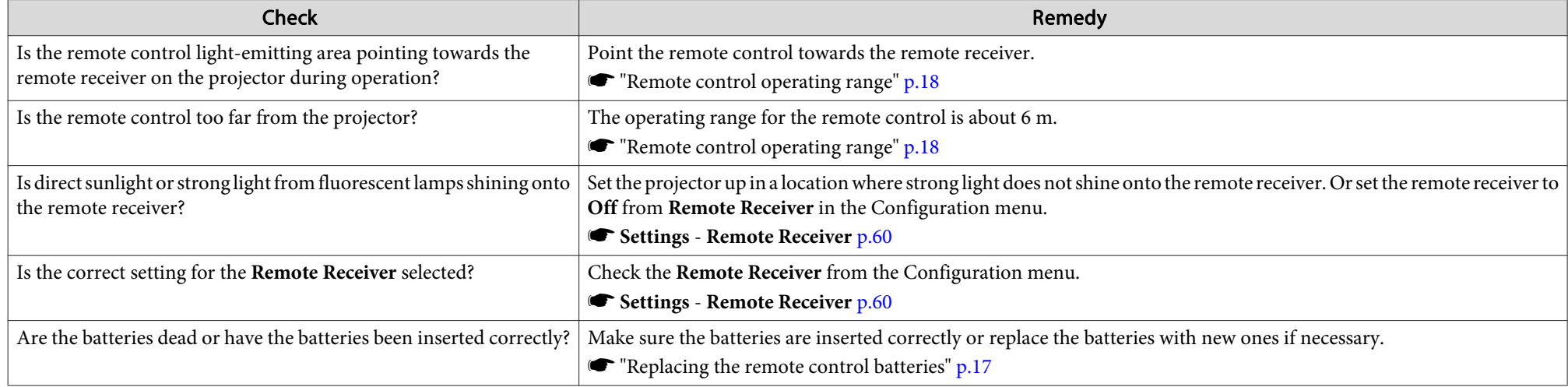

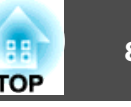

### **I want to change the language for messages and menus**

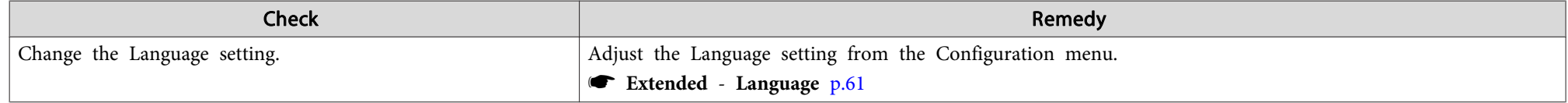

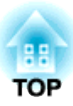

# **Maintenance**

This chapter provides information on maintenance procedures to ensure the best level of performance from the projector for <sup>a</sup> long time to come.

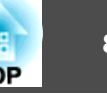

You should clean the projector if it becomes dirty or if the quality of projected images starts to deteriorate.

### **Caution**

Turn off the projector's power before cleaning. Otherwise, it could cause an electric shock.

### **Cleaning the Projector's Surface**

Clean the projector's surface by wiping it gently with <sup>a</sup> soft cloth.

If the projector is particularly dirty, moisten the cloth with water containing <sup>a</sup> small amount of neutral detergent, and then firmly wring the cloth dry before using it to wipe the projector's surface.

#### **Attention**

Do not use volatile substances such as wax, alcohol, or thinner to clean the projector's surface. The quality of the case may change or become discolored.

### **Cleaning the Lens**

Use <sup>a</sup> commercially available cloth for cleaning glasses to gently wipe the lens.

# **Warning**

Do not use sprays that contain flammable gas to remove dust and lint from the lens. The projector may catch fire due to the high internal temperature of the lamp.

#### **Attention**

Do not rub the lens with harsh materials or subject the lens to shocks as it can easily become damaged.

### **Cleaning the Polarizer**

Clean the polarizer's surface by wiping it gently with <sup>a</sup> soft cloth.

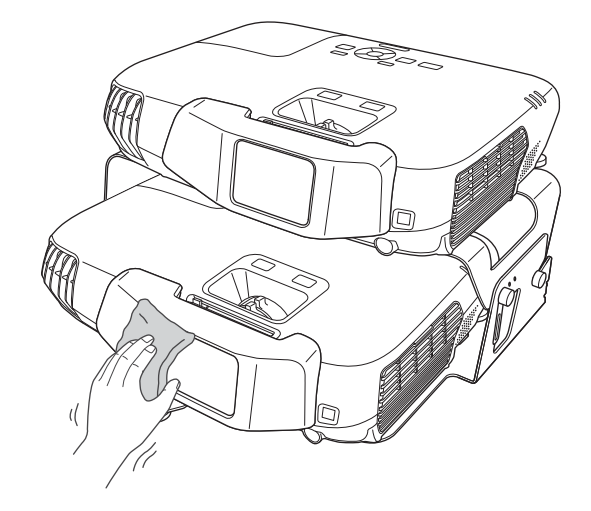

### **Attention**

Do not rub the polarizer with harsh materials or handle it too roughly as it can easily become damaged.

### **Cleaning the 3D Glasses**

Clean the lenses of the glasses by wiping them gently with <sup>a</sup> soft cloth.

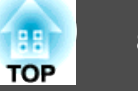

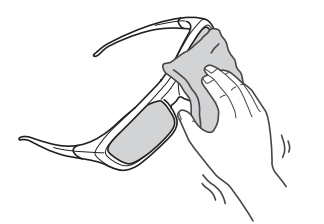

#### **Attention**

• Do not rub the lenses of the glasses with harsh materials or handle them too roughly as they can easily become damaged.

### **Cleaning the Air Filter**

Clean the air filter and the air intake vent when the following message is displayed.

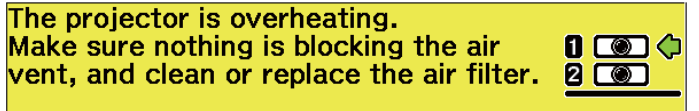

Regarding the numbers displayed next to icons; 1 indicates the commander and 2 indicates the receiver.

Clean or replace the air filter for the projector indicated by the arrow.

#### **Attention**

- If dust collects on the air filter, it can cause the internal temperature of the projector to rise, and this can lead to problems with operation and shorten the optical engine's service life. Clean the air filter immediately when the message is displayed.
- Do not rinse the air filter in water. Do not use detergents or solvents.

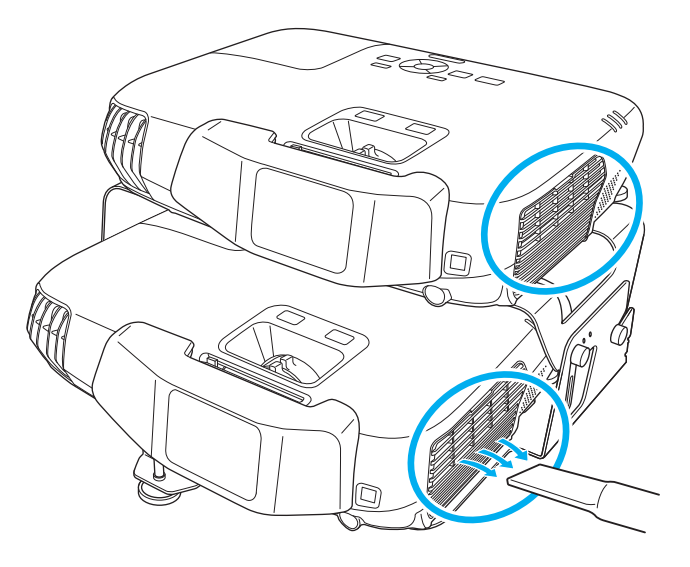

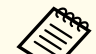

a• If a message is frequently displayed, even after cleaning, it is time to replace the air filter. Replace it with <sup>a</sup> new air filter.

- **Replacing the Air Filter" p.88**
- It is recommended that you clean these parts at least once every three months. Clean them more often than this if using the projector in <sup>a</sup> particularly dusty environment.

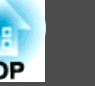

<span id="page-83-0"></span>This section explains how to replace the lamp and the air filter.

### **Replacing the Lamp**

### **Lamp replacement period**

- It is time to replace the lamp when:
- The following message is displayed.

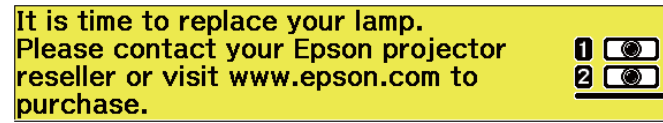

¢

Regarding the numbers displayed next to icons; <sup>1</sup> indicates the commander and 2 indicates the receiver.

Replace the lamp for the projector indicated by the arrow. The message is displayed for <sup>30</sup> seconds.

• The lamp indicator flashes orange.

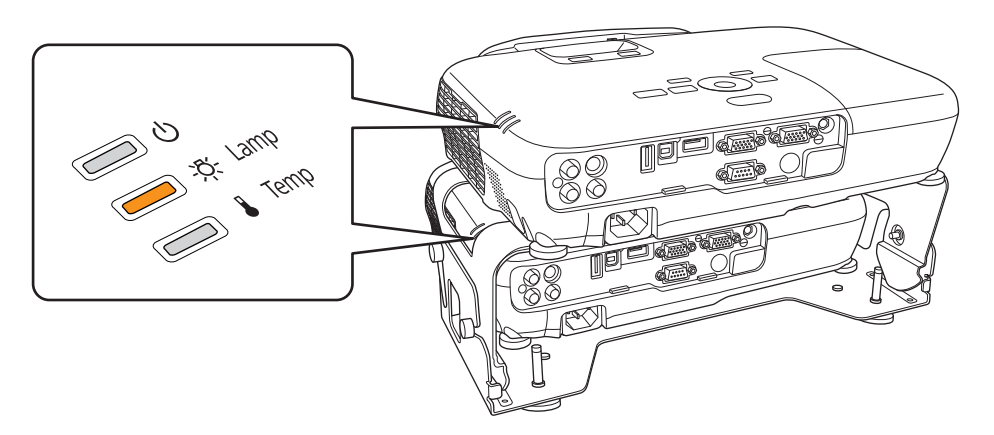

• The projected image gets darker or starts to deteriorate.

### **Attention**

• The lamp replacement message is set to appear after the following time periods in order to maintain the initial brightness and quality of the projected images.

When using **Power Consumption** continually at **Normal**: About <sup>3900</sup> hours When using **Power Consumption** continually at **ECO**: About <sup>4900</sup> hours

- s **Settings Power Consumption** p.[60](#page-59-0)
- If you continue to use the lamp after the replacement period has passed, the possibility that the lamp may explode increases. When the lamp replacement message appears, replace the lamp with a new one as soon as possible, even if it is still working.
- Do not repeatedly turn off the power and immediately back on. Turning the power on and off frequently may shorten the lamp's operating life.
- Depending on the characteristics of the lamp and the way it has been used, the lamp may become darker or stop working before the lamp warning message appears. You should always have a spare lamp unit ready in case it is needed.

### **How to replace the lamp**

The lamp can be replaced even when the projector is suspended from <sup>a</sup> ceiling.

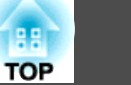

### <span id="page-84-0"></span> **Warning**

- When replacing the lamp because it has stopped illuminating, there is <sup>a</sup> possibility that the lamp may be broken. If replacing the lamp of <sup>a</sup> projector which has been installed on the ceiling, you should always assume that the lamp is cracked, and you should stand to the side of the lamp cover, not underneath it. Remove the lamp cover gently. Be careful when removing the lamp cover as shards of glass may fall out and could cause an injury. If any shards of glass ge<sup>t</sup> into your eyes or mouth, contact your local physician immediately.
- Never disassemble or remodel the lamp. If <sup>a</sup> modified or disassembled lamp is installed in the projector and used, it could cause <sup>a</sup> fire, electric shock, or an accident.

#### **Caution** $\sqrt{N}$

- Wait until the lamp has cooled down sufficiently before removing the lamp cover. If the lamp is still hot, burns or other injuries may result. It takes about one hour after the power has been turned off for the lamp to be cool enough.
- When the projectors are in <sup>a</sup> stacked configuration, follow the steps in the User's Guide to replace the lamps. If the steps are not followed correctly, the product could fall, or your fingers could ge<sup>t</sup> caught, which could cause an injury to occur.

#### **Attention**

- Make sure you install the lamp securely. If the lamp cover is removed, the power turns off automatically as <sup>a</sup> safety precaution. If the lamp or the lamp cover is not installed correctly, the power does not turn on.
- This product includes <sup>a</sup> lamp componen<sup>t</sup> that contains mercury (Hg). Please consult your local regulations regarding disposal or recycling. Do not dispose of it with normal waste.

#### Replacing the lamp for the commander

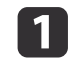

After you turn off the projector's power and the confirmation buzzer beeps twice, disconnect the power cord.

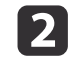

Wait until the lamp has sufficiently cooled down, and then remove the lamp cover at the top of the projector.

Loosen the Lamp cover fixing screw with the screwdriver supplied with the new lamp unit or <sup>a</sup> cross-head screwdriver. Then slide the lamp cover straight forward and lift it to remove.

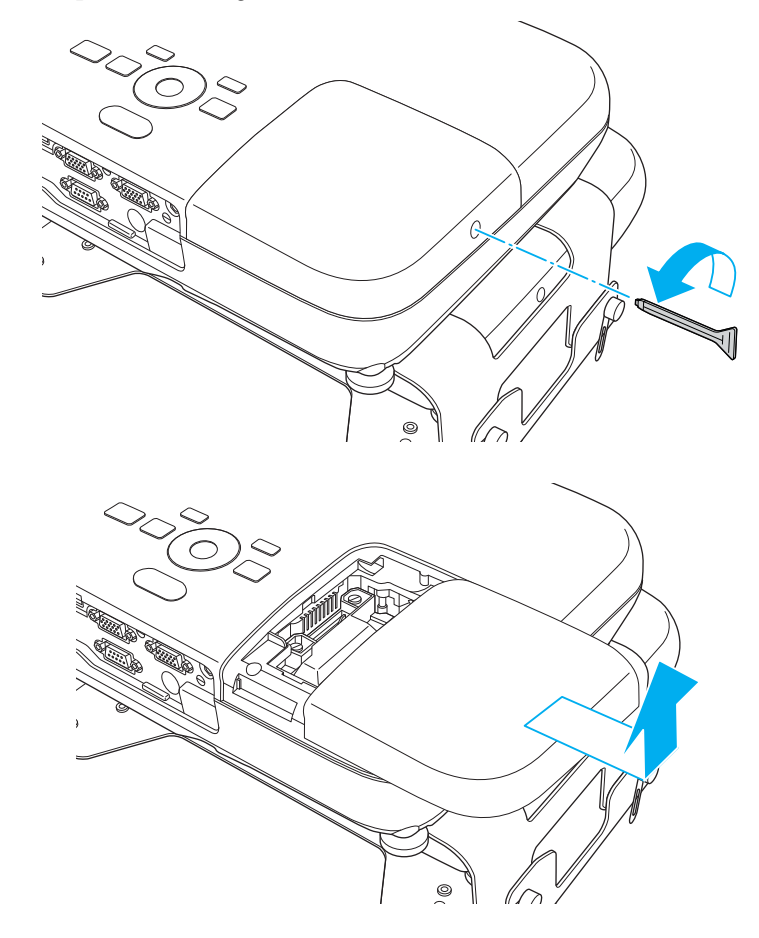

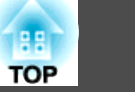

 $\boxed{3}$ 

Loosen the two lamp fixing screws.

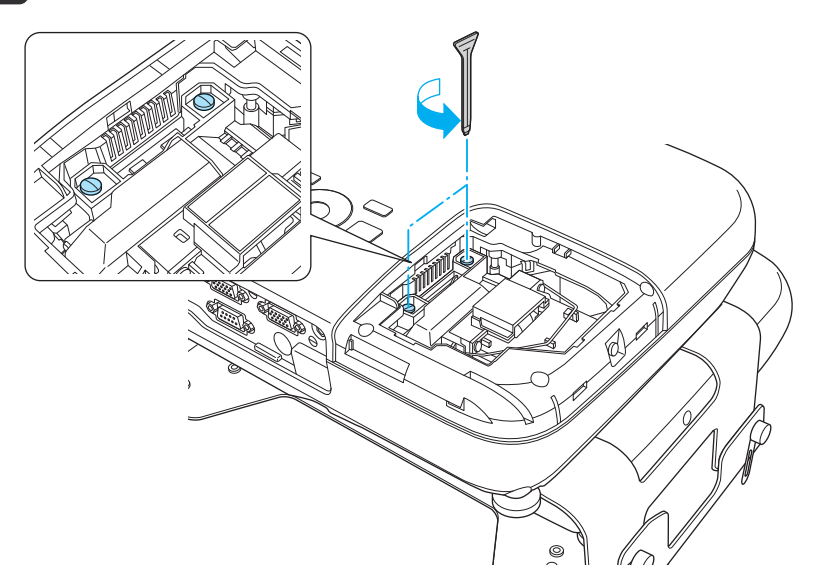

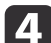

Take out the old Lamp by pulling the handle.

If the Lamp is cracked, replace it with <sup>a</sup> new lamp, or contact your local dealer for further advice.

s *Epson [Projector](#page-16-0) Contact List*

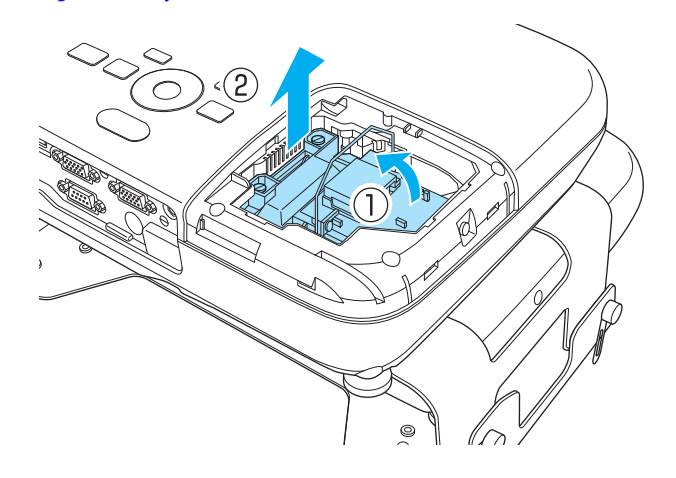

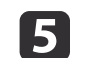

### Install the new lamp.

Insert the new Lamp along the guide rail in the correct direction so that it fits in place, push in firmly, and once it is fully inserted tighten the two screws.

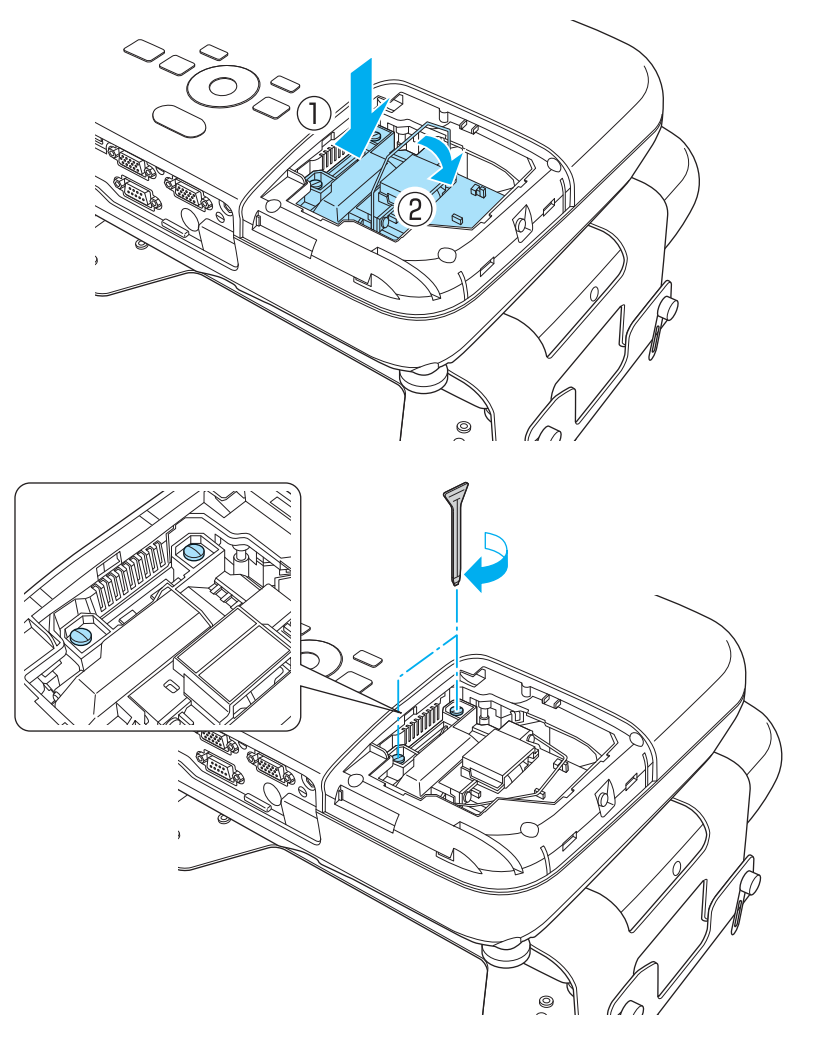

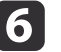

Replace the lamp cover.

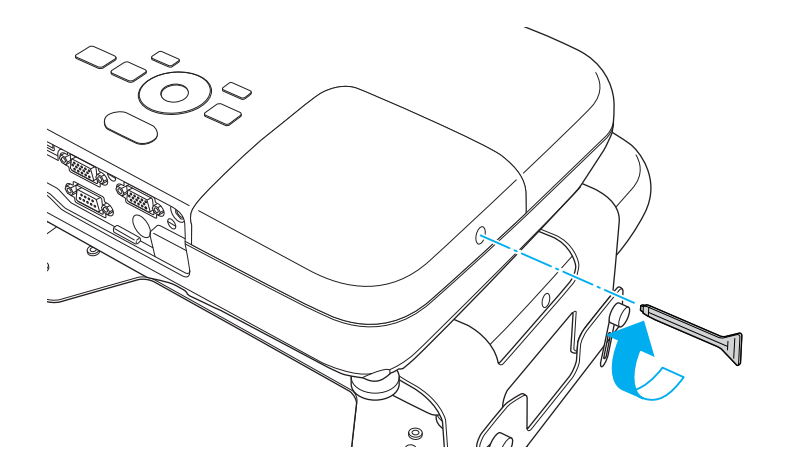

#### **Attention**

- Make sure you install the lamp securely. If the lamp cover is removed, the power turns off automatically as <sup>a</sup> safety precaution. If the lamp or the lamp cover is not installed correctly, the power does not turn on.
- This product includes <sup>a</sup> lamp componen<sup>t</sup> that contains mercury (Hg). Please consult your local regulations regarding disposal or recycling. Do not dispose of it with normal waste.

Replacing the lamp for the receiver

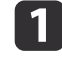

After you turn off the projector's power and the confirmation buzzer beeps twice, disconnect the power cord.

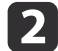

Remove the stacker angle adjustment screws.

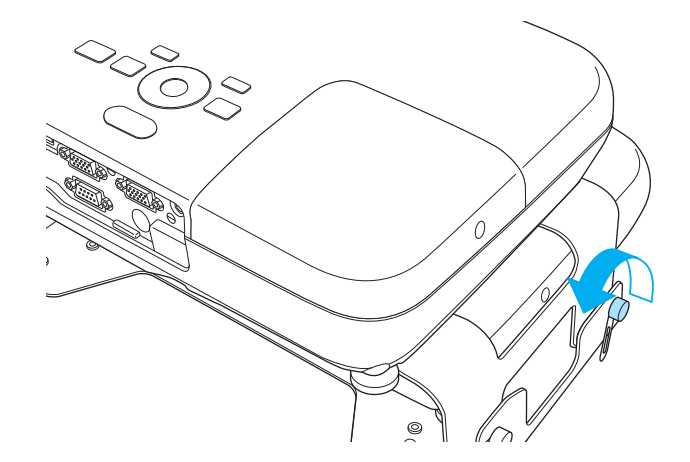

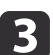

Tilt back the commander section.

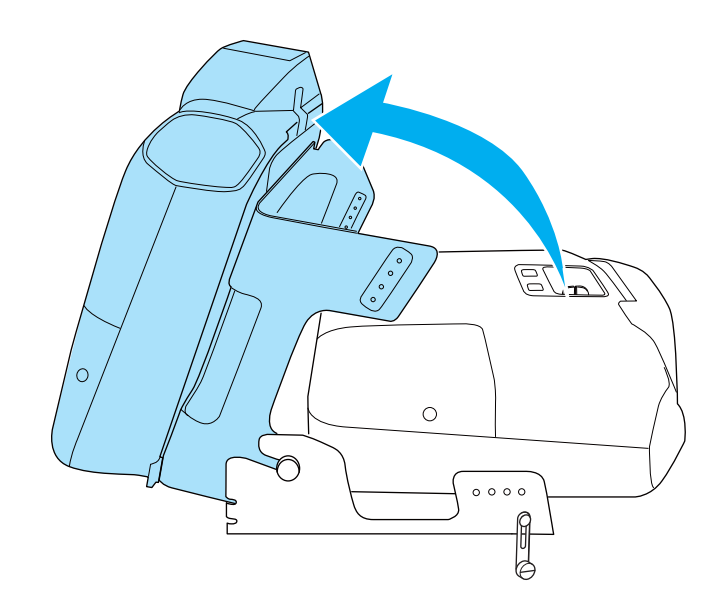

The steps from here on are the same as for replacing the commander's lamp.

**•** ["Replacing](#page-84-0) the lamp for the commander" p.85

**TOP** 

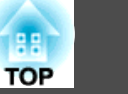

<span id="page-87-0"></span>When you have finished replacing the lamp, return the commander section to its previous position, and then tighten the stacker angle adjustment screws.

### **Caution**

When returning the commander section, be careful not to trap your fingers in the moving mounting sections.

### **Resetting the lamp hours**

The projector records how long the lamp is turned on and a message and indicator notify you when it is time to replace the lamp. After replacing the lamp, make sure you reset the **Lamp Hours** from the Configuration menu.

**Reset [Menu"](#page-62-0) p.63** 

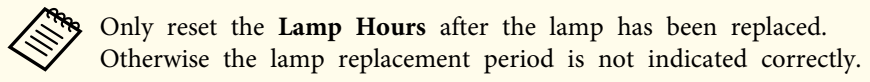

### **Replacing the Air Filter**

### **Air filter replacement period**

If the message is displayed frequently even though the air filter has been cleaned, replace the air filter.

### **How to replace the air filter**

The air filter can be replaced even when the projector is suspended from a ceiling.

This section explanation explains how to replace the commander's air filter. Replace the receiver's air filter in the same way.

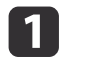

After you turn off the projector's power and the confirmation buzzer beeps twice, disconnect the power cord.

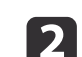

#### Open the air filter cover.

Place your finger into the groove at the top of the air filter, and pull it towards you.

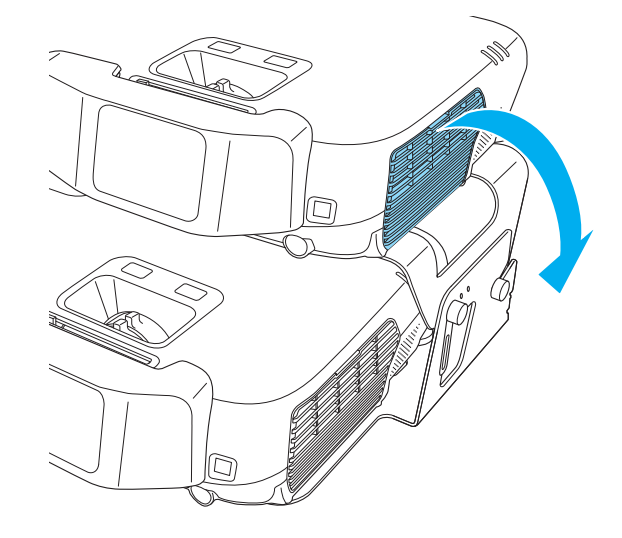

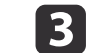

#### Remove the air filter.

Grip the tab at the center of the air filer, and pull it towards you.

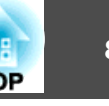

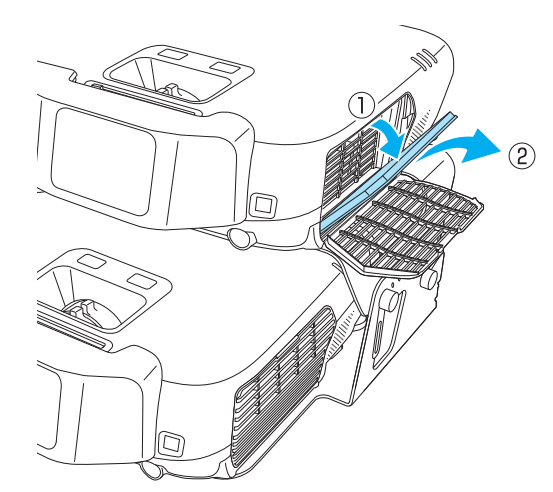

Dispose of used air filters properly in accordance with your local regulations. Material of the frame part: ABS resin Material of the filter part: Polyurethane foam

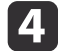

 Install the new air filter. Press until it clicks into place.

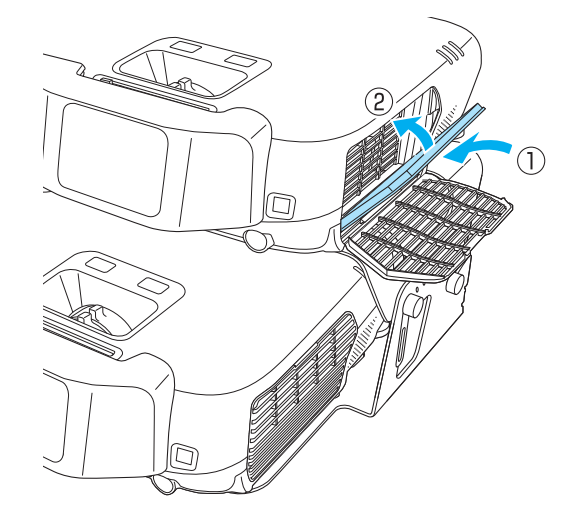

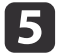

Close the air filter cover.

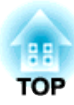

# **Appendix**

You can use only one of the projectors if one of them has malfunctioned or if you do not need to use two projectors.

### **Turning On One Projector in a Stacked Configuration**

### **Turning on only the commander**

While holding down the [1] button on the remote control, press the  $[0]$ button.

The commander turns on. The commander can now be used in the sameway as shown in the following EB-W16 manual.

s *[EB-W16/EH-TW550/EH-TW510](#page-0-0) User's Guide*

The following functions are not supported.

- Viewing 3D images
- Projecting devices connected to the USB(TypeA) and USB(TypeB) ports
- Auto H/V-Keystone
- Focus help
- Screen Fit

### **Turning on only the receiver**

While holding down the [2] button on the remote control, press the  $[0]$ button. You can also press the [ t] button on the receiver's control panel.

The receiver turns on. The receiver can now be used in the same way as shown in the following EB-W16 manual.

s *[EB-W16/EH-TW550/EH-TW510](#page-0-0) User's Guide*

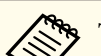

#### The following functions are not supported.

- Viewing 3D images
- Projecting devices connected to the USB(TypeA) and USB(TypeB) ports
- Auto H/V-Keystone
- Focus help
- Screen Fit

### **Clearing the Stacked Configuration and Using One Projector**

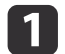

Turn on the projector (commander and receiver).

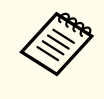

If the stacked configuration has already been cleared, the commander and receiver are not linked together and need to be turned on individually.

- Commander: While holding down the [1] button on the remote control, press the  $[\bigcirc]$  button.
- Receiver: While holding down the [2] button on the remote control, press the  $[\circlearrowleft]$  button. You can also press the  $[\circlearrowleft]$ button on the receiver's control panel.

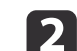

Set **Stack Mode** to **Off** from the Configuration menu.

- s **Extended Operation Stack Mode** p.[61](#page-60-0)
- **B B** Press the  $[\∪]$  button on the commander and the receiver to turn them off.
- dDisconnect the USB cable and the power cables from the commander or the receiver.

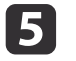

Loosen the screws for the stacker mount connector and the stacker angle adjustment section, and then remove the commander from the receiver.

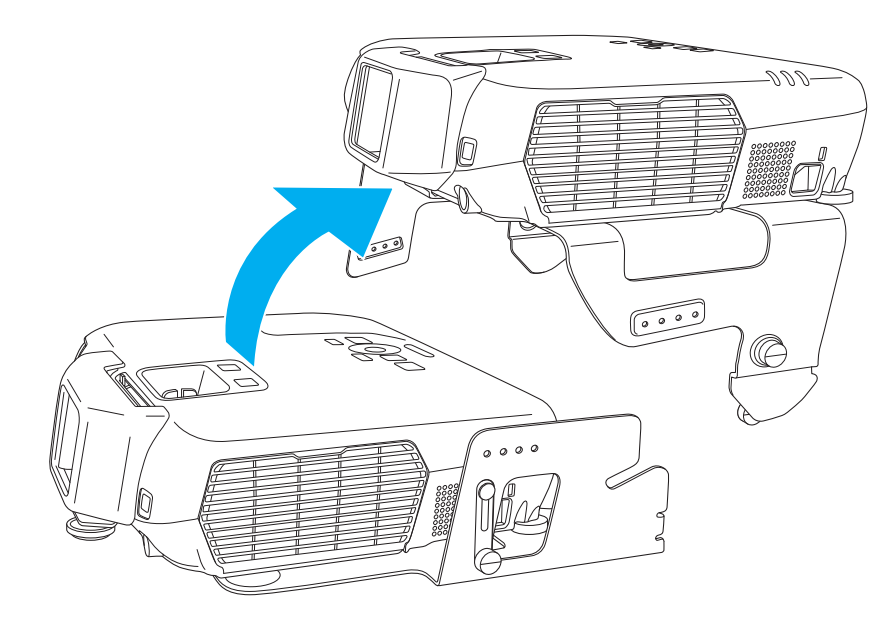

 $\boldsymbol{6}$ 

Remove the stacker mounts from the commander and the receiver.

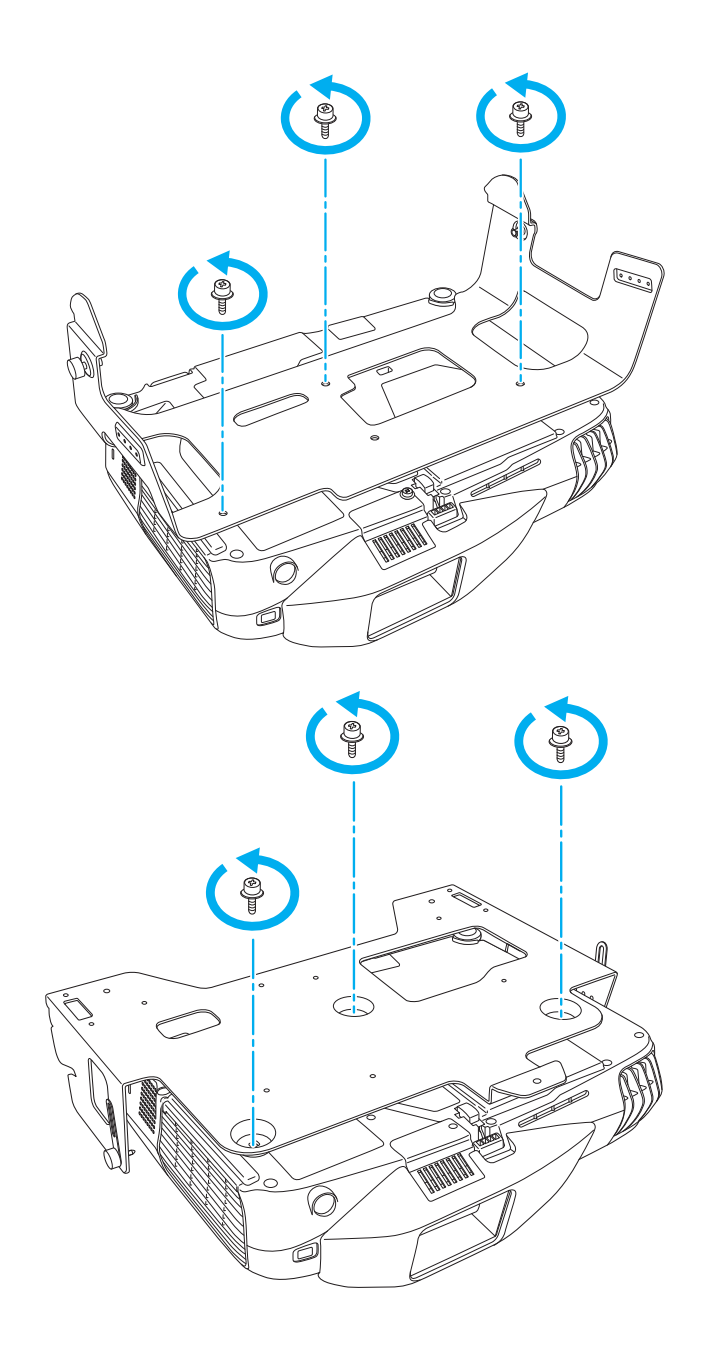

When the projector is turned on again, it can be used in the same way as shown in the following EB-W16 manual. (Except for viewing 3D images)

s *[EB-W16/EH-TW550/EH-TW510](#page-0-0) User's Guide*

aWhen performing stack configuration again after, make the following settings for **Stack Mode**.

Commander: Set **Stack Mode** to **Commander**.

Receiver: Set **Stack Mode** to **Receiver**.

s **Extended** - **Operation** - **Stack Mode** p.[61](#page-60-0)

<span id="page-93-0"></span>The following optional accessories and consumables are available. Please purchase these products as and when needed. The following list of optional accessories and consumables is current as of: August 2012. Details of accessories are subject to change without notice and availability may vary depending on the country of purchase.

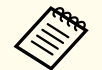

aTo view 3D images with the projectors, you need <sup>a</sup> silver screen designed for passive 3D images. Purchase <sup>a</sup> commercially available silver screen if necessary.

You cannot view 3D images on the optional screens.

### **Optional Accessories**

### Passive 3D Glasses (standard five piece set) ELPGS02A Passive 3D Glasses (five piece set for children) ELPGS02B

Passive polarized 3D glasses. Use these when viewing 3D images with the projectors.

### Interactive Unit ELPIU01

Use when operating the computer screen on the projection surface. The interactive unit cannot be used with <sup>a</sup> silver screen.

#### 50" portable screen ELPSC32

A compact screen that can be carried easily. (Aspect Ratio<sup>1</sup>) 4:3)

60" portable screen ELPSC27

- 80" portable screen ELPSC28
- 100" screen ELPSC29

Portable roll-type screens. (aspect ratio 4:3)

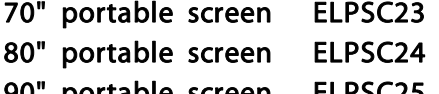

- 90" portable screen
- Portable roll-type screens. (aspect ratio 16:10)

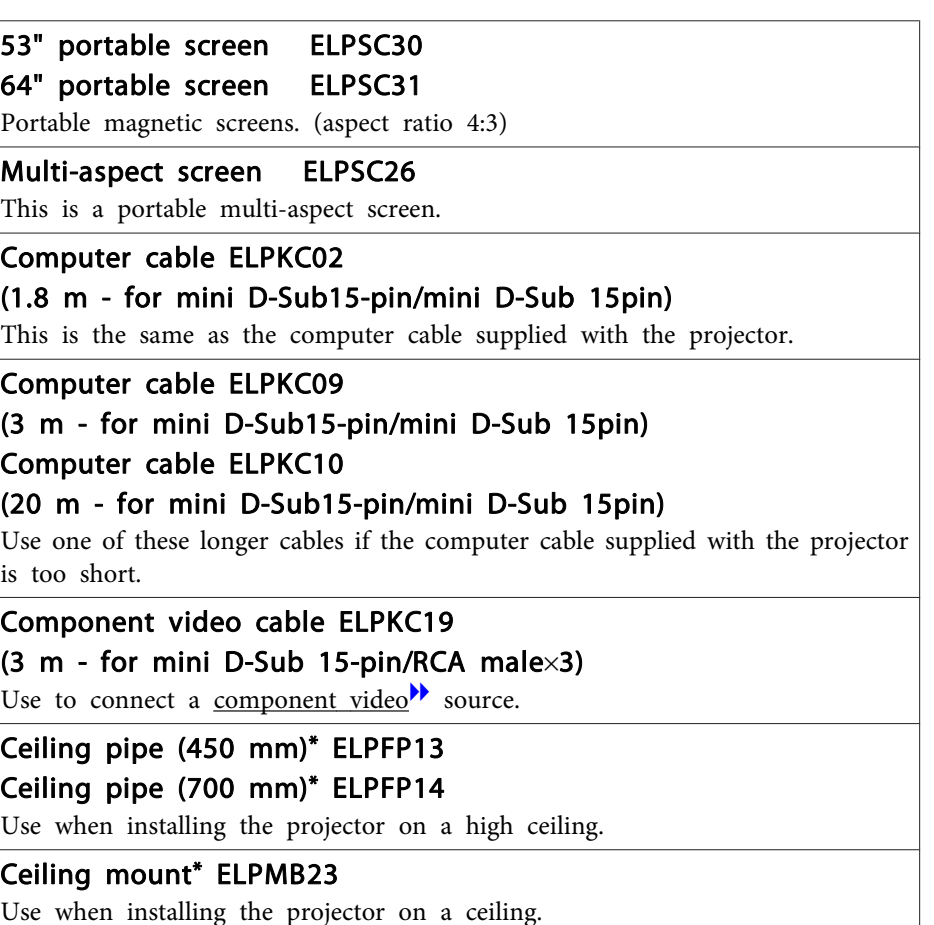

\* Special expertise is required to suspend the projector from <sup>a</sup> ceiling. Contact your local dealer or the nearest address provided in the Epson Projector Contact List.

s*Epson [Projector](#page-16-0) Contact List*

### **Consumables**

### Lamp unit ELPLP67

Use as a replacement for used lamps.

#### Air filter ELPAF42

Use as a replacement for used air filters.

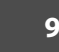

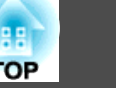

# <span id="page-95-0"></span>**Projection Distance**  $\overline{3}$  $2<sup>1</sup>$

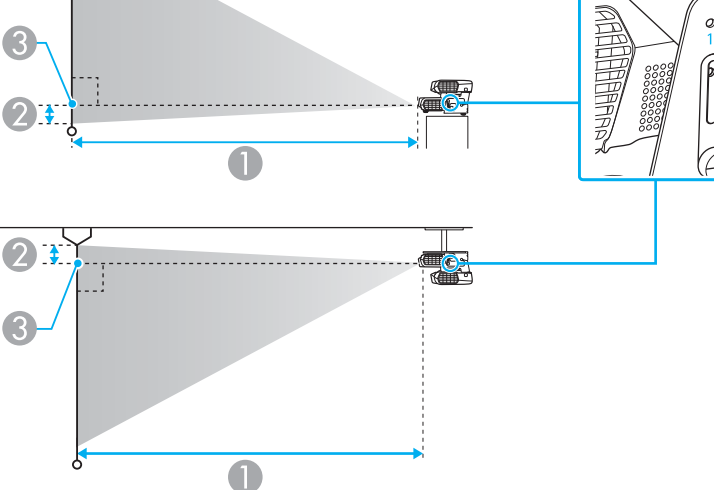

- **A** Projection distance
- 2 Distance from the center of the receiver's lens to the base of the screen (or to the top of the screen, if suspended from a ceiling)

 $\overline{\mathcal{L}}$ 

 $0000$ 

- **3** Center of lens
- D Screw hole numbers (for angle adjustment)

When viewing 3D images, you can use screen sizes up to 120".

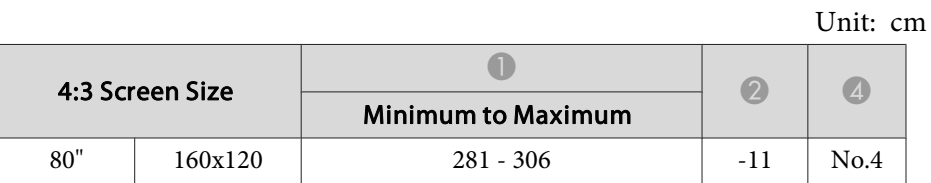

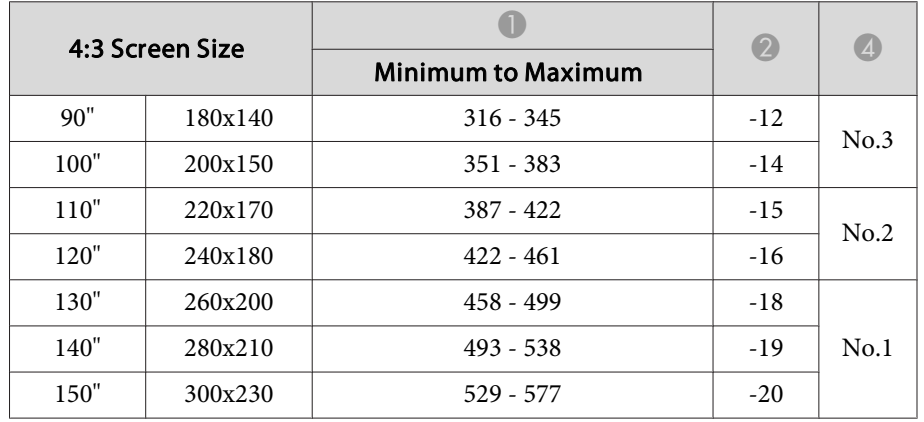

Unit: cm

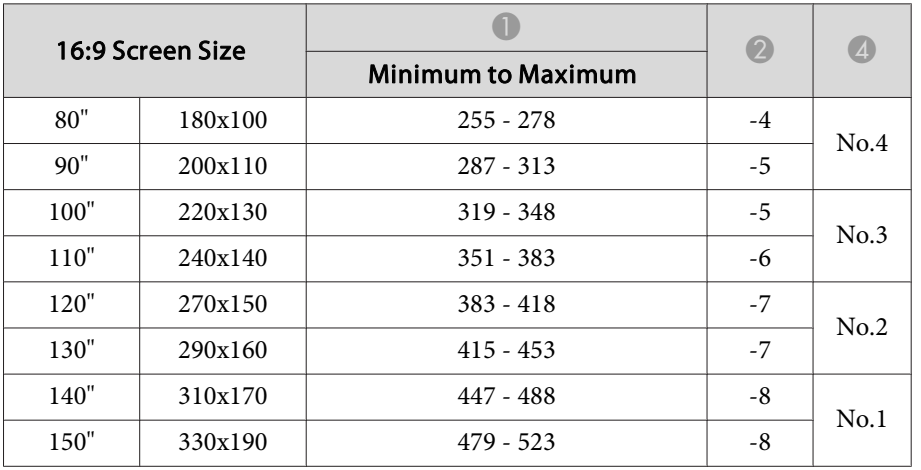

Unit: cm

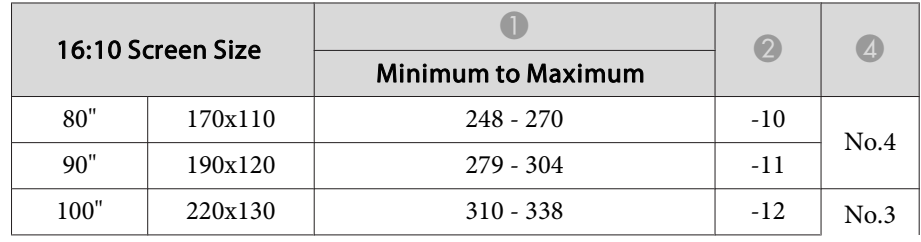

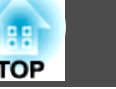

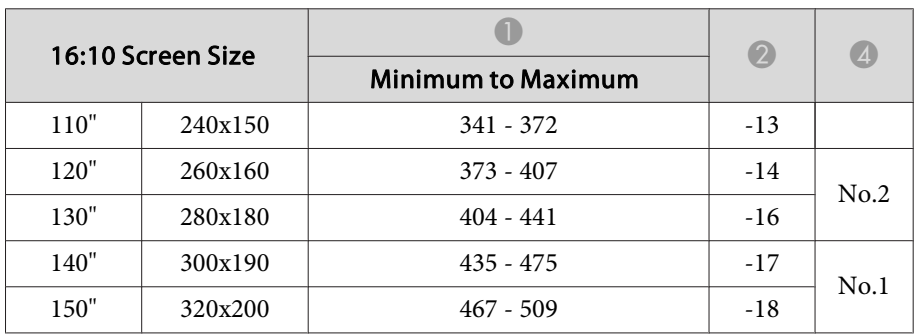

### <span id="page-97-0"></span>**Supported Resolutions**

### **Computer signals (analog RGB)**

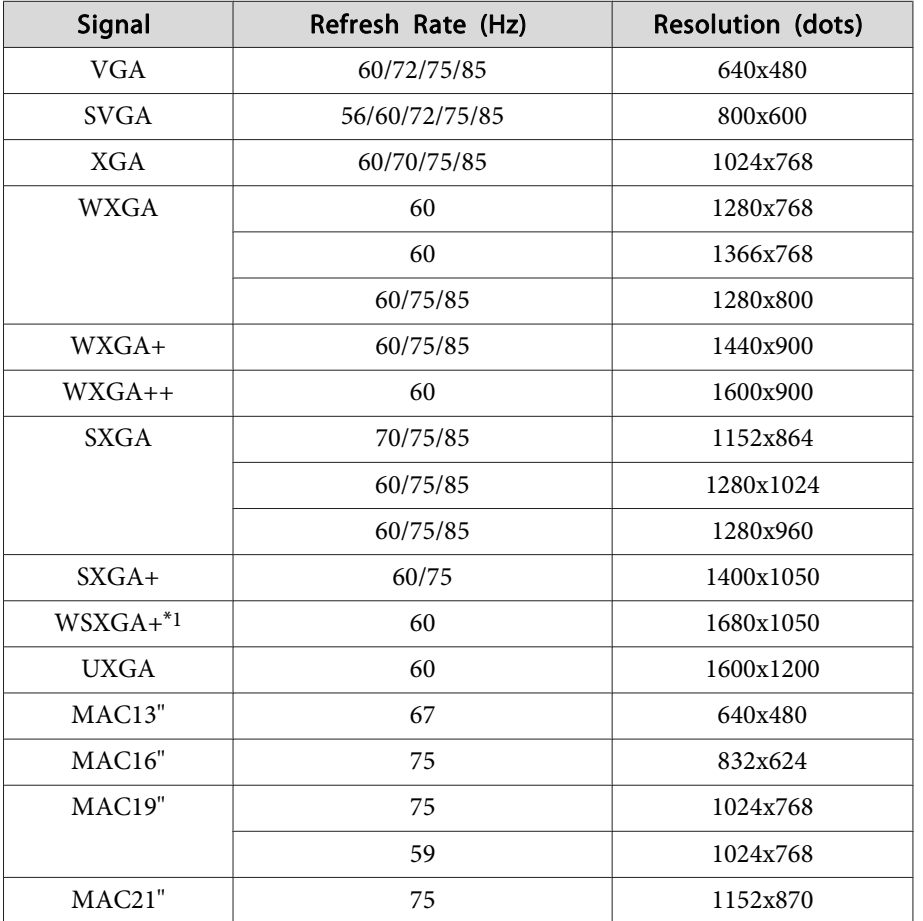

\*<sup>1</sup> Only compatible when **Wide** is selected as the **Resolution** from the Configuration menu.

Even when signals other than those mentioned above are input, it is likely that the image can be projected. However, not all functions may be supported.

### **Component Video**

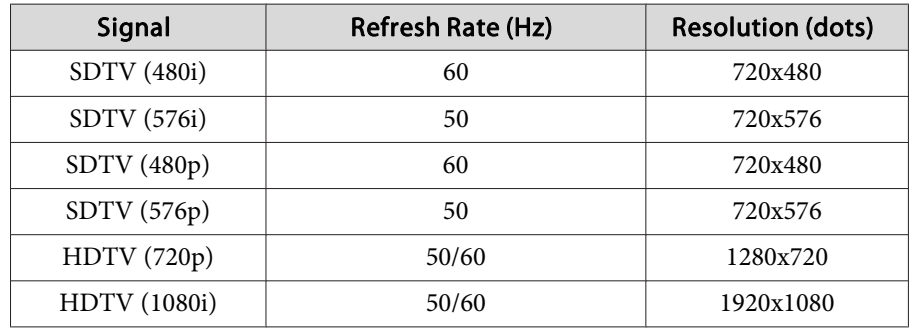

### **Composite video**

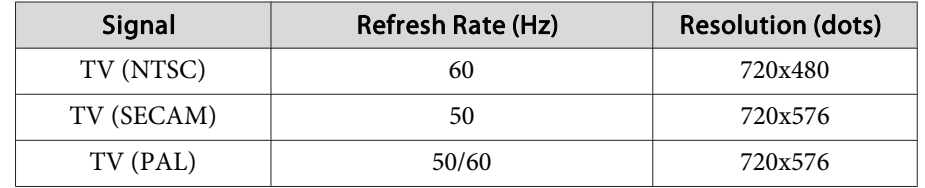

### **Input signal from the HDMI port**

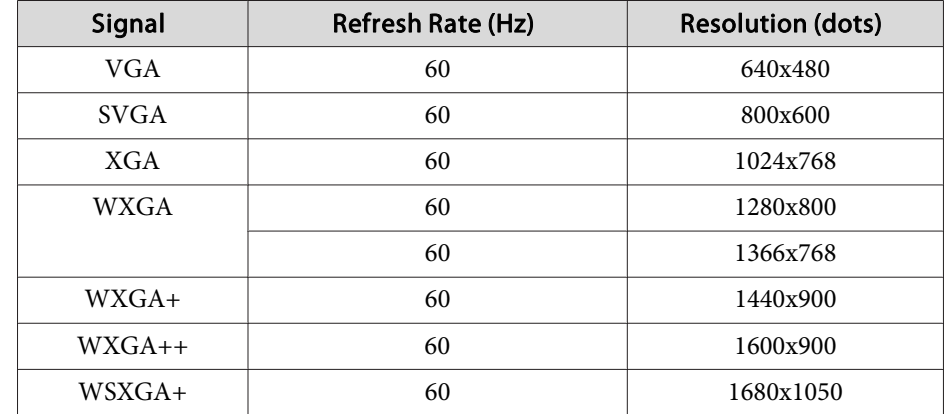

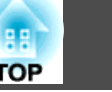

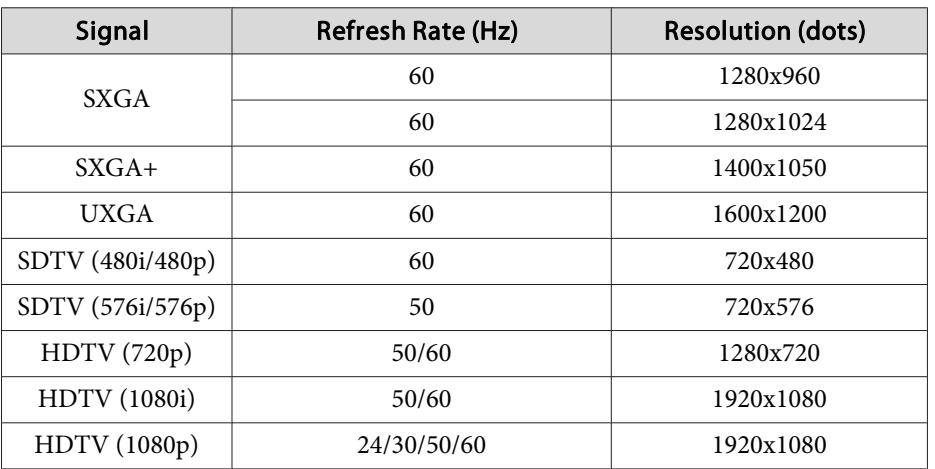

### **3D Input Signal**

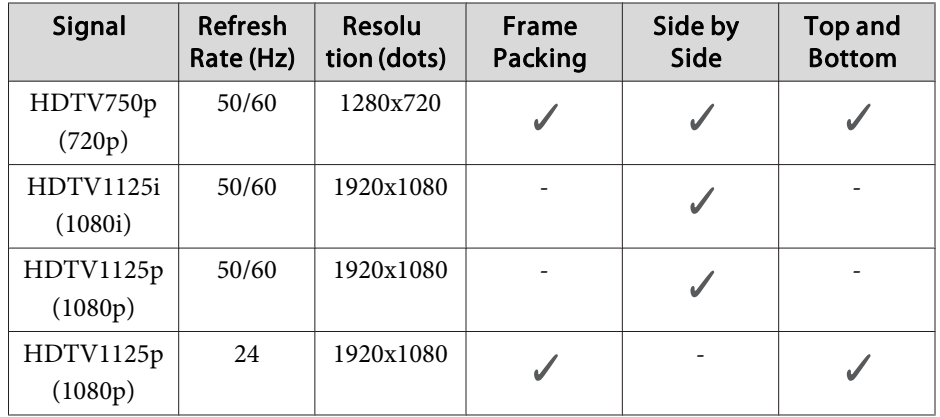

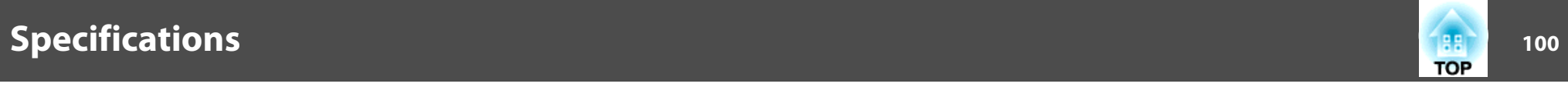

# **Projector General Specifications**

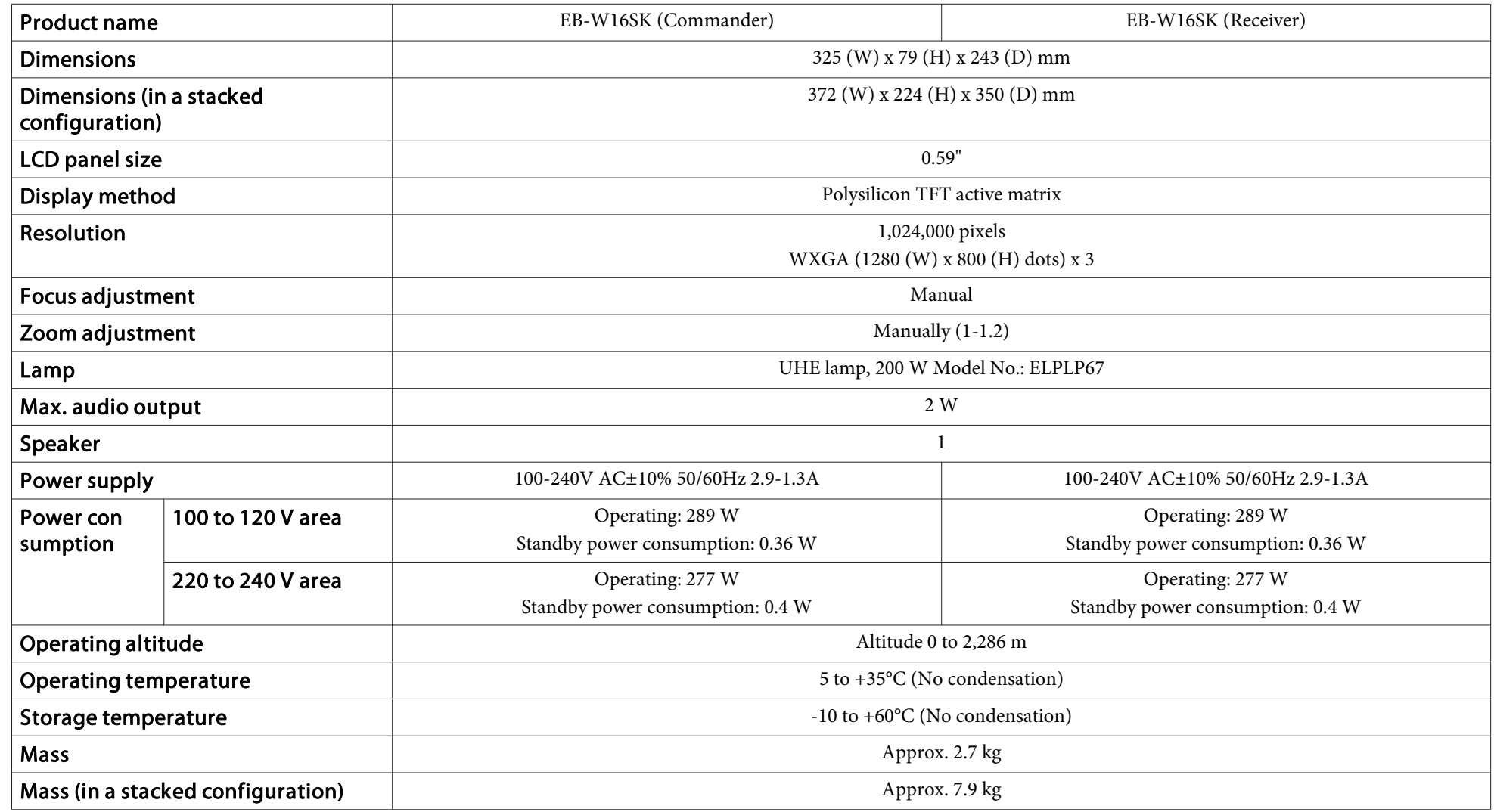

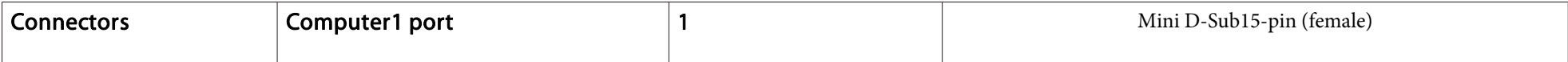

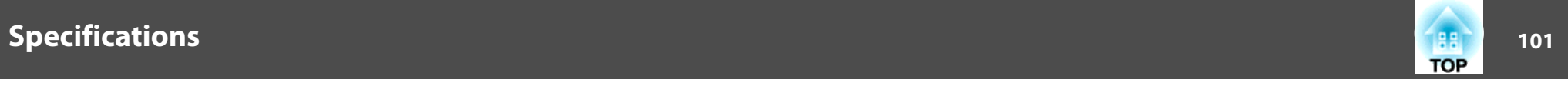

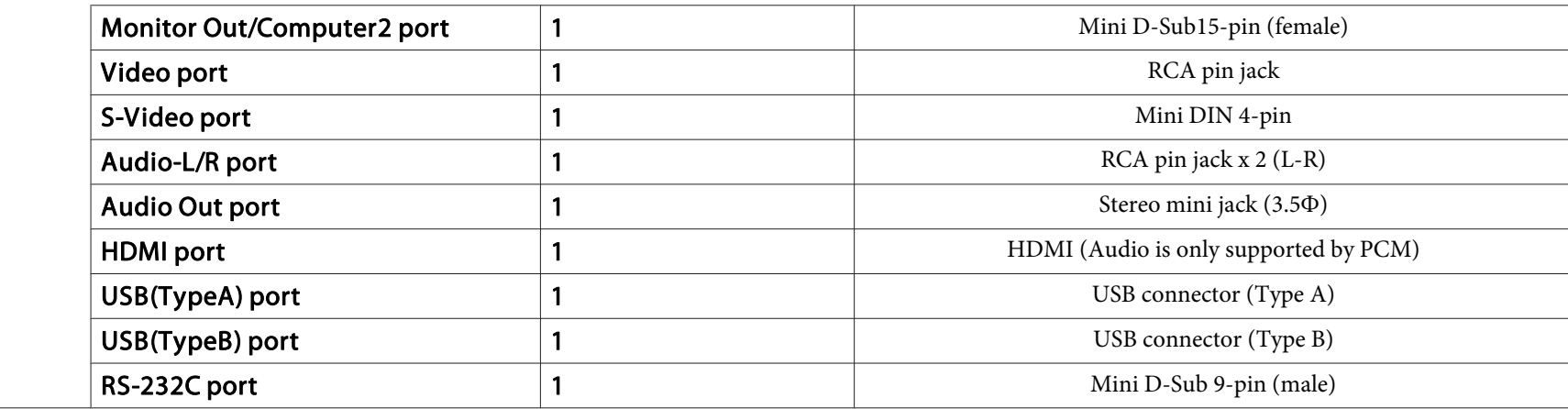

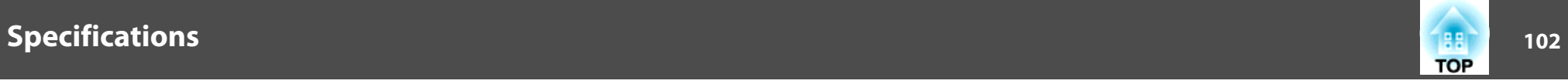

This product is also designed for IT power distribution system with phase-to-phase voltage 230V.

Angle of tilt

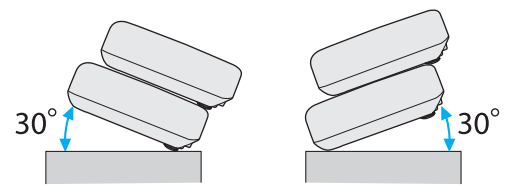

If you use the projector tilted at an angle of more than 30˚ it could be damaged and cause an accident.

#### **DECLARATION of CONFORMITY**According to 47CFR, Part 2 and 15 Class B Personal Computers and Peripherals; and/or

CPU Boards and Power Supplies used with Class B Personal Computers

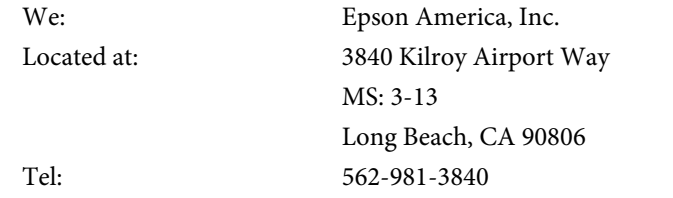

Declare under sole responsibility that the product identified herein, complies with 47CFR Part <sup>2</sup> and <sup>15</sup> of the FCC rules as <sup>a</sup> Class <sup>B</sup> digital device. Each product marketed, is identical to the representative unit tested and found to be compliant with the standards. Records maintained continue to reflect the equipment being produced can be expected to be within the variation accepted, due to quantity production and testing on <sup>a</sup> statistical basis as required by 47CFR 2.909. Operation is subject to the following two conditions : (1) this device may not cause harmful interference, and (2) this device must accep<sup>t</sup> any interference received, including interference that may cause undesired operation.

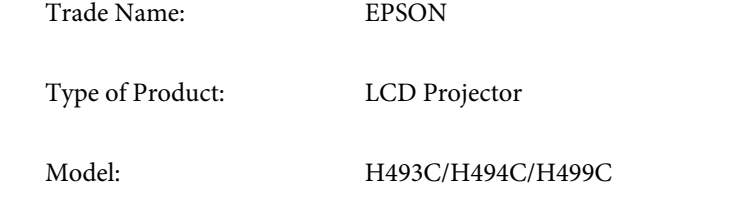

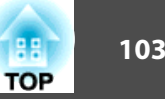

#### **FCC Compliance Statement For United States Users**

This equipment has been tested and found to comply with the limits for a Class <sup>B</sup> digital device, pursuan<sup>t</sup> to Part <sup>15</sup> of the FCC Rules. These limits are designed to provide reasonable protection against harmful interference in a residential installation. This equipment generates, uses, and can radiate radio frequency energy and, if not installed and used in accordance with the instructions, may cause harmful interference to radio communications. However, there is no guarantee that interference will not occur in <sup>a</sup> particular installation. If this equipment does cause interference to radio and television reception, which can be determined by turning the equipment off and on, the user is encouraged to try to correct the interference by one or more of the following measures.

- Reorient or relocate the receiving antenna.
- Increase the separation between the equipment and receiver.
- Connect the equipment into an outlet on <sup>a</sup> circuit different from that to which the receiver is connected.
- Consult the dealer or an experienced radio/TV technician for help.

#### **WARNING**

The connection of <sup>a</sup> non-shielded equipment interface cable to this equipment will invalidate the FCC Certification or Declaration of this device and may cause interference levels which exceed the limits established by the FCC for this equipment. It is the responsibility of the user to obtain and use <sup>a</sup> shielded equipment interface cable with this device. If this equipment has more than one interface connector, do not leave cables connected to unused interfaces. Changes or modifications not expressly approved by the manufacturer could void the user's authority to operate the equipment.

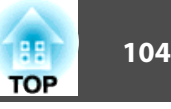

EB-W16SK for stack configuration

### **FCC Compliance Statement For United States Users**

This equipment has been tested and found to comply with the limits for <sup>a</sup> Class <sup>A</sup> digital device, pursuan<sup>t</sup> to Part <sup>15</sup> of the FCC Rules. These limits are designed to provide reasonable protection against harmful interference when the equipment is operated in a commercial environment. This equipment generates, uses, and can radiate radio frequency energy and, if not installed and used in accordance with the instruction manual, may cause harmful interference to radio communications. Operation of this equipment in <sup>a</sup> residential area is likely to cause harmful interference in which case the user will be required to correct the interference at this own expense.

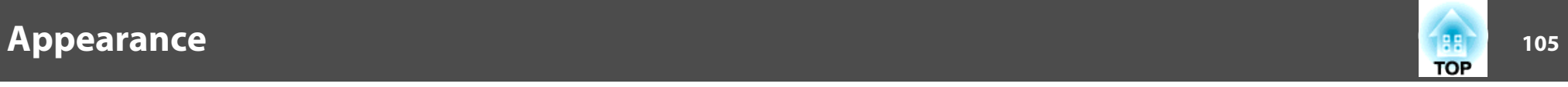

Units: mm

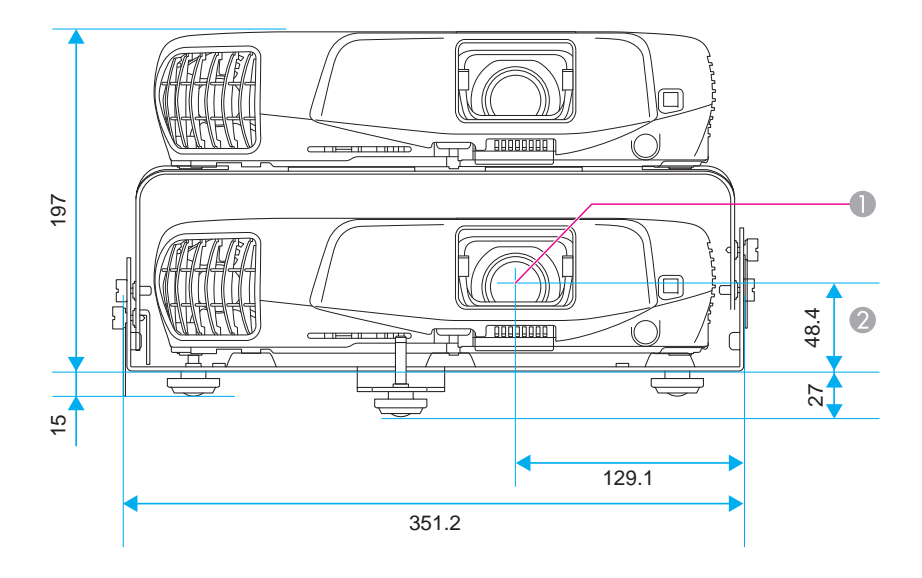

- **Center of lens**
- **2** Distance from center of lens to suspension bracket fixing point

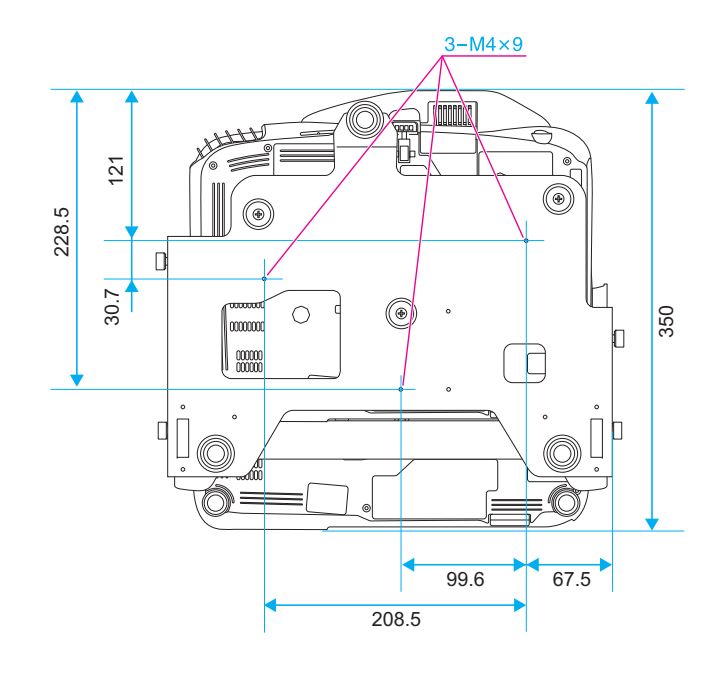

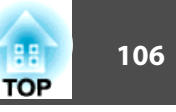

<span id="page-105-0"></span>This section briefly explains the difficult terms that are not explained in the text of this guide. For details, refer to other commercially available publications.

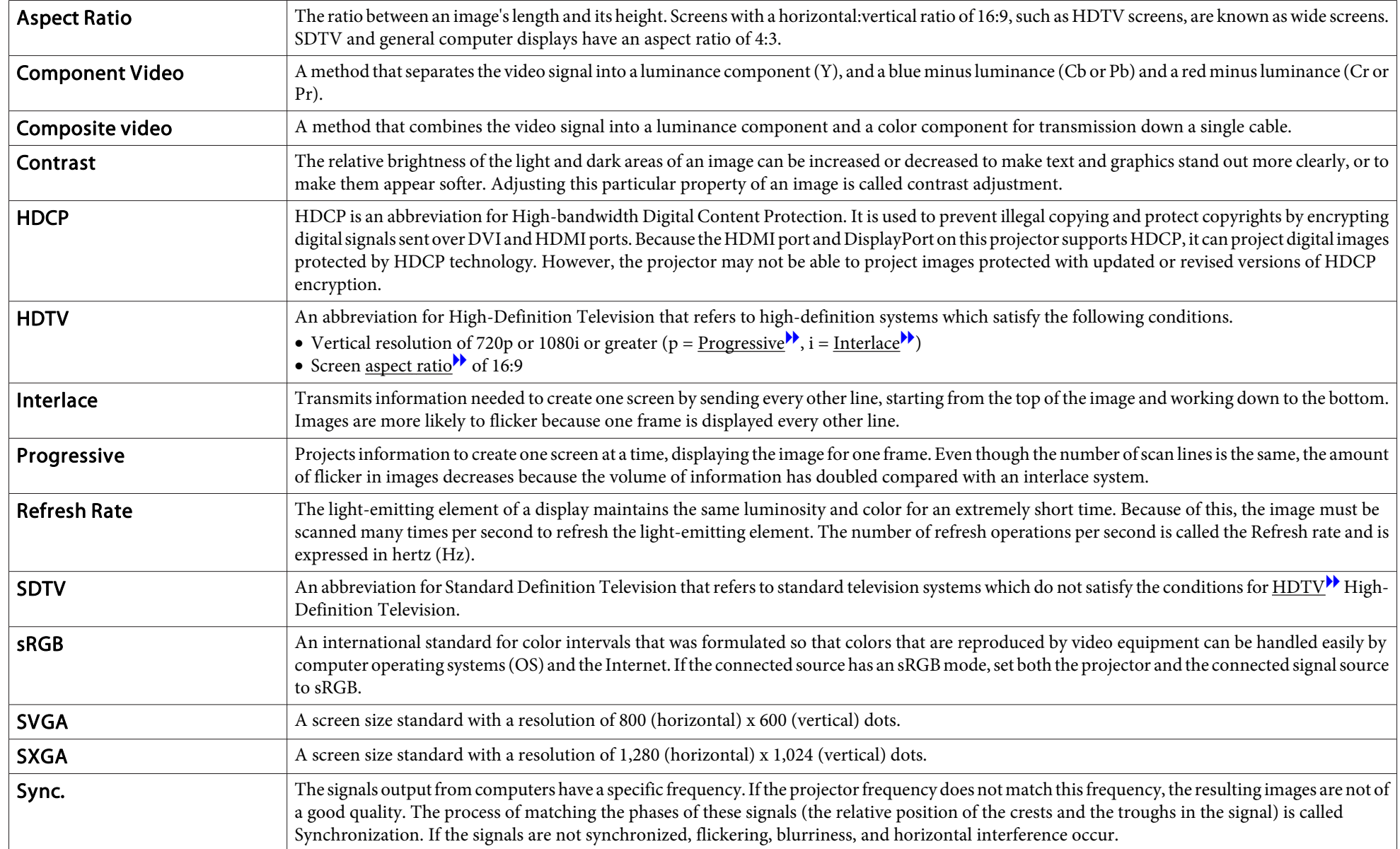

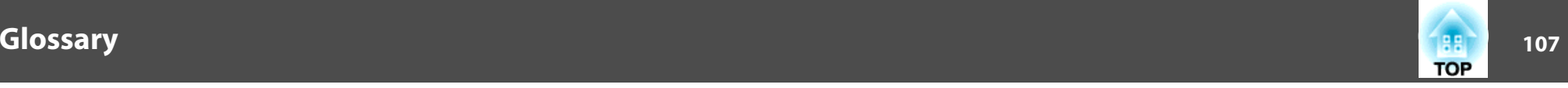

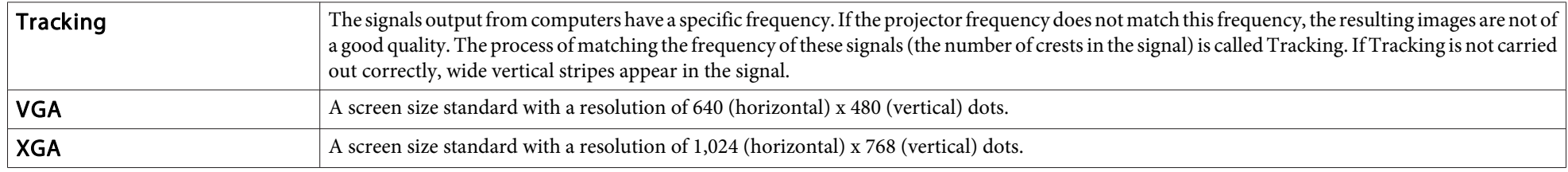

### **General Notes**

All rights reserved. No part of this publication may be reproduced, stored in a retrieval system, or transmitted in any form or by any means, electronic, mechanical, photocopying, recording, or otherwise, without the prior written permission of Seiko Epson Corporation. No patent liability is assumed with respect to the use of the information contained herein. Neither is any liability assumed for damages resulting from the use of the information contained herein.

Neither Seiko Epson Corporation nor its affiliates shall be liable to the purchaser of this product or third parties for damages, losses, costs, or expenses incurred by the purchaser or third parties as a result of: accident, misuse, or abuse of this product or unauthorized modifications, repairs, or alterations to this product, or (excluding the U.S.) failure to strictly comply with Seiko Epson Corporation's operating and maintenance instructions.

Seiko Epson Corporation shall not be liable against any damages or problems arising from the use of any options or any consumable products other than those designated as Original Epson Products or Epson Approved Products by Seiko Epson Corporation.

The contents of this guide may be changed or updated without further notice.

Illustrations in this guide and the actual projector may differ.

#### Restriction of Use

When this product is used for applications requiring high reliability/safety such as transportation devices related to aviation, rail, marine, automotive etc.; disaster prevention devices; various safety devices etc; or functional/precision devices etc, you should use this product only after giving consideration to including fail-safes and redundancies into your design to maintain safety and total system reliability. Because this product was not intended for use in applications requiring extremely high reliability/safety such as aerospace equipment, main communication equipment, nuclear power control equipment, or medical equipment related to direct medical care etc, please make your own judgment on this product's suitability after a full evaluation.

#### Warning

This is class A product. In a domestic environment this product may cause radio interference in which case the user may be required to take adequate measures.

**TOP** 

### **About Notations**

Microsoft ® Windows ® 2000 operating system Microsoft ® Windows ® XP operating system Microsoft ® Windows Vista ® operating system Microsoft ® Windows ® 7 operating system

In this guide, the operating systems above are referred to as "Windows 2000," "Windows XP," "Windows Vista," and "Windows 7". Furthermore, the collective term Windows may be used to refer to Windows 2000, Windows XP, Windows Vista, and Windows 7, and multiple versions of Windows may be referred to as, for example, Windows 2000/XP/Vista, with the Windows notation omitted.

Mac OS X 10.3.xMac OS X 10.4.xMac OS X 10.5.xMac OS X 10.6.xMac OS X 10.7.x

In this guide, the operating systems above are referred to as "Mac OS <sup>X</sup> 10.3.9," "Mac OS X 10.4.x," "Mac OS X 10.5.x," "Mac OS X 10.6.x" and "Mac OS X 10.7.x". Furthermore, the collective term "Mac OS X" is used to refer to them.

### **Trademarks and Copyrights**

IBM, DOS/V, and XGA are trademarks or registered trademarks of International Business Machines Corporation.

Mac and Mac OS are trademarks of Apple Inc.

Microsoft, Windows, Windows Vista, PowerPoint, and Windows logo are trademarks or registered trademarks of Microsoft Corporation in the United States and/or other countries.

HDMI and High-Definition Multimedia Interface are the trademarks or registered trademarks of HDMI Licensing LLC.
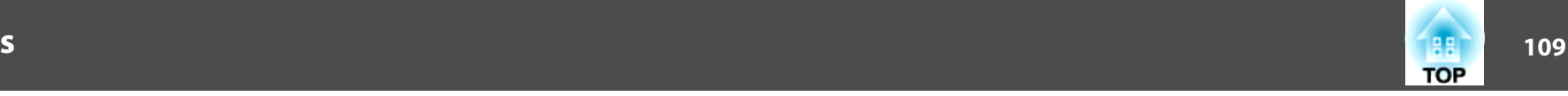

Other product names used herein are also for identification purposes only and may be trademarks of their respective owners. Epson disclaims any and all rights in those marks.

©SEIKO EPSON CORPORATION 2012. All rights reserved.

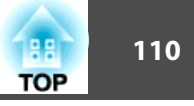

## $\overline{\mathbf{3}}$

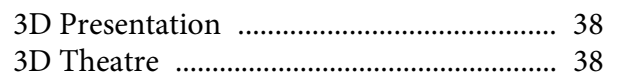

## $\boldsymbol{A}$

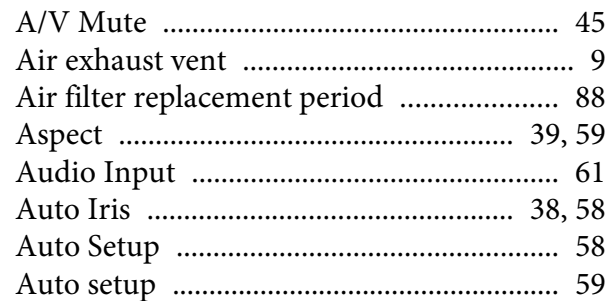

## $\boldsymbol{B}$

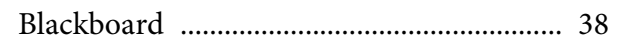

# $\mathcal{C}$

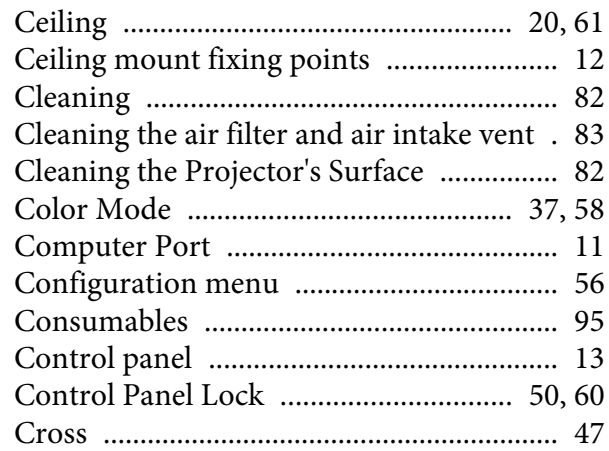

## $\boldsymbol{D}$

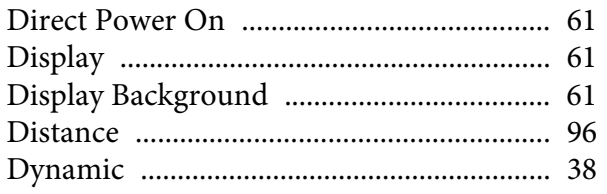

## $\boldsymbol{E}$

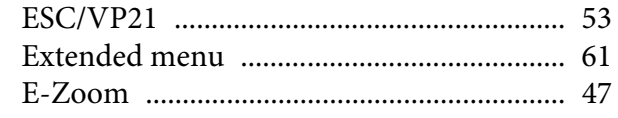

## $\boldsymbol{F}$

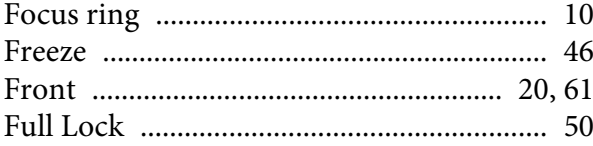

# $\boldsymbol{H}$

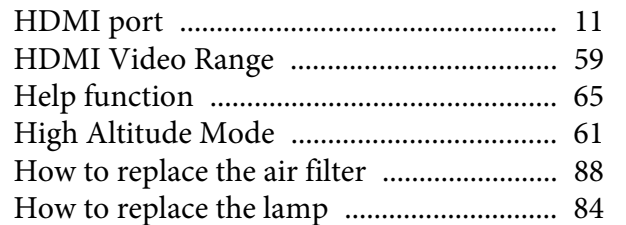

## $\boldsymbol{I}$

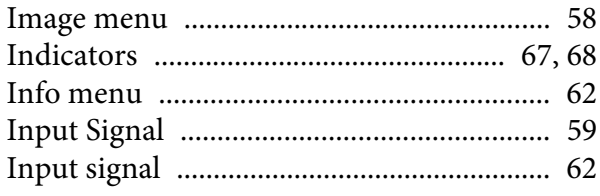

## $\boldsymbol{L}$

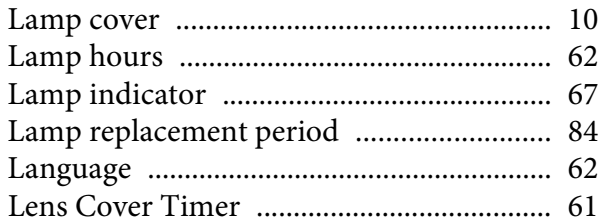

## $\boldsymbol{M}$

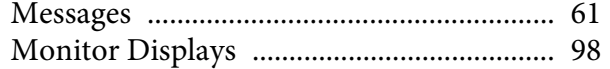

## $\boldsymbol{N}$

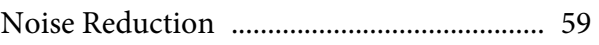

#### $\boldsymbol{o}$

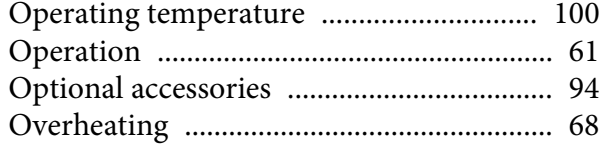

## $\boldsymbol{P}$

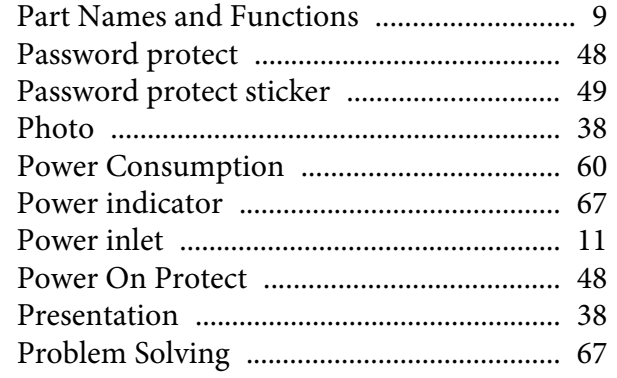

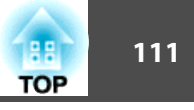

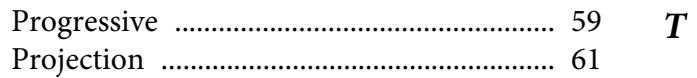

## $\boldsymbol{R}$

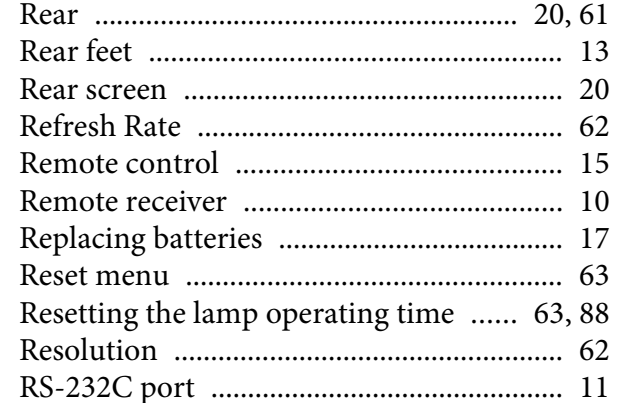

## $\boldsymbol{S}$

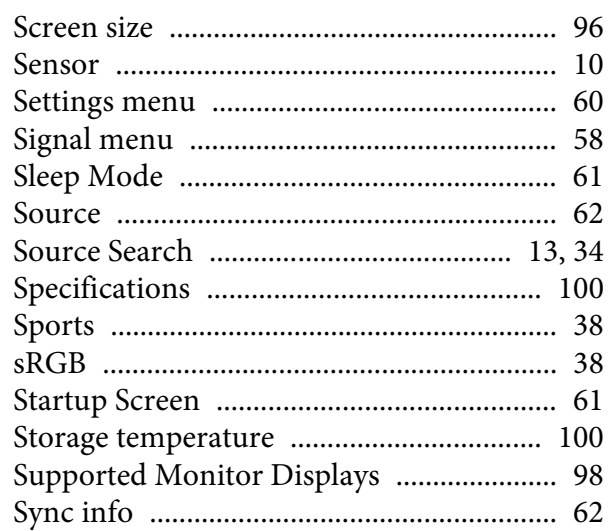

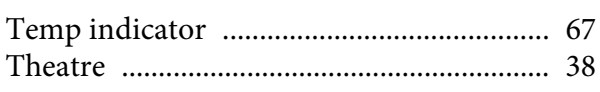

#### $\boldsymbol{U}$

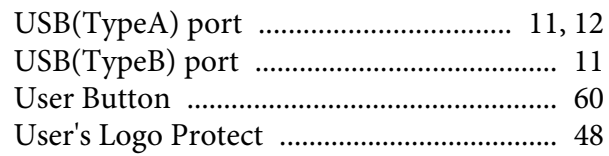

#### $\boldsymbol{V}$

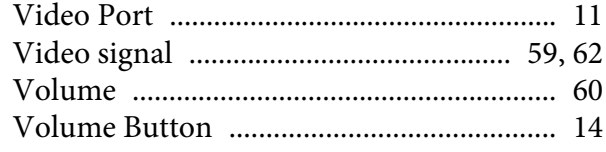

#### $W$

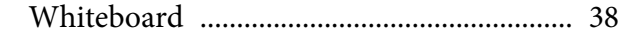

## $\mathbf{Z}$

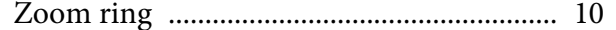